# NØRTEL

# Nortel Communication Server 1000 **Nortel IP Phone 1220 User Guide**

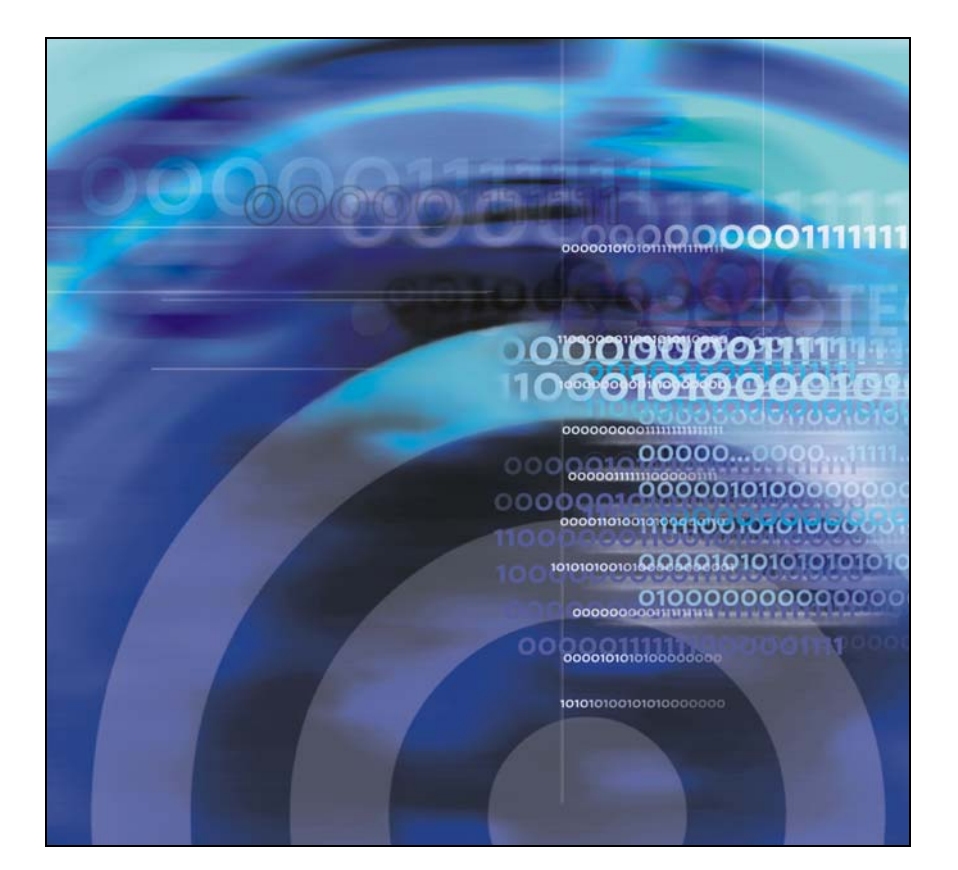

# **Revision history**

#### **June 2010**

Standard 05.02. This document is up-issued to reflect changes in technical content for Call Log Options.

#### **June 2010**

Standard 05.01. This document is up-issued to support Nortel Communication Server 1000 Release 7.0.

#### **October 2009**

Standard 04.01. Because of the similarity between Communication Server 1000 Release 6.0 for UNIStim 4.0 features and Release 5.5 features, UNIStim 4.0 Release 6.0 documentation is also used for Release 5.5.

#### **May 2009**

Standard 03.01. This document is up-issued to support Nortel Communication Server 1000 Release 6.0.

#### **April 2008**

Standard 02.01. This document is up-issued to support Nortel Communication Server 1000 Release 5.5 for UNIStim 3.0.

#### **April 2008**

Standard 01.09. This document is up-issued to support Nortel Communication Server 1000 Release 5.5.

#### **April 2008**

Standard 01.08. This document is up-issued to support Nortel Communication Server 1000 Release 5.5.

#### **March 2008**

Standard 01.07. This document is up-issued to support Nortel Communication Server 1000 Release 5.5 and to contain updates to the links in the document.

#### **February 2008**

Standard 01.06. This document is up-issued to support Nortel Communication Server 1000 Release 5.5 and to contain updates to the images.

#### **January 2008**

Standard 01.05. This document is up-issued to support Nortel Communication Server 1000 Release 5.5 and to contain updates to the document.

#### **December 2007**

Standard 01.04. This document is up-issued to support Nortel Communication Server 1000 Release 5.5 and to contain updates to the document.

#### **December 2007**

Standard 01.03. This document is up-issued to support Nortel Communication Server 1000 Release 5.5 and to contain description of the Copy key.

#### **December 2007**

Standard 01.02. This document is up-issued to support Nortel Communication Server 1000 Release 5.5 and to reflect changes to the images.

#### **December 2007**

Standard 01.01. This document is issued to support Nortel Communication Server 1000 Release 5.5.

# **Contents**

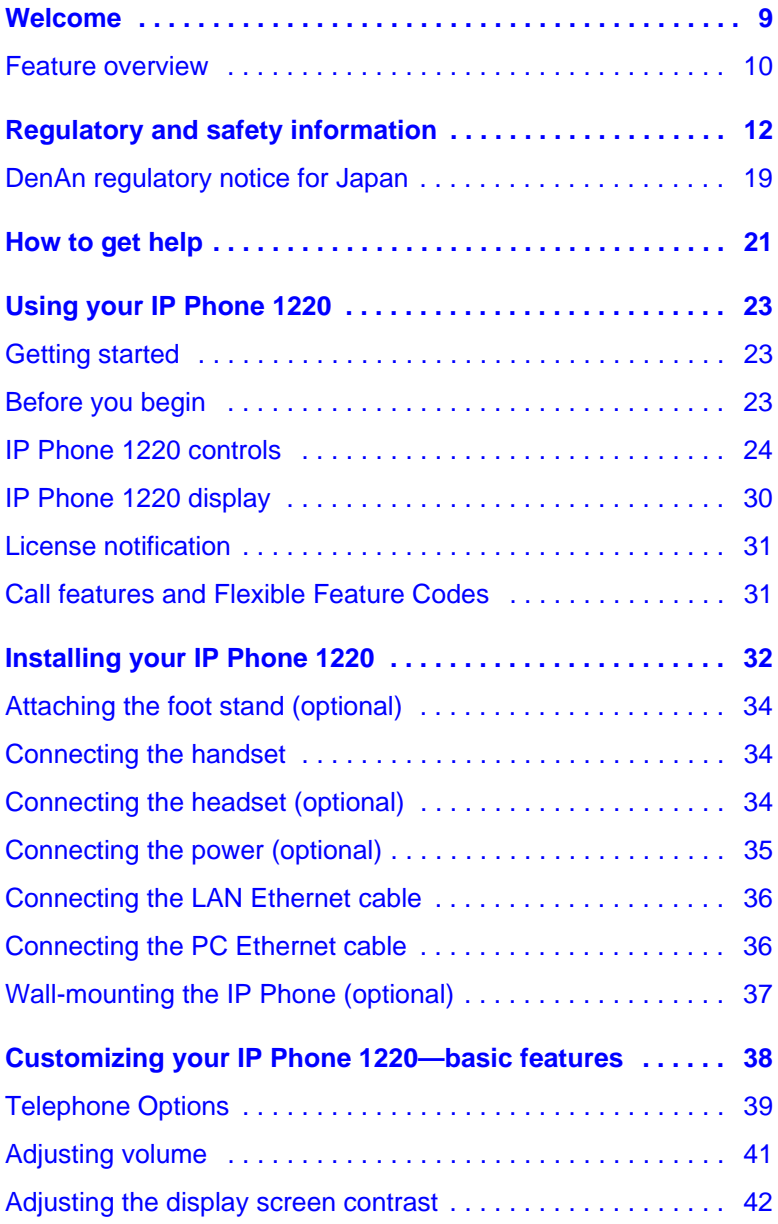

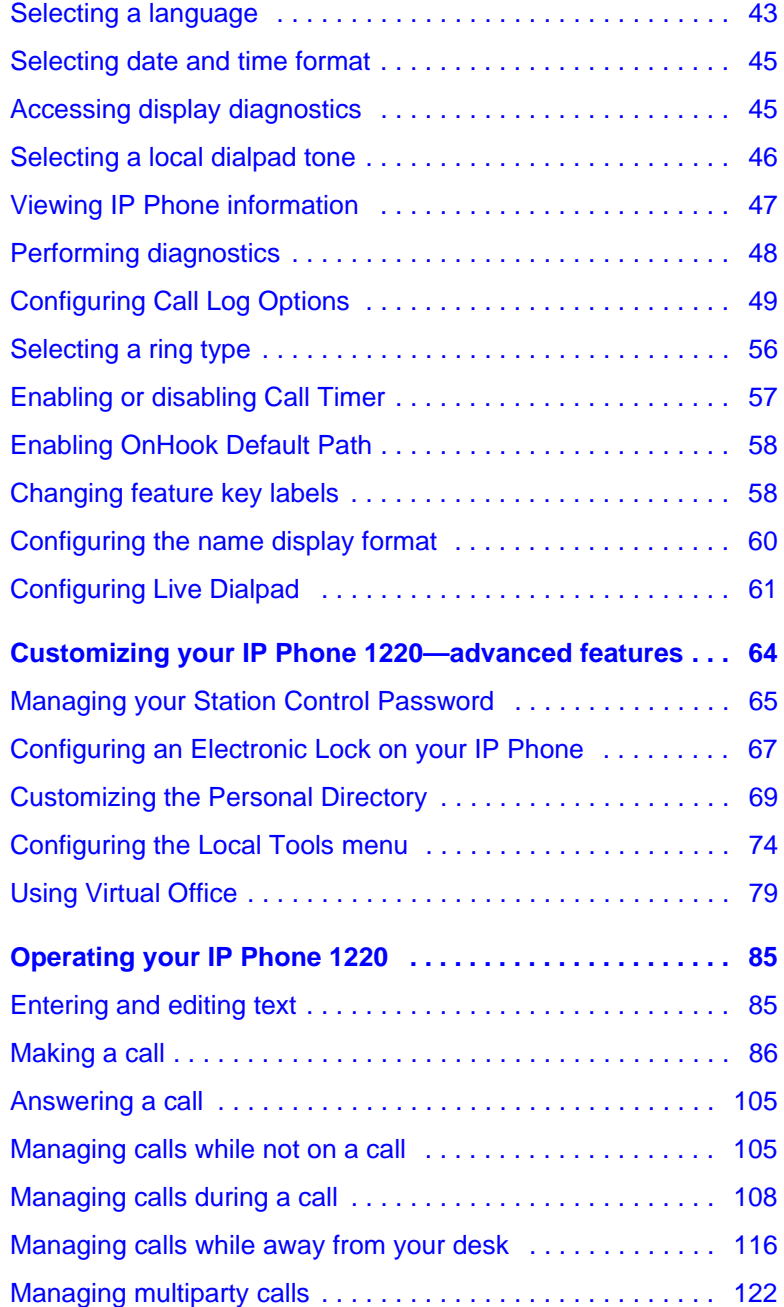

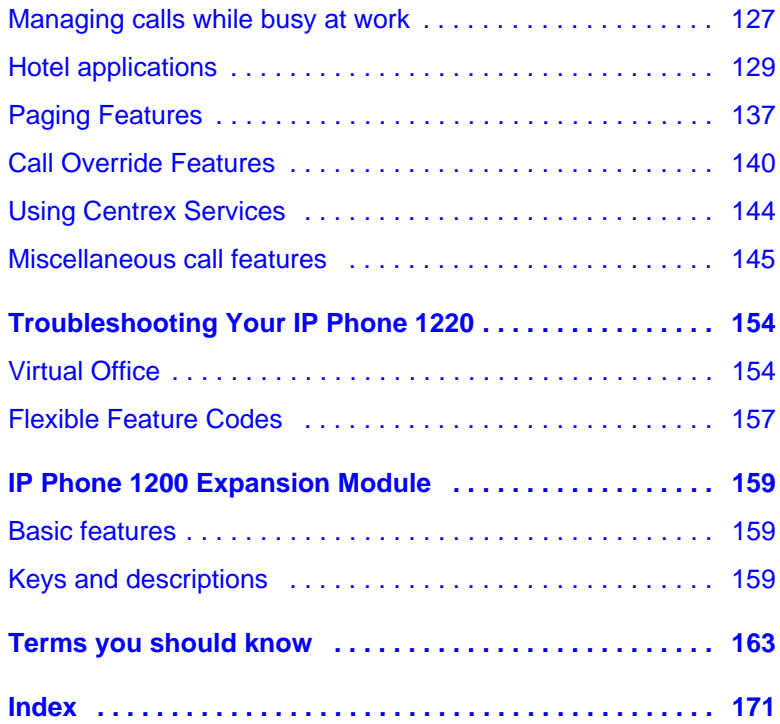

# <span id="page-8-0"></span>**Welcome**

Your Nortel IP Phone 1220 brings voice and data to your desktop. IP Phone 1220 can directly connect to a Local Area Network (LAN) through an Ethernet connection.

This guide contains the following topics:

- ["Using your IP Phone 1220" on page 23](#page-22-3)
- ["Installing your IP Phone 1220" on page 32](#page-31-1)
- ["Customizing your IP Phone 1220—basic features" on page 38](#page-37-1)
- ["Customizing your IP Phone 1220—advanced features" on page 64](#page-63-1)
- ["Operating your IP Phone 1220" on page 85](#page-84-2)
- ["Troubleshooting Your IP Phone 1220" on page 154](#page-153-2)
- ["IP Phone 1200 Expansion Module" on page 159](#page-158-3)

In this guide, self-labeled line or programmable feature key labels appear beside the keys, and context-sensitive soft key labels appear directly above the keys.

[Figure 1 on page 9](#page-8-1) shows the IP Phone 1220 key labels.

#### <span id="page-8-1"></span>**Figure 1: Programmable feature keys and context-sensitive soft keys**

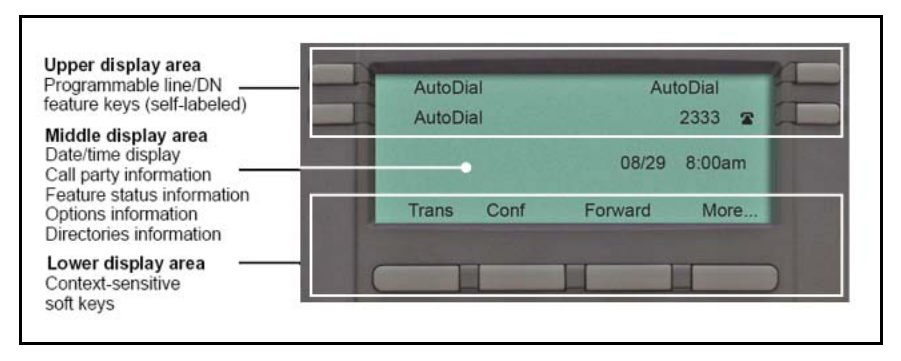

#### <span id="page-9-0"></span>**Feature overview**

Your IP Phone 1220 supports the following features:

- four context-sensitive soft keys (self-labeled) *Note:* Context-sensitive soft keys are Nortel Communication Server dependent. Some IP Phones are not configured to support contextsensitive soft key functionality. Contact your system administrator for further details.
- six specialized fixed keys
	- Quit
	- Directory
	- Message (Inbox)
	- Redial
	- Services
	- Conference
- six fixed call-processing keys
	- **Mute**
	- Handsfree
	- Goodbye
	- Applications
	- Headset
	- Hold
- wall-mountable
- LCD display screen
- high-quality speaker phone
- volume control keys to adjust the ringer, speaker, handset, and headset volume
- hearing aid compatibility
- Second Page Functionality to access a second page of features using the left and right keys
- eight programmable feature keys:
	- four keys for user-defined feature key labels
	- four lines or features you can access through Second Page Functionality
- headset jack
- handset jack
- 10/100 Ethernet ports
	- one Ethernet port for LAN connection
	- one Ethernet port for optional PC connection
- Power over Ethernet (PoE) or power through a supported AC adapter
- support to Network Diagnostic Utility
- Accessory Expansion Module (AEM) port to connect the Expansion Module

[Figure 2 on page 11](#page-10-0) shows the IP Phone 1220.

#### <span id="page-10-0"></span>**Figure 2: IP Phone 1220**

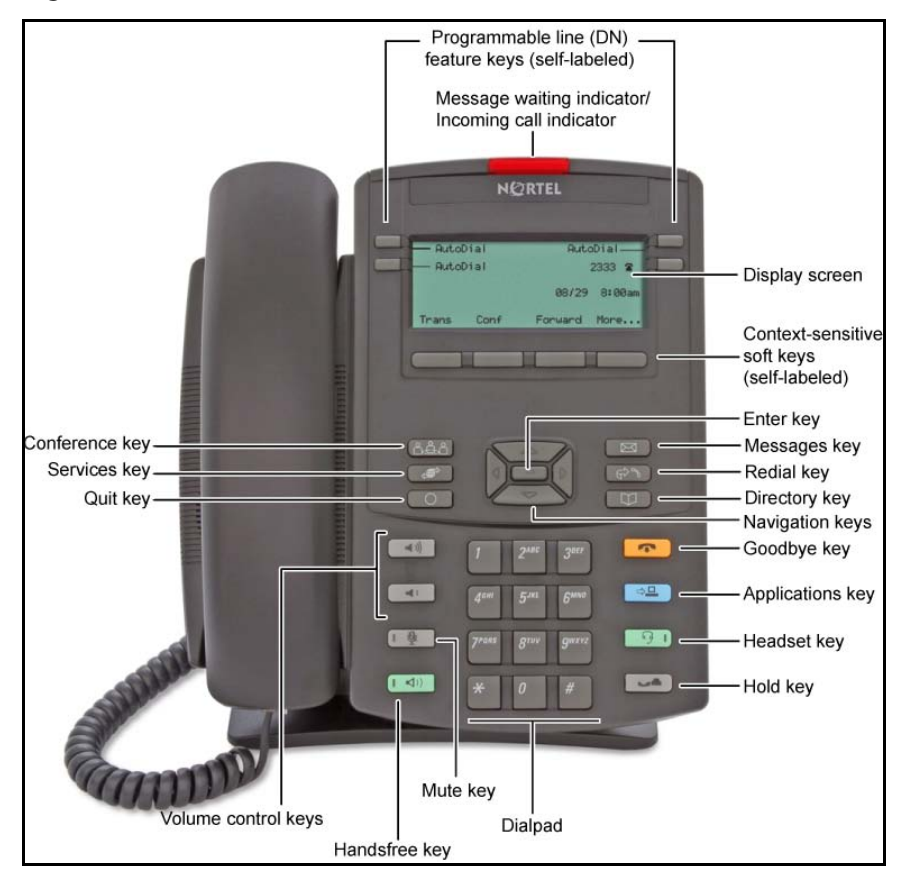

# <span id="page-11-0"></span>**Regulatory and safety information**

This equipment has been tested and complies with the limits for a Class B digital device, pursuant to part 15 of the FCC Rules. These limits provide reasonable protection against harmful interference in a residential installation.

This equipment generates, uses, and can radiate radio frequency energy and, if not installed and used according to the instructions, can cause harmful interference to radio communications. However, there is no guarantee that interference cannot occur in a particular installation. If this equipment causes harmful interference to radio or television reception, which you can determine by turning the equipment off and on, you are encouraged to try to correct the interference by performing one or more of the following measures:

- Reorient or relocate the receiving antenna.
- Increase the distance between the equipment and receiver.
- Connect the equipment into an outlet on a circuit different from that to which the receiver is connected.
- Consult the dealer or an experienced technician for help.

This Class B digital apparatus complies with Canadian ICES-003. Cet appareil numérique de la classe B est conforme à la norme NMB-003 du Canada.

#### **Warnings**

- This is a Class B product. In a domestic environment this product can cause radio interference; in which case, you must take adequate measures.
- Operation is subject to the following two conditions: (1) this device cannot cause interference, and (2) this device must accept interference, including interference that can cause undesired operation of the device.

この装置は、情報処理装置等電波障害自主規制協議会(VICII)の基準に基づくクラス B 情報技術装置です。この装 置は、家庭環境で使用することを目的としていますが、この装置がラジオやテレビジョン受信機に近接して使用される と、受信障害を引き起こすことがあります。

取扱説明書に従って正しい取り扱いをして下さい。

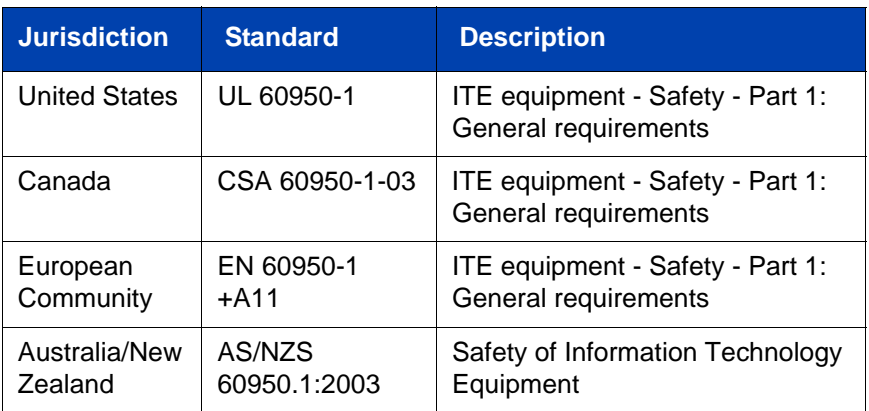

Other Safety Approvals: IEC 60950-1: ITE equipment - Safety - Part 1: General requirements

[Table 1 on page 13](#page-12-0) shows the EMC compliance for various jurisdictions

#### <span id="page-12-0"></span>**Table 1: EMC compliance for various jurisdictions (Part 1 of 2)**

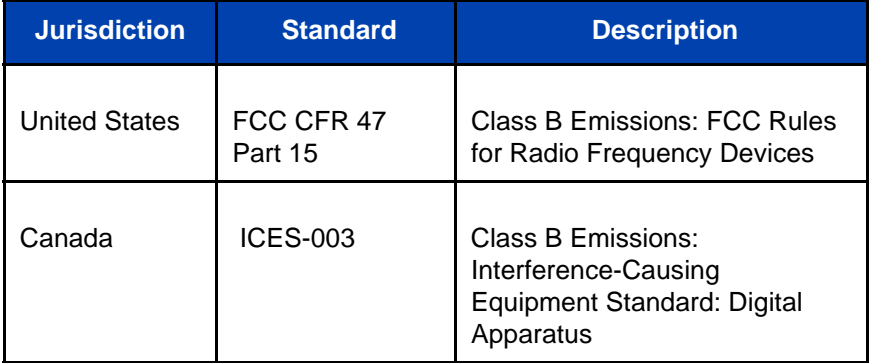

### **Table 1: EMC compliance for various jurisdictions (Part 2 of 2)**

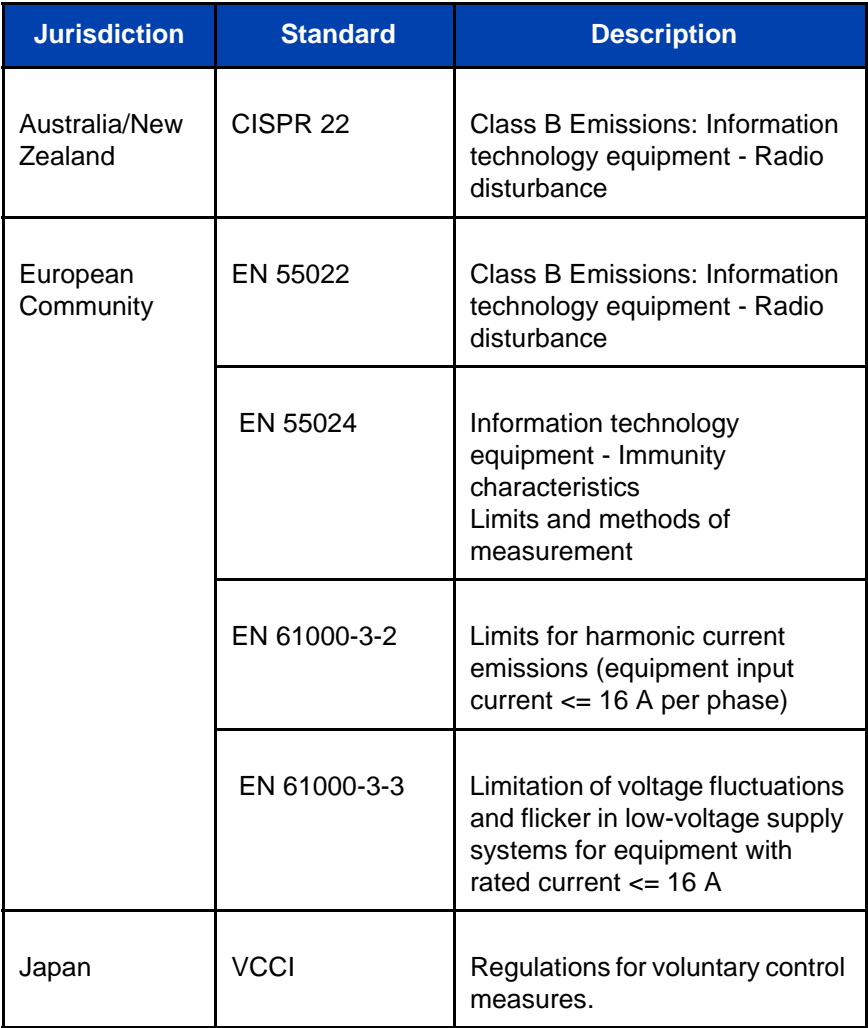

[Table 2 on page 15](#page-14-0) shows the Safety compliance for various jurisdictions.

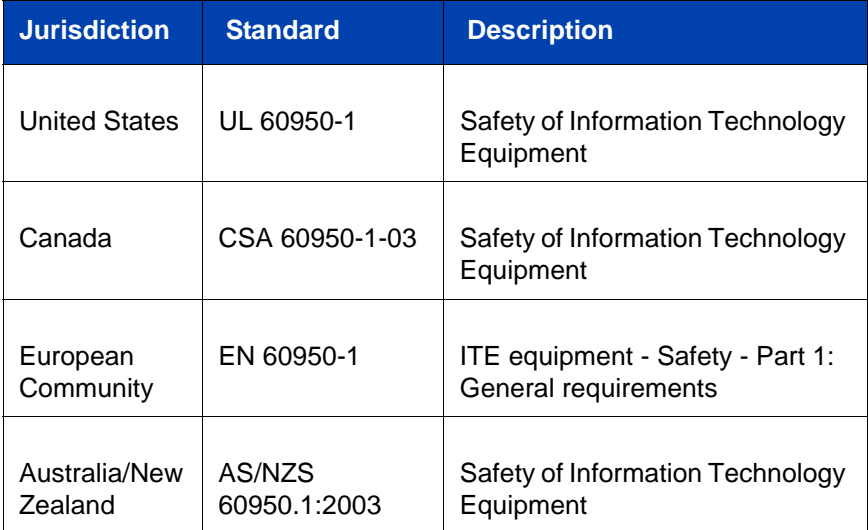

<span id="page-14-0"></span>**Table 2: Safety compliance for various jurisdictions**

Other Safety Approvals: IEC 60950-1: ITE equipment - Safety - Part 1: General requirements.

#### **Other**

**US/Canada**: Hearing Aid Compatibility (HAC) as per FCC Part 68

This equipment complies with the CE Marking requirements.

**Australia: AS/ACIF S004**: Voice Frequency Performance Requirements for Customer Equipment

**EU Countries:** This device complies with the essential requirements and other relevant provisions of Directive 1999/5/EC. You can obtain a copy of the Declaration fro[m www.nortel.com/corporate/community/](http://www.nortel.com/corporate/community/environment/life_cycle/declarations.html) [environment/life\\_cycle/declarations.html o](http://www.nortel.com/corporate/community/environment/life_cycle/declarations.html)r Nortel Networks GmbH

address: Ingolstaedter Strasse 14-18, 80807 Munich Germany The following table lists EMC compliance for various jurisdictions

#### **Table 3: EMC compliance**

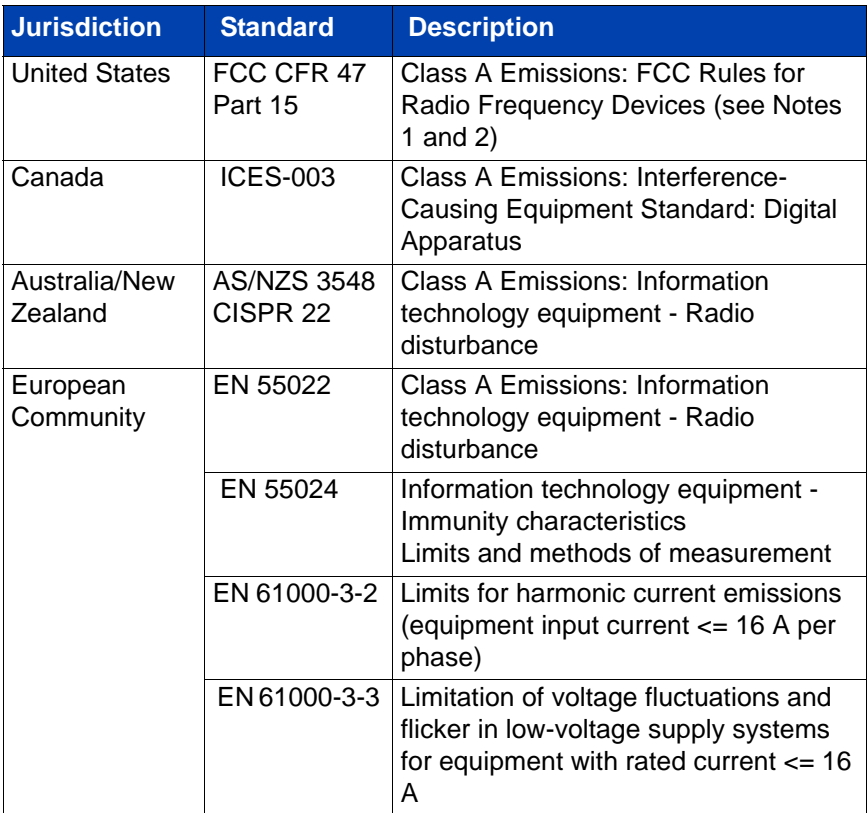

*Note:* This equipment has been tested and found to comply with the limits for a Class A digital device, pursuant to Part 15 of the FCC Rules. These limits are designed to provide reasonable protection against harmful interference when the equipment is operated in a commercial environment. This equipment generates, uses, and can radiate radio frequency energy and, if not installed and used in accordance with the instruction manual, may cause harmful interference to radio communications. Operation of this equipment in a residential area is likely to cause harmful interference in which case the user will be required to correct the interference at his own expense.

The user should not make changes or modifications not expressly approved by Nortel Networks. Any such changes could void the user's authority to operate the equipment

- Reorient or relocate the receiving antenna.
- Increase the separation between the equipment and receiver.
- Connect the equipment into an outlet on a circuit different from that to which the receiver is connected.
- Consult the dealer or an experienced radio/ TV technician for help.

*Note:* The user should not make changes or modifications not expressly approved by Nortel Networks. Any such changes could void the user's authority to operate the equipment

This Class A digital apparatus complies with Canadian ICES-003. Cet appareil numérique de la classe A est conforme à la norme NMB-003 du Canada

#### **Warnings:**

- This is a Class A product. In a domestic environment this product can cause radio interference in which case the user must take adequate measures.
- Operation is subject to the following two conditions: (1) this device may not cause interference, and (2) this device must accept any interference, including interference that may cause undesired operation of the device.
- Privacy of communications may not be ensured when using this telephone.
- Use the following procedure to prevent radio interference to the licensed service, this device must be operated indoors only and should be kept away from windows to provide maximum shielding.

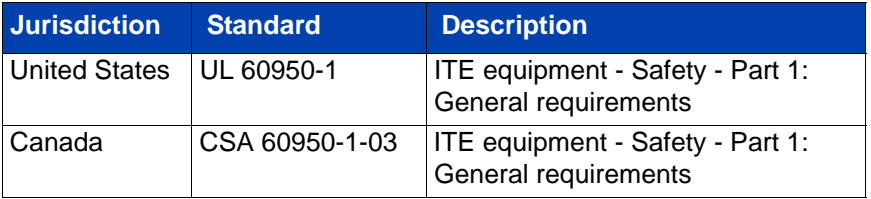

#### **Table 4: Safety standards**

#### **Table 4: Safety standards**

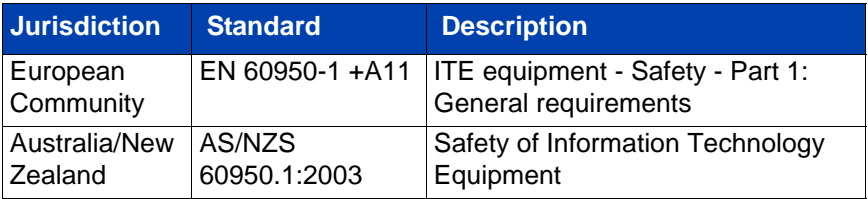

#### **Other**

**US/Canada**: Hearing Aid Compatibility (HAC) as per FCC Part 68 US/Gariaua. Fiscinity And Complete Marking requirements.

**EU Countries:** This device complies with the essential requirements and other relevant provisions of Directive 1999/5/EC. A copy of the Declaration may be obtained from Nortel Networks GmbH address: Ingolstaedter Strasse 14-18, 80807 Munich Germany

## <span id="page-18-0"></span>**DenAn regulatory notice for Japan**

本製品を安全にご使用頂くため、以下のことにご注意ください。

- 接続ケーブル、電源コード、ACアダプタなどの部品は、必ず製品に同梱されております 添付品または指定品をご使用ください。添付品・指定品以外の部品をご使用になると故障 や動作不良、火災の原因となることがあります。
- 同梱されております付属の電源コードを他の機器には使用しないでください。 上記注意事項を守らないと、死亡や大怪我など人身事故の原因となることがあります。

# $\wedge$  Warning

Please be careful of the following while installing the equipment:

- Please only use the Connecting cables, power cord, AC adaptors shipped with the equipment or specified by Nortel to be used with the equipment. If you use any other equipment, it may cause "failures, malfunctioning or fire".
- Power cords shipped with this equipment must not be used with any other equipment. In case the above guidelines are not followed, it may lead to death or severe injury

#### **Connecting Power**

Use only Nortel-approved Limited Power Source 48 VDC 520 mA (FSP Group Inc. Model: FSP025-1AD207A) with the IP Phone.

#### **Connecting to the Local Area Network**

Severe damage to your IP Phone can occur if you plug the phone into an ISDN connection. Consult your system administrator to ensure you plug your IP Phone 1220 into a 10/100 BaseT Ethernet jack.

#### **Operation**

The earpiece and mouthpiece of the handset can attract and retain small objects.

#### **Location**

Nortel recommends that you install your IP Phone 1220 away from direct sunlight.

# <span id="page-20-0"></span>**How to get help**

This section explains how to get help for Nortel products and services.

#### **Getting Help from the Nortel Web site**

The best way to get technical support for Nortel products is from the Nortel Technical Support Web site:

#### [www.nortel.com/support](http://www.nortel.com/support)

This site provides quick access to software, documentation, bulletins, and tools to address issues with Nortel products. More specifically, you can:

- download software, documentation, and product bulletins
- search the Technical Support Web site and the Nortel Knowledge Base for answers to technical issues
- sign up for automatic notification of new software and documentation for Nortel equipment
- open and manage technical support cases

#### **Getting Help over the phone from a Nortel Solutions Center**

If you do not find the required information on the Nortel Technical Support Web site, and you have a Nortel support contract, you can obtain help over the phone from a Nortel Solutions Center.

In North America, call 1-800-4NORTEL (1-800-466-7835).

Outside North America, to obtain the phone number for your region go to

#### [www.nortel.com/callus](http://www.nortel.com/callus)

#### **Getting Help from a specialist by using an Express Routing Code**

Use the following procedure to access some Nortel Technical Solutions Centers, you can use an Express Routing Code (ERC).Your call is routed to a specialist in your Nortel product or service. Use the following procedure to locate the ERC for your product or service, go to

#### [www.nortel.com/erc](http://www.nortel.com/erc)

#### **Getting Help through a Nortel distributor or reseller**

If you purchase the service contract for your Nortel product from a distributor or an authorized reseller, contact the technical support staff of the distributor or reseller.

# <span id="page-22-3"></span><span id="page-22-0"></span>**Using your IP Phone 1220**

After you familiarize yourself with the IP Phone 1220 features, you can start to use the phone. This section describes how to use the IP Phone 1220.

## <span id="page-22-1"></span>**Getting started**

The following section introduces the important details of the IP Phone 1220. Carefully read every section before you operate the IP Phone 1220.

- ["Before you begin" on page 23](#page-22-2)
- ["IP Phone 1220 controls" on page 24](#page-23-0)
- ["IP Phone 1220 display" on page 30](#page-29-0)
- ["Installing your IP Phone 1220" on page 32](#page-31-0)

# <span id="page-22-2"></span>**Before you begin**

Take the appropriate precautionary measures before you connect the IP Phone 1220.

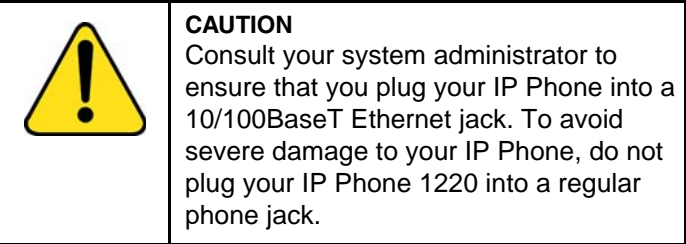

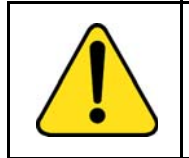

#### **CAUTION**

Use your IP Phone 1220 in an indoor environment only.

### <span id="page-23-0"></span>**IP Phone 1220 controls**

This section describes the controls on the IP Phone 1220. Depending on your geographic region, the IP Phone 1220 includes key caps with English text labels. In this document, text in parentheses indicates the labels that appear on the key caps; for example, (Services).

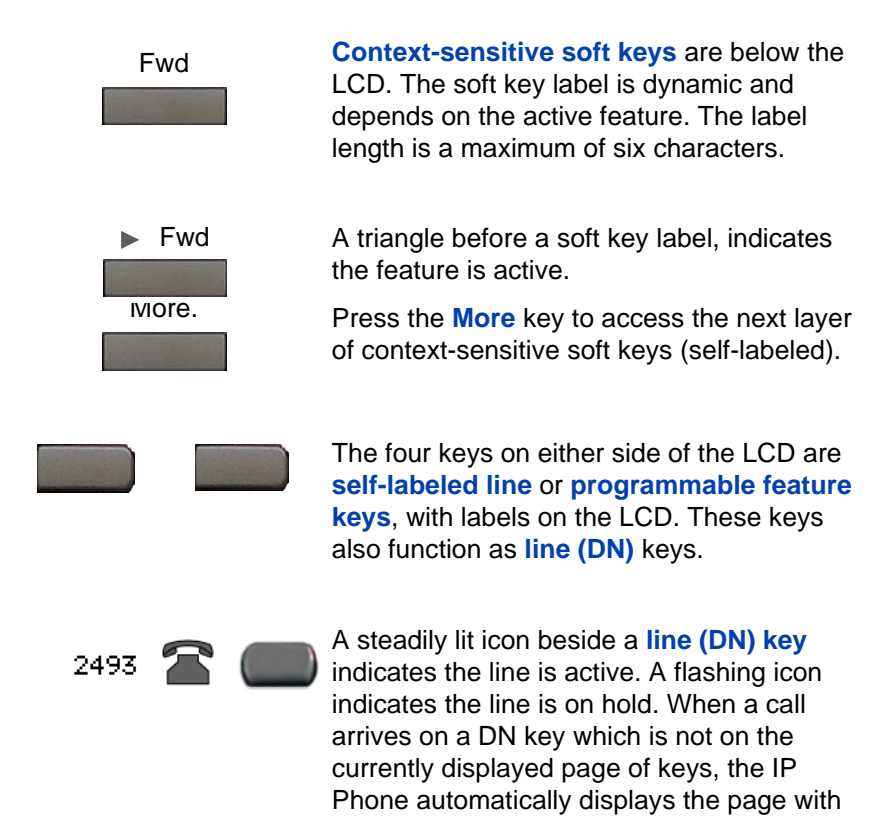

the active key.

A steadily lit icon beside a feature key indicates the feature is active. A flashing icon indicates the feature is being programmed. When a call arrives on a feature key that is not on the currently displayed page of keys, the IP Phone automatically displays the page with the active key.

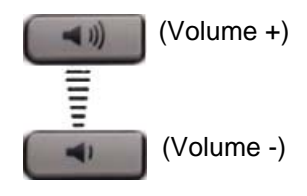

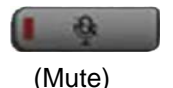

Use the **Volume control** buttons to adjust the volume of the ringer, handset, headset, speaker, and Handsfree features. Press the upper button to increase the volume, and press the lower button to decrease the volume.

Your Mute key functionality is enabled or disabled by your system administrator. Contact your system administrator to determine if your Mute key is enabled.

If your Mute key is enabled, press the Mute key to listen to the receiving party without transmitting your voice. Press the Mute key again to return to two-way conversation.

**Note:** If your Mute key is not enabled, pressing the Mute key places the call on hold. Press the Mute key again to restore the active call or press the line key to restore the active call. You cannot retrieve this call from hold by pressing the Hold key.

The Mute key applies to handsfree, handset,and headset microphones.

The Mute LED indicator, located on the Mute key, flashes to indicate that the microphone is muted.

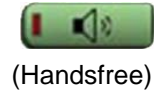

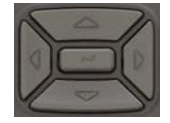

Press the **Handsfree** key to activate handsfree mode.

**Note:** The Handsfree LED indicator, located on the **Handsfree** key, lights to indicate that the handsfree is in use.

Use the **Navigation** keys to scroll through menus and lists that appear on the LCD screen. The outer part of this key cluster is used for up, down, left, and right movements.

Use the **Up** and **Down** keys to scroll up and down the menu, and the **Left** and **Right** keys to position the cursor. In some dialog boxes that appear on your IP Phone, you can also use the **Left** and **Right** keys to select editable fields. Press the **Right** key to select the field below the current selection, or the **Left** key to select the field above the current selection.

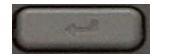

Press the **Enter** key, at the center of the Navigation key cluster, to confirm menu selections.

In most menus, you can use the **Enter** key instead of the **Select** or **OK** soft key.

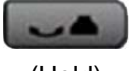

(Hold)

Press the **Hold** key to place an active call on hold. Press the **Hold** key again or the press flashing line (DN) key to return to the caller on hold.

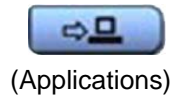

Press the **Applications** key to access external server applications.

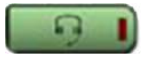

(Headset)

Press the **Headset** key to answer a call using the headset or to switch a call from the handset or handsfree to the headset.

**Note:** The Headset LED indicator, located on the **Headset** key, lights to indicate that the headset is in use.

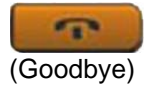

Press the **Goodbye** key to terminate an active call.

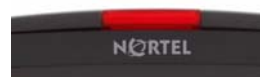

When a message is waiting, the red **Visual Alerter/Message Waiting** indicator LED at the top center of the phone flashes. The indicator also flashes to indicate an incoming call. Each alert has a unique flash cadence.

**Note:** You may also hear an audio Message Waiting Indicator (stutter or beeping dial tone) when you go off-hook.

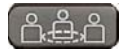

Press the **Conference** Key (programmable memory button) to initiate conference*.*

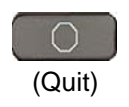

Press the **Quit** key to exit an active menu or dialog box. The status of the active call remains unaffected if you press the **Quit** key.

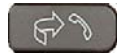

Press the **Redial key** to access the redial list.

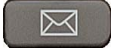

Press the **Message** key to access your voice mailbox when the message waiting indicator flashes.

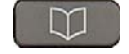

Press the **Directory** key to access directory services.

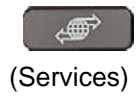

Press the **Services** key (programmable memory button) and use the navigation keys to access the following items:

- Telephone Options
	- Volume adjustment
	- Contrast adjustment
	- Language
	- Date/Time
	- Display diagnostics
	- Local Dialpad Tone
	- Set Info
	- Diagnostics
	- Call Log Options
	- Ring type
	- Call Timer
	- On-hook default path
	- Change Feature Key Label
	- Name Display Format
	- Live Dialpad
	- Caller ID display order
	- Normal mode indication
- Password Admin
	- Station Control Password

**Note:** The **Password Admin** menu is not available on all IP Phone 1220 phones. Consult your system administrator.

• Display Network Diagnostics Utilities

Only your system administrator or service provider can use Display Network Diagnostics Utilities to perform Internet diagnostics.

• Virtual Office Login and Virtual Office Logout (if Virtual Office is configured)

Press the **Services** key twice to access the Local Tools menu, and use the navigation keys to access the following items:

- 1. Preferences
- 2. Local Diagnostics
- 3. Network Configuration
- 4. Lock Menu

If you attempt to access the Local Tools menu and a dialog box appears that prompts you for a password, contact your system administrator.

## <span id="page-29-0"></span>**IP Phone 1220 display**

Your IP Phone 1220 display is divided into two display areas:

- Four user-defined feature key labels appear on the upper section.
- Single-line information for items such as Date and Time, Calling Party Information, Feature Status Information, Options Information, and Directory Information appear in the middle section.
- The lower display area provides labels for the four context-sensitive soft keys.

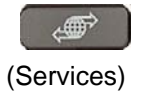

[Figure 3 on page 31](#page-30-2) shows the IP Phone 1220 LCD screen.

#### <span id="page-30-2"></span>**Figure 3: IP Phone 1220 display**

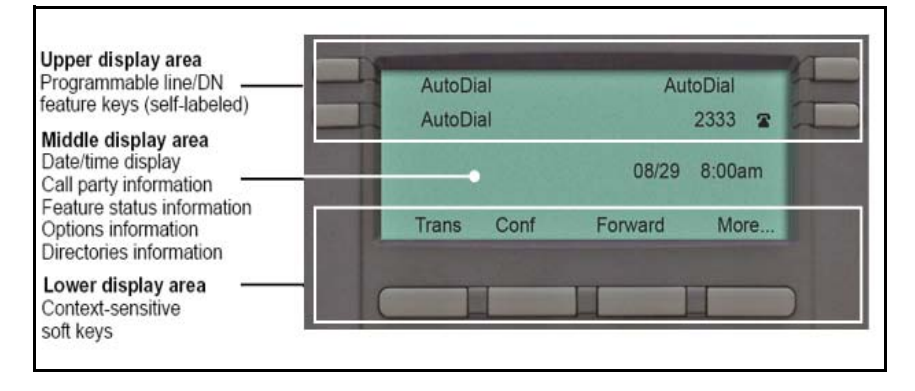

### <span id="page-30-0"></span>**License notification**

Notify your system administrator if your phone displays a message in a pop-up window about the licensing feature or evaluation period. License notification provides details to help diagnose why the features are disabled on the phone. You can press the Stop key or lift the handset to close the window. The window redisplays every 24 hours at 1:00 AM (default). The time and time frame can be configured when you provision the phone. For information about provisioning the IP Phones, see *Nortel Communication Server 1000 IP Phones Fundamentals* (NN43001-368).

## <span id="page-30-1"></span>**Call features and Flexible Feature Codes**

Some features are not available on all telephones. Call features and Flexible Feature Codes (FFCs) must be assigned to your telephone and supported by system software. Contact your system administrator to configure these features and codes on your telephone.

Use [Table 11 on page 157](#page-156-1) to record the FFCs that your system administrator assigns to your phone.

# <span id="page-31-1"></span><span id="page-31-0"></span>**Installing your IP Phone 1220**

This section details the steps and precautionary measures to perform during IP Phone installation. The standard IP Phone 1220 package includes the following accessories:

- foot stand
- handset
- handset cord
- 2.1 m (7 ft) CAT5 Ethernet cable
- number plate and lens

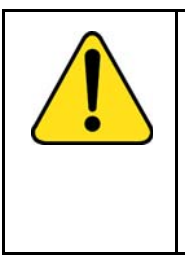

#### **CAUTION**

Ensure that the protective rubber cap on the Accessory Expansion Module (AEM) port is in place when the port is not in use. An improper connector can damage the IP Phone. Consult your system administrator for additional details.

[Figure 4 on page 33](#page-32-0) displays the connections on an IP Phone 1220.

<span id="page-32-0"></span>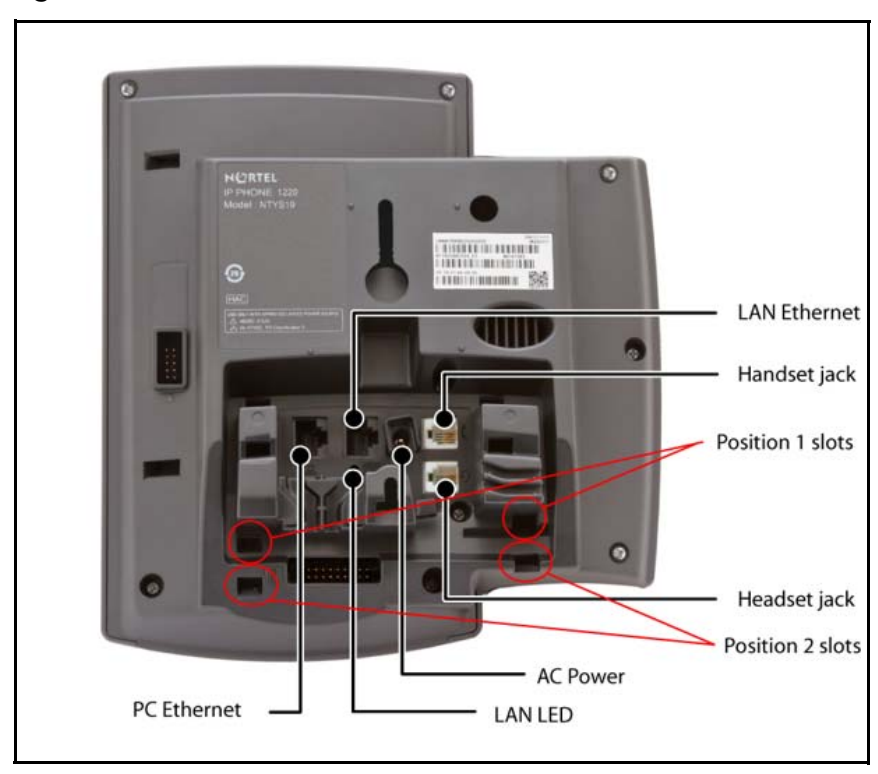

**Figure 4: Connections on the IP Phone 1220** 

Perform the following steps to connect the components of the phone and to install the phone.

- ["Attaching the foot stand \(optional\)" on page 34](#page-33-0)
- ["Connecting the handset" on page 34](#page-33-1)
- ["Connecting the headset \(optional\)" on page 34](#page-33-2)
- ["Connecting the power \(optional\)" on page 35](#page-34-0)
- ["Connecting the LAN Ethernet cable" on page 36](#page-35-0)
- ["Connecting the PC Ethernet cable" on page 36](#page-35-1)
- ["Wall-mounting the IP Phone \(optional\)" on page 37](#page-36-0)

### <span id="page-33-0"></span>**Attaching the foot stand (optional)**

Attach the foot stand in the appropriate slots depending on the desired angle for your IP Phone. If you insert the foot stand into the upper slots, your IP Phone sits at a 25-degree angle. If you insert the foot stand into the lower slots, your IP Phone sits at a 55-degree angle.

If you install your IP Phone on a wall, do not attach the foot stand.

1. Align the bottom tabs on the foot stand with the position 1 slots or the position 2 slots on the back of your IP Phone. In position 1 the IP Phone sits at a 25-degree angle. In position 2 the IP Phone sits at a 55-degree angle.

[Figure 4 on page 33](#page-32-0) shows the slots on the back of the IP Phone.

2. Press the foot stand into the slots until it snaps into place.

### <span id="page-33-1"></span>**Connecting the handset**

Use the following procedure to connect the handset to the IP Phone.

- 1. Plug the end of the handset cord with the short straight section into the handset.
- 2. Plug the other end of the handset cord with the long straight section into the handset jack marked with the  $\ell$  symbol on the back of the IP Phone.
- 3. **(Optional)** Thread the cord through the channel in the foot stand (if installed) so that it exits on the side of the foot stand.

[Figure 4 on page 33](#page-32-0) shows the connections on the back of the IP Phone 1220.

## <span id="page-33-2"></span>**Connecting the headset (optional)**

If you have a headset, you can connect the headset to the IP Phone. For information on how to use your headset with your IP Phone, see ["Using a](#page-93-0)  [headset" on page 94.](#page-93-0)

1. Plug the headset cord into the headset jack on the back of the IP Phone marked with the  $\bigcap$  symbol.

[Figure 4 on page 33](#page-32-0) shows the connections on the back of the IP Phone 1220.

- 2. Thread the cord through the channel in the side of the foot stand.
- 3. Set up the headset according to the headset instructions.

## <span id="page-34-0"></span>**Connecting the power (optional)**

Your IP Phone 1220 supports AC power and Power over Ethernet (PoE). For AC power, use only the Nortel-approved Global Power Supply (N0146475) and the country-specific IEC cable that you can order separately. To use PoE, your connected LAN must support PoE.

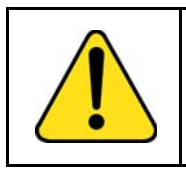

#### **CAUTION**

Use your IP Phone 1220 with the approved Nortel AC Adapter (model #N0089601).

*Note:* Your IP Phone 1220 supports AC power and PoE options, including IEEE 802.3 standard power. To use local AC power, you can order separately the optional AC adapter. To use PoE, where power is delivered over the CAT5 cable, the LAN must support PoE, and you do not need an AC adapter.

- 1. Connect the DC barrel connector to the power jack on the back of the IP Phone.
- 2. Thread the cable through the channel in the foot stand to secure the cable.
- 3. Plug the country-specific IEC cable into the Global Power Supply, and then plug the Global Power Supply into the nearest AC power outlet.

[Figure 4 on page 33](#page-32-0) shows the connections on the back of the IP Phone 1220.

### <span id="page-35-0"></span>**Connecting the LAN Ethernet cable**

*Note:* Your IP Phone 1220 supports both AC power and PoE options, including IEEE 802.3 standard power. To use local AC power, you can order separately the optional AC adapter. To use PoE, where power is delivered over the CAT5 cable, the LAN must support PoE, and you do not need an AC adapter.

Connect your IP Phone to your LAN using a CAT5e Ethernet cable to enable full functionality of your IP Phone. If your Ethernet port is equipped with Power over Ethernet (PoE), your IP Phone can be powered through the LAN port. Do not extend the LAN Ethernet cable outside the building.

- 1. Plug one end of the supplied LAN Ethernet cable into the LAN Ethernet port on the back of your IP Phone marked with the  $\frac{1}{11}$ symbol.
- 2. Thread the cable through the channel in the foot stand.
- 3. Connect the other end of the cable to your LAN Ethernet connection. The LAN LED on the back of the IP Phone lights when a LAN connection is established.

[Figure 4 on page 33](#page-32-0) shows the connections on the back of the IP Phone.

### <span id="page-35-1"></span>**Connecting the PC Ethernet cable**

Connect the CAT5e PC Ethernet cable between your IP Phone and your computer to enable your computer to access the LAN.

- 1. Plug one end of the PC Ethernet cable (not supplied) into the PC Ethernet port on the back of your IP Phone marked with the  $\Box$ symbol.
- 2. Thread the cable through the channel in the foot stand.
- 3. Connect the other end of the cable to the LAN port on your computer.
## **Wall-mounting the IP Phone (optional)**

You can install your IP Phone on a wall. Wall-mount the IP Phone using the two keyholes on the back of the IP Phone. You do not need the foot stand for wall-mounted applications.

- 1. Remove the foot stand.
- 2. Ensure all cables are properly routed and the IP Phone is functioning.
- 3. Make small marks on the wall where you want to align each keyhole slot.
- 4. Insert the screws (not provided) so that they protrude slightly from the wall.
- 5. Align the keyholes on the back of the IP Phone with the screws in the wall.
- 6. Slide the IP Phone onto the screws to secure the IP Phone in position.

# **Customizing your IP Phone 1220—basic features**

This section explains how you can customize the features on your IP Phone 1220 to meet your requirements.

*Note:* Call features and Flexible Feature Codes (FFC) must be assigned to your IP Phone and supported by system software. Contact your system administrator to configure these features and codes on your IP Phone.

Your IP Phone 1220 has both server-based telephone features and local (telephone-based) tools. Server-based telephone features are accessed through the **Telephone Options** menu item on the Services menu. Press the **Services** key once to access the Services menu, which has the following menu items:

#### **• Telephone Options**

You or your system administrator can use the Telephone Options menu to configure telephone preferences. For more information, see ["Telephone Options" on page 39.](#page-38-0)

#### **• Password Admin**

You or your system administrator can use the Password Admin menu to assign or modify the Station Control Password. For more information, see ["Managing your Station Control Password" on](#page-64-0)  [page 65](#page-64-0).

#### **• Virtual Office Login**

The Virtual Office Login menu is available on the IP Phone 1220. You must configure the Class of Service for Virtual Office.

*Note:* The Password Admin, Virtual Office Login, and Test Local Mode menus are not available on every IP Phone 1220. Consult your system administrator.

## <span id="page-38-0"></span>**Telephone Options**

The Telephone Options menu item provides you with access to the following features on your IP Phone 1220:

- ["Adjusting volume" on page 41](#page-40-0)
- ["Adjusting the display screen contrast" on page 42](#page-41-0)
- ["Selecting a language" on page 43](#page-42-0)
- ["Selecting date and time format" on page 45](#page-44-0)
- ["Accessing display diagnostics" on page 45](#page-44-1)
- ["Selecting a local dialpad tone" on page 46](#page-45-0)
- ["Viewing IP Phone information" on page 47](#page-46-0)
- ["Performing diagnostics" on page 48](#page-47-0)
- ["Configuring Call Log Options" on page 49](#page-48-0)
- ["Selecting a ring type" on page 56](#page-55-0)
- ["Enabling or disabling Call Timer" on page 57](#page-56-0)
- ["Enabling OnHook Default Path" on page 58](#page-57-0)
- ["Changing feature key labels" on page 58](#page-57-1)
- ["Configuring the name display format" on page 60](#page-59-0)
- ["Configuring Live Dialpad" on page 61](#page-60-0)
- "Configuring Caller ID display order" on page 62
- "Configuring Normal mode indication" on page 62

### **Figure 5: Telephone Options menu**

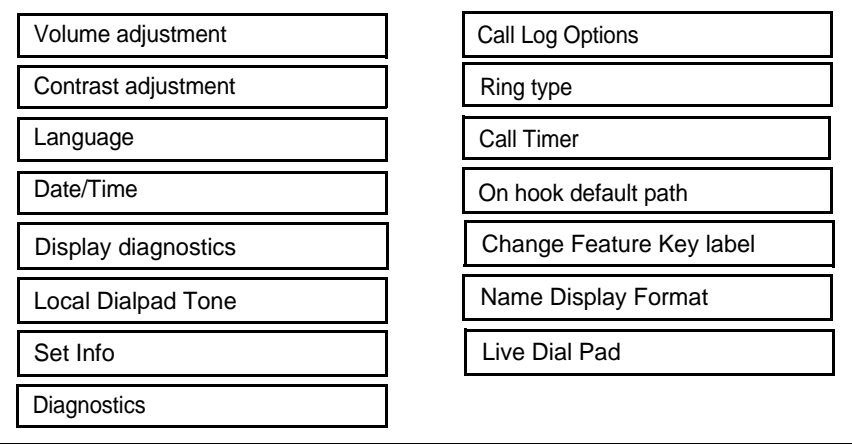

*Note:* If a menu includes a submenu, an ellipsis (...) appears after the command.

Use the following procedure to use the **Telephone Options** menu.

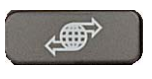

(Services)

1. Press the **Services** key.

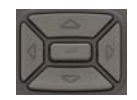

2. Press the **Up** or **Down** keys to scroll and select **Telephone Options**.

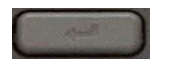

3. Press the **Enter** key.

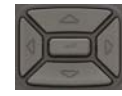

4. Press the **Up** or **Down** keys to scroll, and select an option (for example, **Language**).

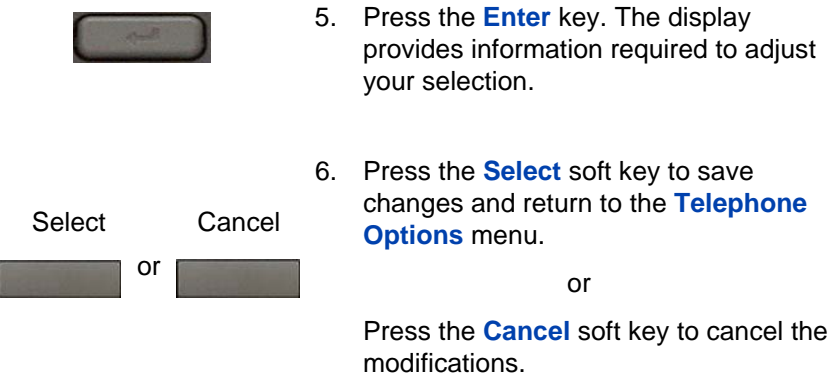

# <span id="page-40-0"></span>**Adjusting volume**

Use the following procedure to adjust the volume.

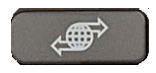

1. Press the **Services** key, select **Telephone Options**, and select **Volume adjustment.**

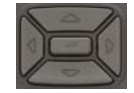

- 2. Press the **Up** or **Down** keys to scroll, and select one of the following:
	- **Ringer**
	- **Handset listen**
	- **Handsfree listen**
	- **Headset listen**
	- **Buzzer**

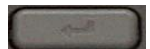

3. Press the **Enter** key.

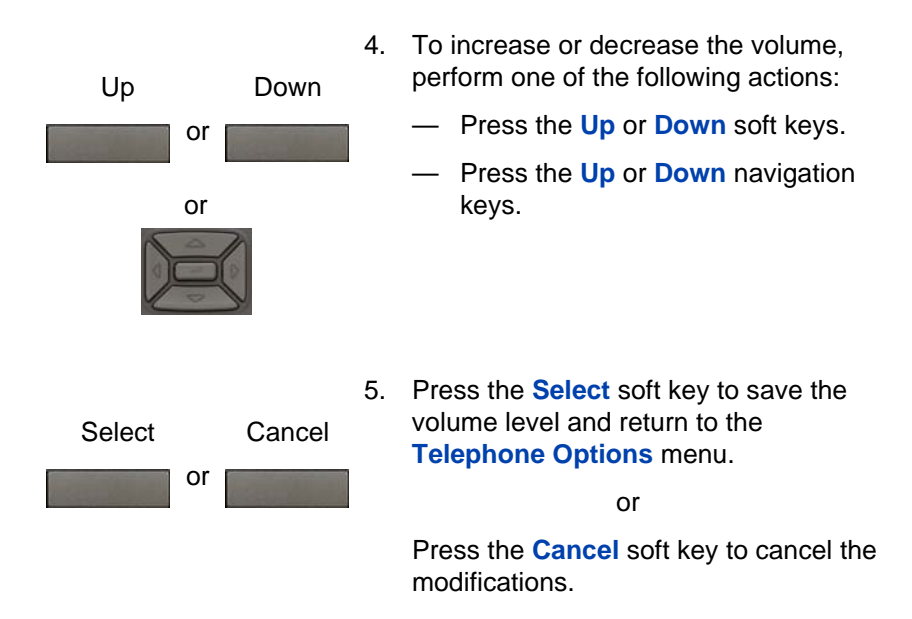

## <span id="page-41-0"></span>**Adjusting the display screen contrast**

You can adjust the contrast using the **Local Tools** menu. Nortel recommends that you use the **Telephone Options** menu.

*Note:* If an Expansion Module is attached to your IP Phone 1220, changes that you make to the LCD screen contrast of the IP Phone 1220 also apply to the display screen contrast configuration of the Expansion Module.

Use the following procedure to adjust the display screen contrast.

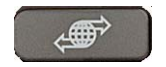

1. Press the **Services** key, select **Telephone Options**, and select **Contrast adjustment**

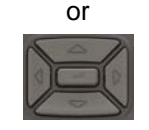

2. To increase or decrease the display contrast level, press the **Left** or **Right**  keys.

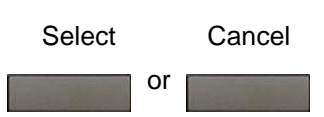

3. Press the **Select** soft key to save the changes and return to the **Telephone Options** menu.

or

Press the **Cancel** soft key to cancel the modifications.

# <span id="page-42-0"></span>**Selecting a language**

Information that appears on the display is available in multiple languages. This language setting controls the language only for IP Phone 1220 features.

If the Language setting is password-protected, you must enter a password (SCPW) to change the language. If you enter an incorrect password, an error message is displayed. If you enter an incorrect password more than three times, the password functionality is locked. Contact your system administrator to unlock the password.

Use the following procedure to configure the language**.**

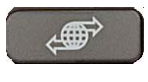

(Services)

1. Press the **Services** key, select **Telephone Options**, and select **Language**

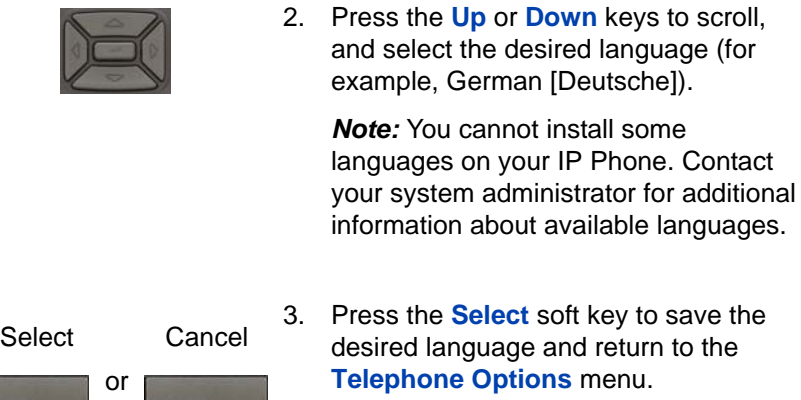

or

Press the **Cancel** soft key to cancel the modifications.

language (for

## <span id="page-44-0"></span>**Selecting date and time format**

Several date and time formats are available. Formats are based on the 12-hour and 24-hour clocks.

Use the following procedure to select a date and time format.

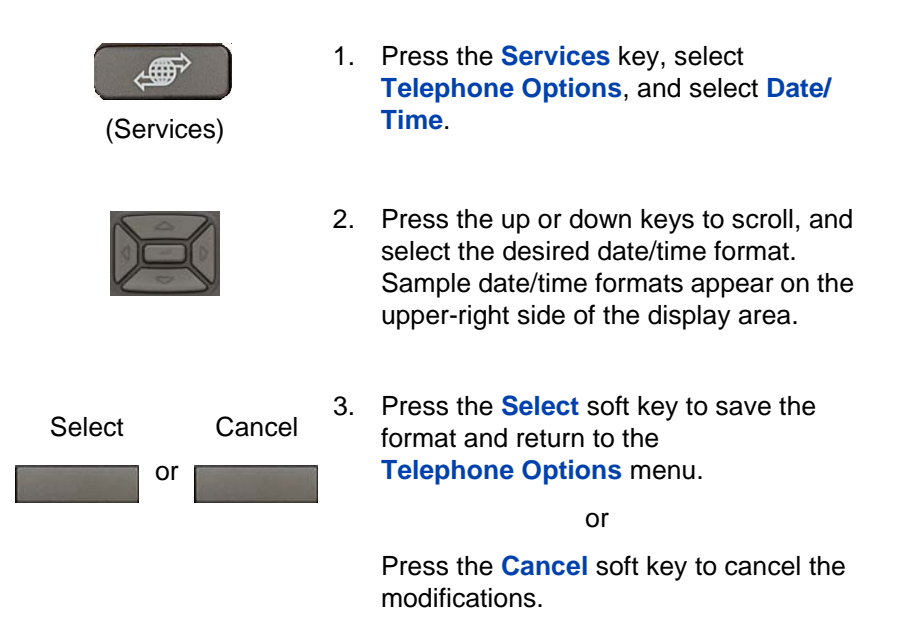

# <span id="page-44-1"></span>**Accessing display diagnostics**

The Display diagnostics command tests the IP Phone display screen and indicator lights.

Use the following procedure to use Display diagnostics.

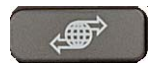

(Services)

1. Press the **Services** key, select **Telephone Options**, and select **Display Diagnostics.**

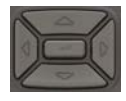

2. Press the up or down keys to scroll through the list to view display capabilities.

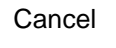

3. Press the **Cancel** soft key to return to the **Telephone Options** menu.

# <span id="page-45-0"></span>**Selecting a local dialpad tone**

When you press a key, the response can be a Dual-Tone Multi-Frequency (DTMF) sound, a single tone, or no sound. This is known as the Local Dialpad Tone.

Use the following procedure to choose a local dialpad tone.

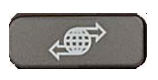

(Services)

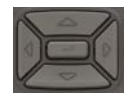

- 1. Press the **Services** key, select **Telephone Options**, and select **Local DialPad Tone.**
- 2. Press the up or down keys to scroll, and select one of the following dialpad tones:
	- **None** to disable all tones.
	- **Short Click** to enable a single tone for all keys.
	- **DTMF** to turn on a different DTMF tone for each key.

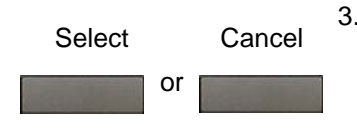

3. Press the **Select** soft key to save the tone selection and return to the **Telephone Options** menu.

or

Press the **Cancel** soft key to cancel the modifications.

# <span id="page-46-0"></span>**Viewing IP Phone information**

The Local Set Info option displays the following phone-specific information:

- General Info
- Set IP Info
- Ethernet Info
- Server Info
- Encryption Info
- Location Info

Use the following procedure to view IP Phone information:

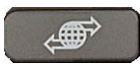

(Services)

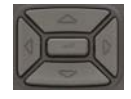

- 1. Press the **Services** key, select **Telephone Options**, and select **Local Set Info.**
- 2. Press the **Up or Down** keys to scroll through the list and view IP Phone information.
- Cancel
- 3. Press the **Cancel** soft key to cancel the modifications.

## <span id="page-47-0"></span>**Performing diagnostics**

The Diagnostics command displays the following phone-specific information:

- Diag Tools (Ping, do Route Traces)
- EtherStats (Speed, Auto Neg, CRC Errors, Collision)
- IP Stats (Packet Info)
- RUDP Stats (Message receive or transmit)
- QoS Stats

Use the following procedure to view diagnostic information.

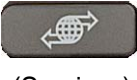

(Services)

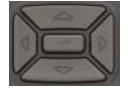

- 1. Press the **Services** key, select **Telephone Options**, and select **Local Diagnostics.**
- 2. Press the **Up or Down** keys to scroll through the list of diagnostic information.

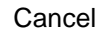

3. Press the **Cancel** soft key to return to the **Telephone Options** menu.

# <span id="page-48-0"></span>**Configuring Call Log Options**

Use the call log option to configure the following preferences:

- ["Configuring the Callers List log" on page 49](#page-48-1)
- "Configuring New Call Indication" on page 50
- ["Configuring Preferred Name Match" on page 51](#page-50-0)
- ["Configuring the Area Codes" on page 52](#page-51-0)

## <span id="page-48-1"></span>**Configuring the Callers List log**

You can configure the Callers List to log all incoming calls including calls while your IP Phone is busy, or only unanswered calls. The default setting is Log all calls.

To log only unanswered calls:

To access Call Log options, press the **Services** soft key, select Telephone Options, and select **Call Log Options** from the menu.

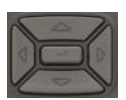

1. Press the **Up** or **Down** keys to scroll, and select the **Incoming Calls** option.

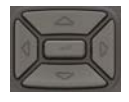

2. Press the **Up** or **Down** keys to scroll, and select the **Log Mode** option.

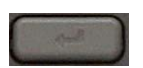

3. Press the **Enter** key.

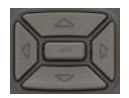

4. Press the **Up or Down** keys to scroll, and select **Log Unanswered Calls**.

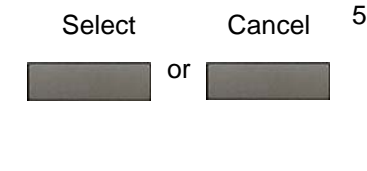

5. Press the **Select** soft key to save the configuration.

or

Press the **Cancel** soft key to keep existing configurations.

To log all incoming calls including calls while IP Phone is busy:

- 1. To log all incoming calls including calls while your IP Phone is busy, press the **Services** key and select **Call Log Options** from the Telephone Options menu.
- 2. Press the Up/Down navigation keys to scroll and highlight the **Incoming Calls** option.
- 3. Press the **Select** soft key.
- 4. Press the Up/Down navigation keys to scroll and highlight **Log calls if busy**.
- 5. Choose one of the following:
- Press the **Select** soft key to save the configuration.
- Press the **Cancel** soft key to keep existing configurations.

### **Configuring New Call Indication**

You can configure your IP Phone 1220 to display a message that indicates a new call. By default, this option is on.

Use the following procedure to configure New Call Indication.

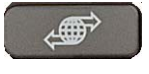

(Services)

1. Press the **Services** key, select **Telephone Options**, and select **Call Log Options.**

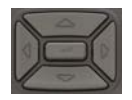

2. Press the **Up** or **Down** keys to scroll, and select the **Incoming Calls** option.

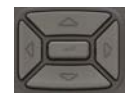

- 3. Press the **Up or Down** keys to scroll, and select the **New Call Indication** option.
- 4. Press the **Enter** key.

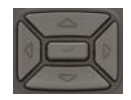

- 5. Press the **Up or Down** keys to scroll, and select one of the following:
	- **New call indication: Off**
	- **New call indication: On**

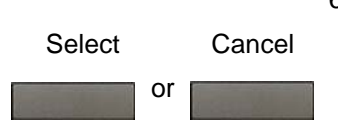

6. Press the **Select** soft key to save the configuration.

or

Press the **Cancel** soft key to keep existing configurations.

## <span id="page-50-0"></span>**Configuring Preferred Name Match**

You can configure your IP Phone 1220 to display the name of the caller as defined in your Personal Directory. By default, the option is Off.

Use the following procedure to configure Preferred Name Match.

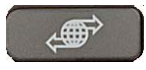

- (Services)
- 1. Press the **Services** key, select **Telephone Options**, and select **Call Log Options.**

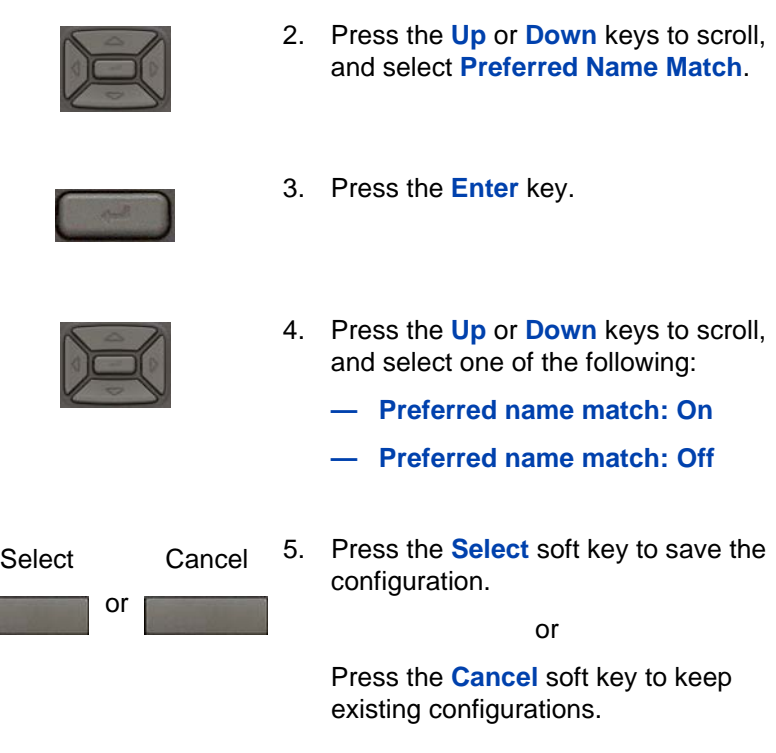

### <span id="page-51-0"></span>**Configuring the Area Codes**

Use the **Area Code Setup** menu to save up to three area codes. When a call arrives with an area code that matches one of the saved area codes, the calling number is reordered to display the phone number followed by the area code (as opposed to the area code followed by the phone number).

This reordering applies when you scroll through your Callers List.

Use the following procedure to configure default area codes (maximum of three).

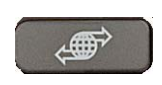

(Services)

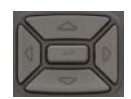

- 1. Press the **Services** key, select **Telephone Options**, and select **Call Log Options.**
- 2. Press the **Up or Down** keys to scroll, and select **Area Code Setup**.

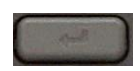

3. Press the **Enter** key.

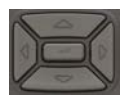

- 4. Press the **Up or Down** keys to scroll, and select one of the following:
	- 1st Code
	- 2nd Code
	- 3rd Code

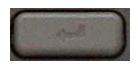

5. Press the **Enter** key.

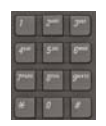

6. Use the dialpad to enter the number at the prompt.

#### **Customizing your IP Phone 1220—basic features**

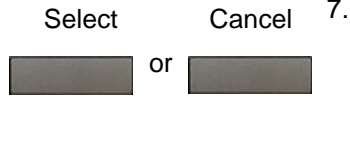

7. Press the **Select** soft key to save the configuration.

or

Press the **Cancel** soft key to keep existing configurations.

Use the following procedure to edit area code display.

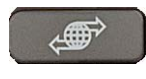

(Services)

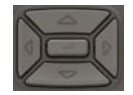

- 1. Press the **Services** key, select **Telephone Options**, and select **Call Log Options.**
- 2. Press the **Up** or **Down** keys to scroll, and select **Area Code Setup**.

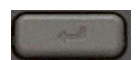

3. Press the **Enter** key.

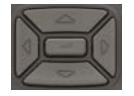

- 4. Press the **Up or Down** keys to scroll, and select one of the following:
	- 1st Code
	- 2nd Code
	- 3rd Code
- 5. Press the **Enter** key.

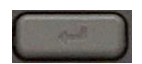

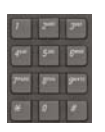

6. Use the dialpad to edit the number.

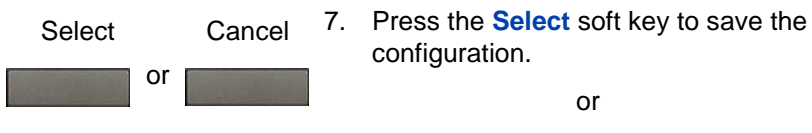

Press the **Cancel** soft key to keep existing configurations.

## <span id="page-55-0"></span>**Selecting a ring type**

Use the Ring type option to configure the IP Phone ring tone.

Use the following procedure to select a ring type:

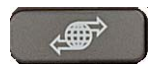

(Services)

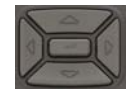

Play

- 1. Press the **Services** key, select **Telephone Options**, and select **Ring type.**
- 2. Press the **Up or Down** keys to scroll, and select one of the ring types.
- 3. Press the **Play** soft key to sample the ring tone.

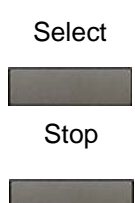

Cancel

4. Press the **Select** soft key to save the ring type and return to the **Telephone Options** menu.

or

Press the **Stop** soft key and use the **Up or Down** keys to select a different ring type.

or

Press the **Cancel** soft key to cancel the modifications.

# <span id="page-56-0"></span>**Enabling or disabling Call Timer**

The call timer measures the call duration.

Use the following procedure to enable or disable Call Timer.

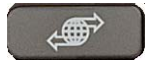

(Services)

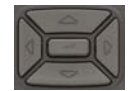

- 1. Press the **Services** key, select **Telephone Options**, and select **Call timer.**
- 2. Press the **Up or Down** keys to enable or disable the Call Timer.

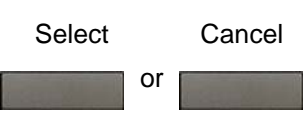

3. Press the **Select** soft key to save the configuration and return to the **Telephone Options** menu.

or

Press the **Cancel** soft key to cancel the modifications.

## <span id="page-57-0"></span>**Enabling OnHook Default Path**

Use OnHook Default Path option to choose either the Headset or the Handsfree to operate your IP Phone.

Use the following procedure to enable OnHook Default Path.

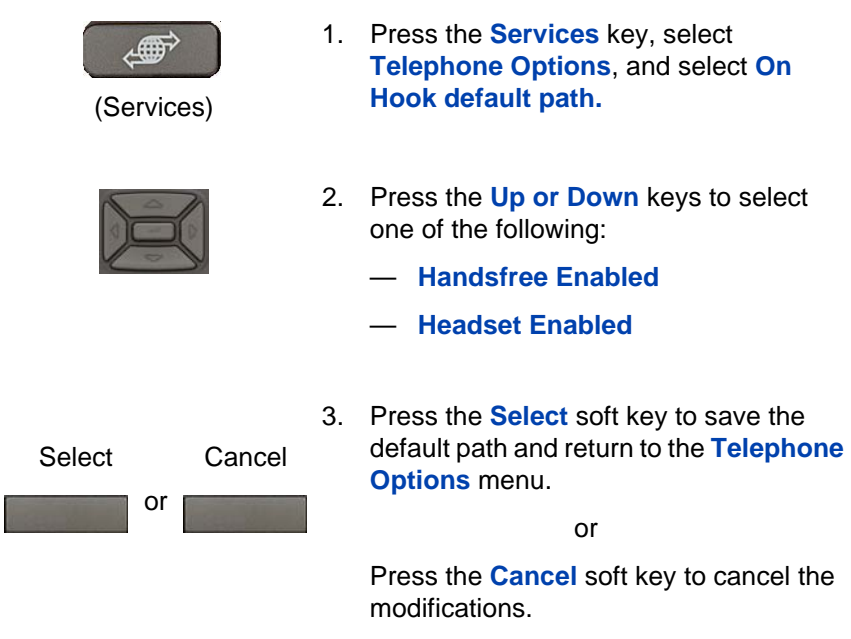

# <span id="page-57-1"></span>**Changing feature key labels**

Use the Change feature key label option to rename the label that corresponds to the feature key. You can define labels with a maximum of nine characters. You can also restore the default labels (collectively or individually).

If the feature key label setting is password-protected, you must enter a password (SCPW) to change the feature key label. If you enter an incorrect password, an error message is displayed. If you enter an

incorrect password more than three times, the password functionality is locked. Contact your system administrator to unlock the password.

**Note:** If a feature key is configured as an autodial key, the label does not change if the autodial key configuration changes.

Use the following procedure to rename the labels.

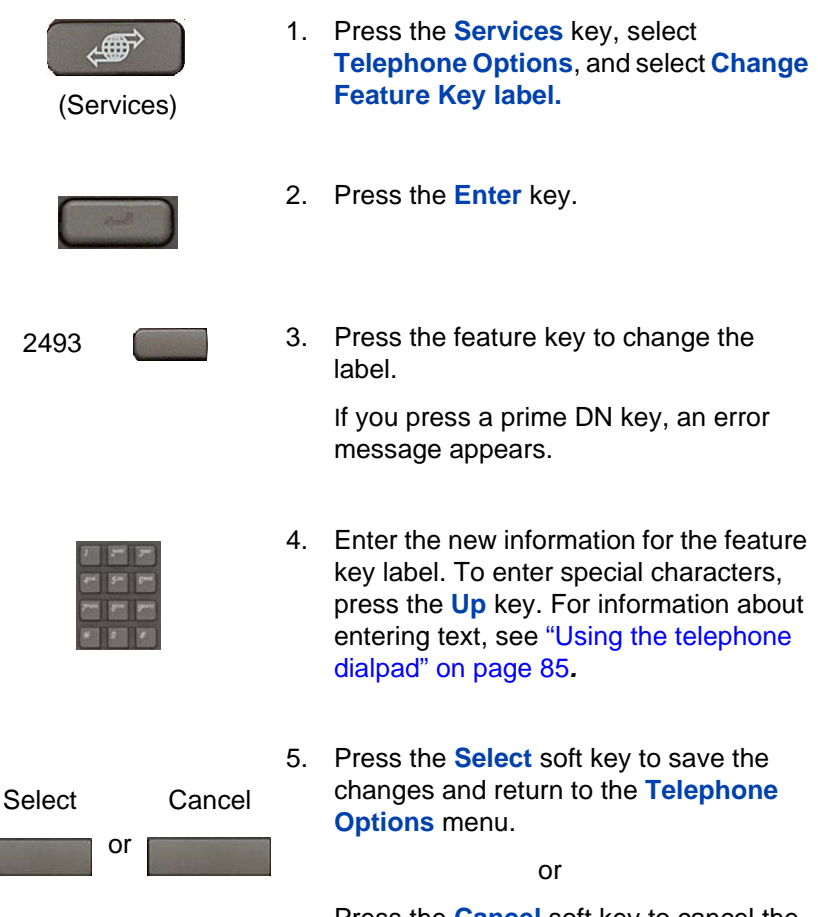

Press the **Cancel** soft key to cancel the modifications.

Use the following procedure to restore the default labels.

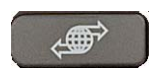

(Services)

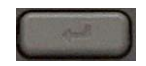

- 1. Press the **Services** key, select **Telephone Options**, and select **Change Feature Key label.**
- 2. Press the **Enter** key.

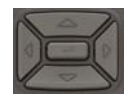

- 3. Use the **Up or Down** keys to scroll, and select one of the following:
	- a. To restore all key labels, Press the **Yes** soft key.
	- b. To restore one key label:
	- Press the **Select** soft key.
	- Press the feature key.
	- Press the **Yes** soft key to change the selected feature key label to the default value.

*Note:* If you change the labels to default values, you cannot undo the change. You must redefine the custom labels.

# <span id="page-59-0"></span>**Configuring the name display format**

You can configure your IP Phone 1220 to display the name of the calling party in one of the following formats:

- first name, last name
- last name, first name

Use the following procedure to configure name display format.

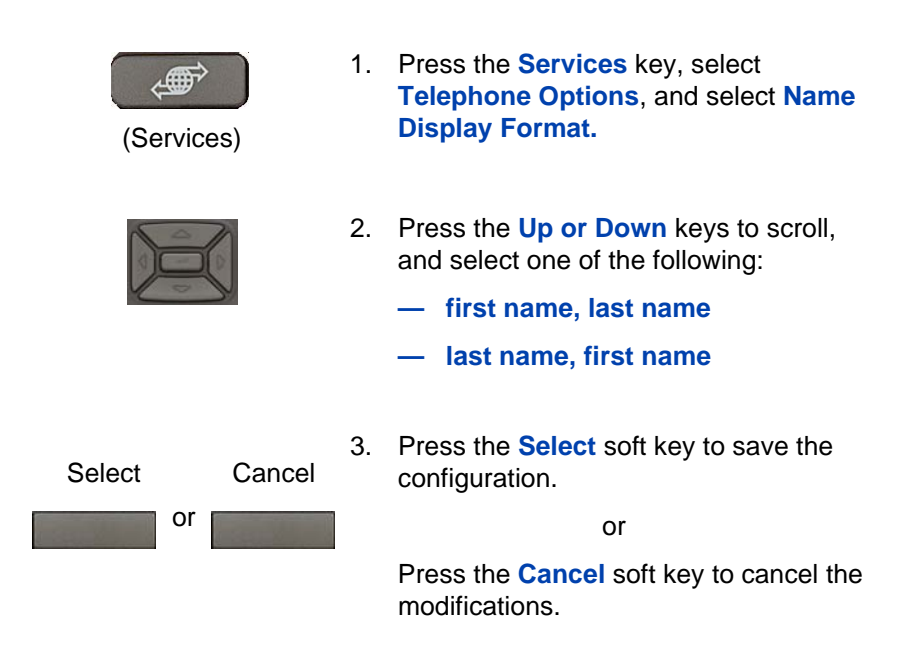

# <span id="page-60-0"></span>**Configuring Live Dialpad**

The Live Dialpad option activates the Primary DN key when you make a call by dialing a directory number on the dialpad without picking up the handset or pressing the **Handsfree** key.

Use the following procedure to configure Live Dialpad.

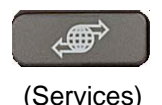

1. Press the **Services** key, select **Telephone Options**, and select **Live Dial Pad.**

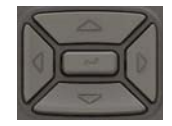

- 2. Press the **Up or Down** keys to scroll, and select one of the following:
	- **On**

— **Off** (default)

- 3. Press the **Select** soft key to save the configuration. or Select Cancel
	- Press the **Cancel** to cancel the modifications.

or

## **Configuring Caller ID display order**

Caller ID display order appears in 2 formats:

- Number, name (default)
- Name, Number

Use the following procedure to configure Caller ID display order.

- 1. Press the **Services** key, select **Telephone Options** and select **Caller ID** display order.
- 2. Press the **Up/Down** navigation keys to scroll and select one of the following:
	- **Number, name** (default)
	- **Name, number**
- 3. Press the **Select** soft key to save the configuration, else press the **Cancel** key to cancel the modifications.

### **Configuring Normal mode indication**

The **Normal** mode display indication can be On or Off when the IP Phone is in normal mode.

Use the following procedure to configure Normal mode indication.

- 1. Press the **Services** key, select **Telephone Options**, and select **Normal mode** indication.
- 2. Press the **Up/Down** navigation keys to scroll and select one of the following:
	- **On**
	- **Off**
- 3. Press the **Select** soft key to save the configuration, else press the **Cancel** key to cancel the modifications.

# **Customizing your IP Phone 1220—advanced features**

You can customize features on your IP Phone 1220 to meet your requirements. This section describes how to customize the advanced features.

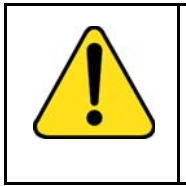

### **CAUTION**

Many of the options discussed in this section are for the system administrator only. Do not make changes unless an administrator instructs you to do so.

You and the system administrator can customize the following advanced features:

### • **Password Admin**

Use the Password Admin menu to assign or modify the Station Control Password. See ["Managing your Station Control Password" on](#page-64-0)  [page 65](#page-64-0).

#### **• Electronic Lock**

Assign a lock on your IP Phone to secure your phone and avoid misuse. See ["Configuring an Electronic Lock on your IP Phone" on](#page-66-0)  [page 67](#page-66-0).

#### **• Personal Directory**

Customize the Personal Directory to store names of your choice. See ["Customizing the Personal Directory" on page 69](#page-68-0).

**• Local Tools**

Use the Local Tools menu to configure personal preferences. See ["Configuring the Local Tools menu" on page 74.](#page-73-0)

#### • **Virtual Office Login**

The Virtual Office Login menu can be configured on IP Phone 1220. Class of Service must be configured for the Virtual Office. See ["Using](#page-78-0)  [Virtual Office" on page 79](#page-78-0).

*Note:* The **Password Admin**, and **Virtual Office Login** menus are not available on every IP Phone 1220. Consult your system administrator.

# <span id="page-64-0"></span>**Managing your Station Control Password**

You can assign a Station Control Password (SCPW) to:

- lock your IP Phone and prevent the misuse of your IP Phone
- use password-protected features such as customizing the Personal Directory, using the Redial List, and using the Callers List

*Note:* Your system administrator defines your initial SCPW. Contact your system administrator for detailed information.

### **Assigning an SCPW**

Use the following procedure to assign an SCPW.

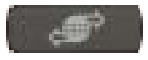

(Services)

1. Press the **Services** key.

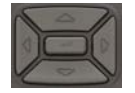

2. Press the **Up or Down** keys to scroll, and select **Password Admin**.

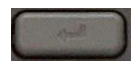

3. Press the **Enter** key.

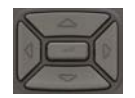

4. Press the **Up or Down** keys to scroll, and select **New Password**.

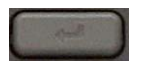

5. Press the **Enter** key.

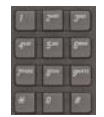

6. Enter your new password using the dialpad. To enter special characters, press the **Up** key. For information about entering text, see ["Using the telephone](#page-84-0)  [dialpad" on page 85](#page-84-0).

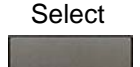

7. Press the **Select** soft key to accept the new password.

*Note:* If you are locked out of your IP Phone, or if you forget your SCPW, contact your system administrator.

### **Turning Password Protection on or off**

Use the following procedure to turn Password Protection on or off.

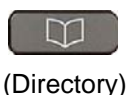

1. Press the **Directory** key.

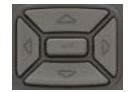

- 2. Press the **Up or Down** keys to scroll, and select **Change Protection Mode**.
- 
- 3. Enter your new password using the dialpad. (if Password Protection is enabled) To enter special characters, press the Up key. For information about entering text, see ["Using the telephone dialpad"](#page-84-0)  [on page 85](#page-84-0).

#### **Customizing your IP Phone 1220—advanced features**

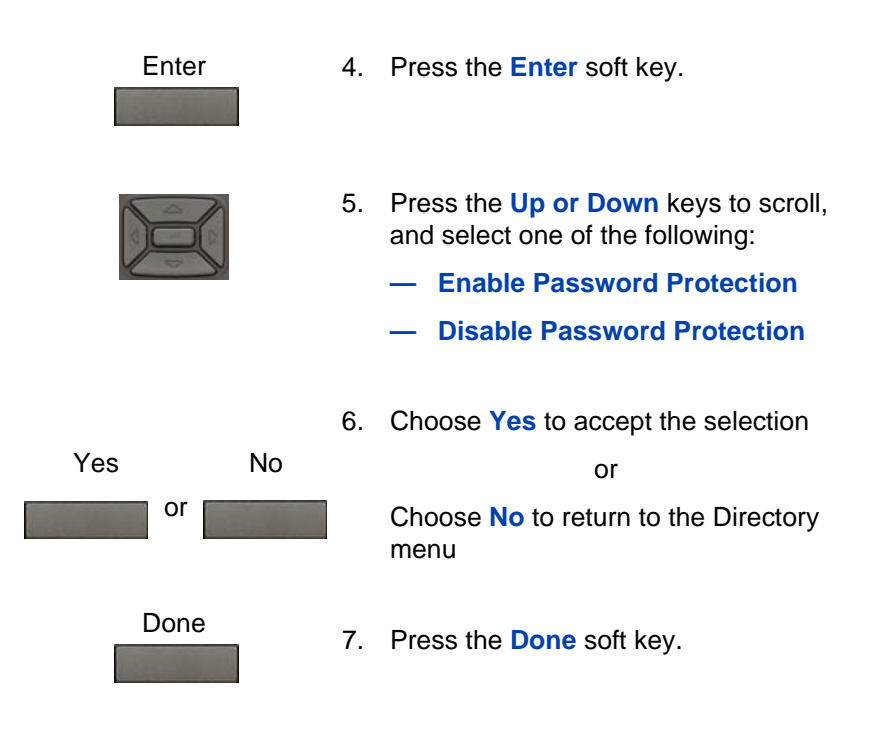

*Note:* The default configuration for Password Protection is off.

## <span id="page-66-0"></span>**Configuring an Electronic Lock on your IP Phone**

Use the Electronic Lock feature to prevent others from making calls from your IP Phone. Your SCPW controls the Electronic Lock feature. To change your Station Control Password, see ["Managing your Station](#page-64-0)  [Control Password" on page 65](#page-64-0)*.* 

## **Locking your IP Phone 1220**

Use the following procedure to lock your IP Phone 1220.

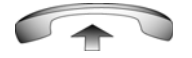

1. Lift the handset.

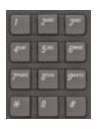

2. Dial the **Electronic Lock Activate** FFC.

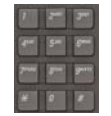

3. Dial your **Station Control Password**.

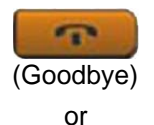

4. If you dial locally, press the **Goodbye** key.

If you dial the FCC remotely, dial your DN.

or

### **Unlocking your IP Phone 1220**

Use the following procedure to unlock your IP Phone 1220.

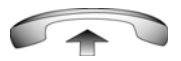

1. Lift the handset.

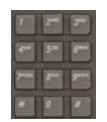

2. Dial the **Electronic Lock Deactivate**  FFC.

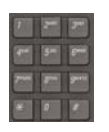

3. Dial your **Station Control Password**.

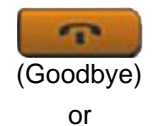

4. If you dial locally, press the **Goodbye** key.

or

If you dial the FCC remotely, dial your DN.

# <span id="page-68-0"></span>**Customizing the Personal Directory**

Use the Personal Directory feature to create and store up to 100 contacts of your choice. A Personal Directory entry can contain

- last name (up to 24 characters)
- first name (up to 24 characters)
- phone numbers (up to 31 characters)

To use the Personal Directory, press the **Directory** key and select **Personal Directory**.

### **Adding an entry**

Use the following procedure to add an entry to the Personal Directory.

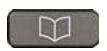

1. Press the **Directory** key and select **Personal Directory**.

#### **Customizing your IP Phone 1220—advanced features**

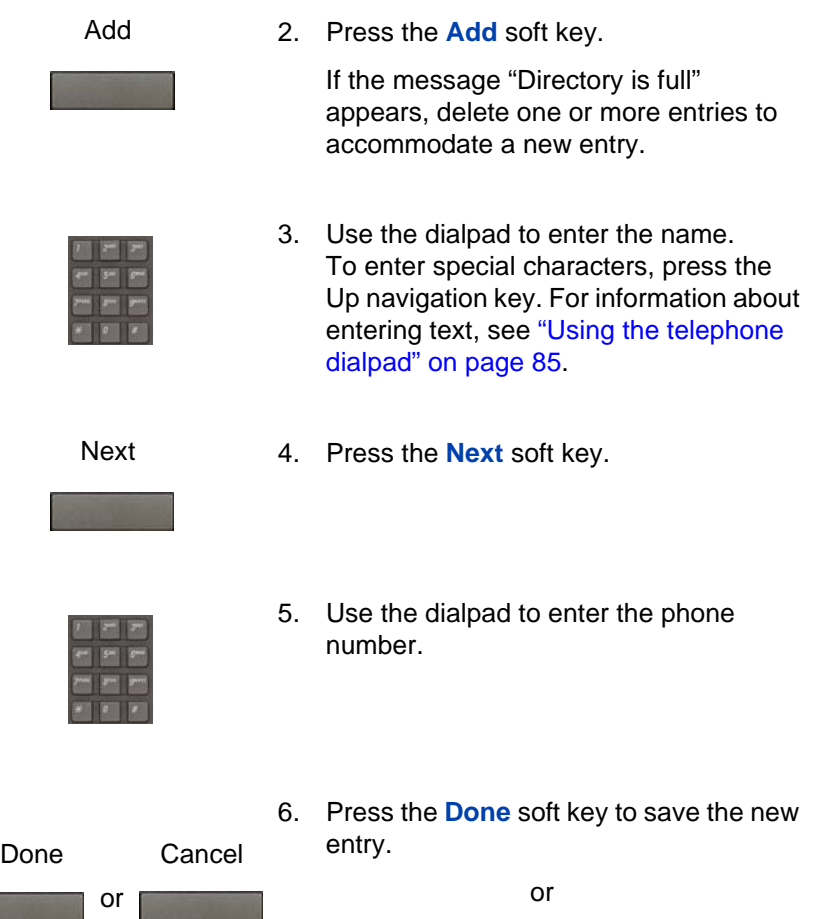

Press the **Cancel** soft key to return to the Add screen without saving the new entry.

### **Editing an entry**

Use the following procedure to edit an entry in the Personal Directory.

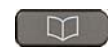

1. Press the **Directory** key and select **Personal Directory**.

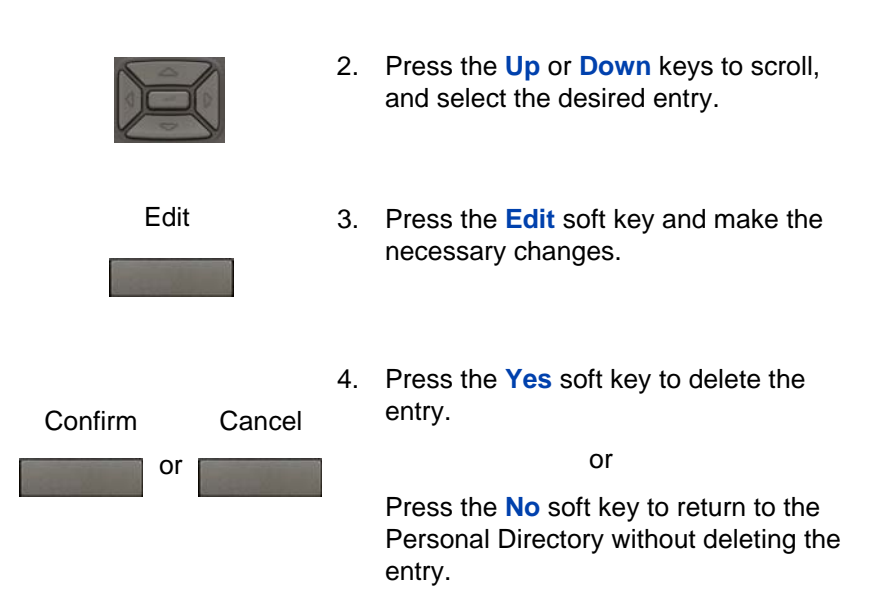

### **Deleting an entry**

Use the following procedure to delete an entry in the Personal Directory.

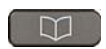

1. Press the **Directory** key and select **Personal Directory**.

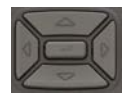

2. Press the **Up** or **Down** keys to scroll, and select the desired entry.

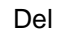

3. Press the **Del** soft key.

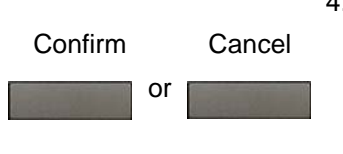

4. Press the **Yes** soft key to delete the entry.

or

Press the **No** soft key to return to the Personal Directory without deleting the entry.

### **Copying an entry**

Use the following procedure to copy an entry in the Personal Directory.

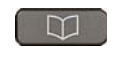

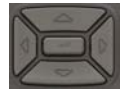

- 1. Press the **Directory** key and select **Personal Directory**.
- 2. Press the **Up** or **Down** keys to scroll, and select the desired entry.

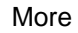

3. Press the **More** soft key.

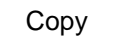

4. Press the **Copy** soft key to configure the new entry.

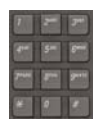

5. Use the dialpad to enter the name. To enter special characters, press the **Up** navigation key. For information about entering text, see ["Using the telephone](#page-84-0)  [dialpad" on page 85](#page-84-0).
- or Done Cancel
- 6. Press the **Done** soft key to save the changes.

or

Press the **Cancel** soft key to return to the Personal Directory without saving your changes.

### **Searching for an entry**

Use the following procedure to search for an entry in the Personal Directory.

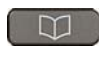

1. Press the **Directory** key and select **Personal Directory**.

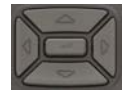

2. Press the **Up or Down** keys to scroll, and select the desired entry.

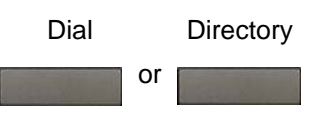

3. Press the **Dial** soft key to call the number.

or

Press the **Directory** soft key to exit without calling.

## **Configuring the Local Tools menu**

Your IP Phone 1220 has both local and server-based telephone tools and features. This section discusses the various tools and features available locally on your IP Phone 1220.

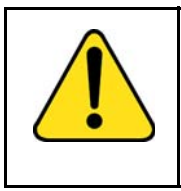

**CAUTION** Many of the options discussed in this section are for administrator use only. Do not make changes unless you are instructed by an administrator.

*Note:* Your system administrator can establish a password for the Local Tools menu. When the password is enabled, a password prompt dialog box appears when you attempt to access this menu. If this happens, contact your system administrator.

Local tools and features are accessed through the **Local Tools** menu. Press the **Services** key twice to access this menu. Your system administrator can establish a password for the **Local Tools** menu. When the password is enabled, a password prompt appears when you attempt to access this menu. If this happens, contact your system administrator.

The **Local Tools** menu has the following menu options:

- ["1. Preferences" on page 76](#page-75-0)
- ["2. Local Diagnostics" on page 78](#page-77-0)
- ["3. Network Configuration" on page 79](#page-78-0)
- ["4. Lock Menu" on page 79](#page-78-1)

If a menu command has a number in front of it, you can select the command by pressing the associated key on the dialpad. For example, in the Local Tools menu, access **Local Diagnostics** by pressing the 2 key on the dialpad.

The function of some keys on the IP Phone differs based on the situation. [Table 5 on page 75](#page-74-0) describes the function of each key for navigating and using menus.

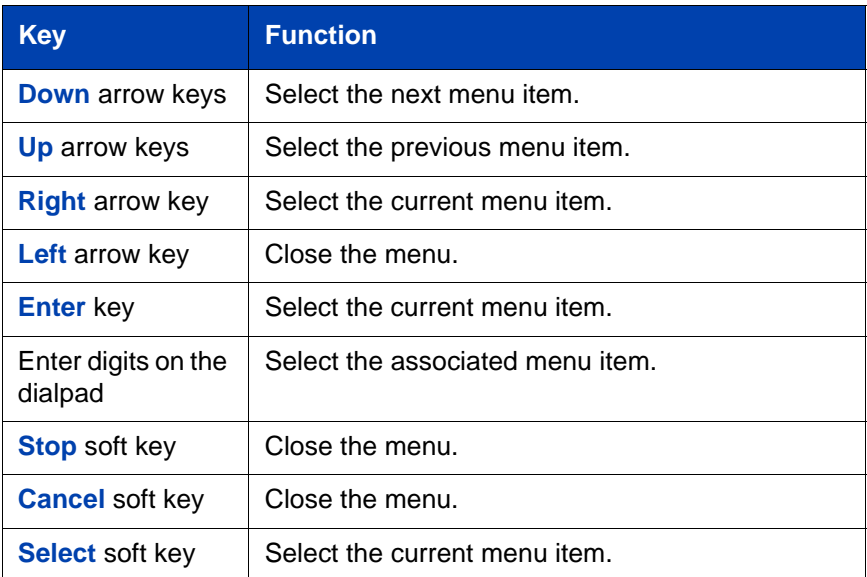

#### <span id="page-74-0"></span>**Table 5: Navigation key functions in menus**

[Table 6 on page 75](#page-74-1) describes the key functions in dialog boxes.

#### <span id="page-74-1"></span>**Table 6: Navigation key functions in dialog boxes**

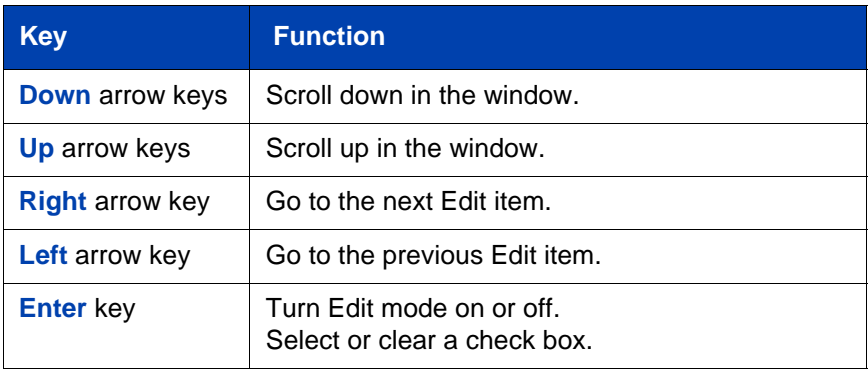

When you work in Edit mode, the first field of the item is selected and a blinking cursor appears to the right of the current edit position. [Table 7 on](#page-75-2)  [page 76](#page-75-2) describes the navigation key functions in Edit mode.

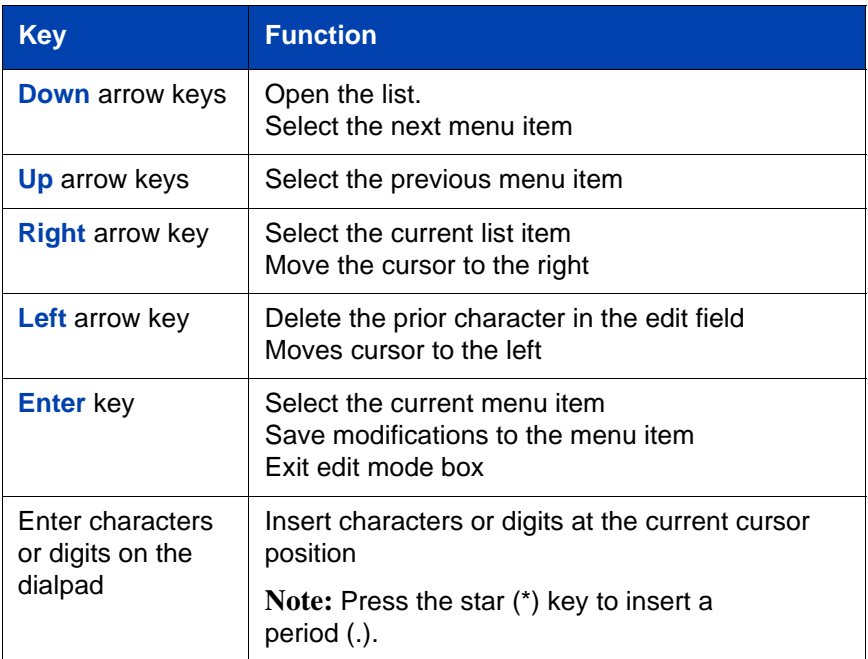

#### <span id="page-75-2"></span>**Table 7: Navigation key functions in Edit mode**

*Note:* Special characters are under 1digit key. By repeatedly pressing 1, the characters circle in the following sequence:  $1, \ldots, \cdot, \ldots$ !,  $\omega, \text{\$}, \%$ ,  $8, +, : , /, \ .$ 

### <span id="page-75-0"></span>**1. Preferences**

Use the **1.Preferences** menu to alter the following local preferences:

- ["1. Contrast" on page 76](#page-75-1)
- ["2. Language" on page 77](#page-76-0)

#### <span id="page-75-1"></span>**1. Contrast**

Use the **Contrast** tool to alter the physical settings of the display.

*Note:* Changes made to the display **Contrast** using this method are lost if you reset the phone. To avoid this situation, Nortel recommends that you use the Contrast Adjustment control in the **Telephone Options** menu for contrast adjustment.

Use the following procedure to adjust Contrast setting**.**

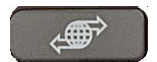

(Services)

1. Press the **Services** key twice to open the Local Tools menu, press the 1 key on the dialpad to select **Preferences**, and press the 1 key to select **Contrast.**

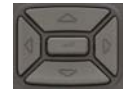

2. Press the right or left arrow keys to increase or decrease the contrast value.

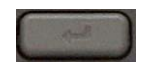

3. Press the **Enter** key to save the changes.

### <span id="page-76-0"></span>**2. Language**

Information that appears on the display is available in multiple languages.

Use the following procedure to select a language.

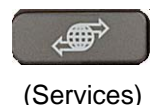

1. Press the **Services** key twice to open the Local Tools menu, press the 1 key on the dialpad to select **1. Preferences**, and press the 2 key to select **2. Language.**

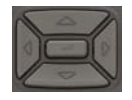

2. Press the up or down keys to scroll, and select the desired language (for example, German [Deutsche]).

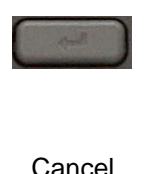

- 3. Press the **Enter** key to save the changes.
- 4. Press the **Cancel** key to exit the **Preferences** menu without saving the changes.

*Note:* This language setting only controls the language used in the local menus on your phone. Use the following procedure to select the language for features on your phone, press the **Services** key, select **Telephone Options,** and select **Language…**

### <span id="page-77-0"></span>**2. Local Diagnostics**

The **2. Local Diagnostics** submenu offers the following choices:

- IP Set and DHCP Information View reports about IP Phone 1220 and DHCP operation.
- Network Diagnostic Tools Diagnose network problems using ping and trace route tools.
- Ethernet Statistics tool View reports about Ethernet operation.
- IP Network Statistics View reports about network operation.

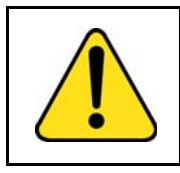

#### **CAUTION**

Local Diagnostics, Network Configuration, and the Lock Menu items are for system administrator use only.

Press the **Return** soft key at any time while you customize the phone using the Local Diagnostics submenu options to return to the previous Local Diagnostics submenu. You can gather information and run tests without exiting and re-entering the Local Tools menu. For example, you can check the Ethernet Statistics, and then press **Return** to enter the Network Diagnostics Tools to ping an IP address.

### <span id="page-78-0"></span>**3. Network Configuration**

The Network Configuration tool displays information that was configured when you installed the IP Phone. This tool is for administrator use only.

### <span id="page-78-1"></span>**4. Lock Menu**

Your system administrator can use the lock menu tool to protect the Local Tools menu items from accidental or unwanted changes. This tool is for administrator use only.

## **Using Virtual Office**

Use the Virtual Office feature to transfer calls and office IP Phone settings to a remote IP Phone. You can use the remote IP Phone as if it were your office Phone when you are out of the office. You can use another IP Phone (the remote phone) to log on to your Office IP Phone. After you log on, you can access the DNs, and autodial numbers, and you have the same key layout, feature keys, and voice mail features that are configured on your home or office IP Phone.

To use Virtual Office, you need your DN and a preconfigured SCPW. You must activate Virtual Office on your office IP Phone before you can connect to it from a remote IP Phone. See ["Logging on to Virtual Office"](#page-79-0)  [on page 80](#page-79-0)*.*

Consult your system administrator to confirm the availability of the Virtual Office feature on your IP Phone.

The IP Phone used as a remote phone to connect to your IP Phone 1220 does not have to be an IP Phone 1220. [Table 8 on page 79](#page-78-2) shows the IP Phones on which you can use Virtual Office to connect to your IP Phone 1220.

<span id="page-78-2"></span>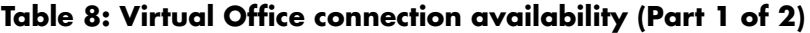

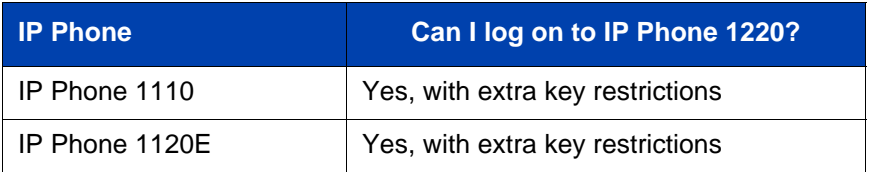

#### **Table 8: Virtual Office connection availability (Part 2 of 2)**

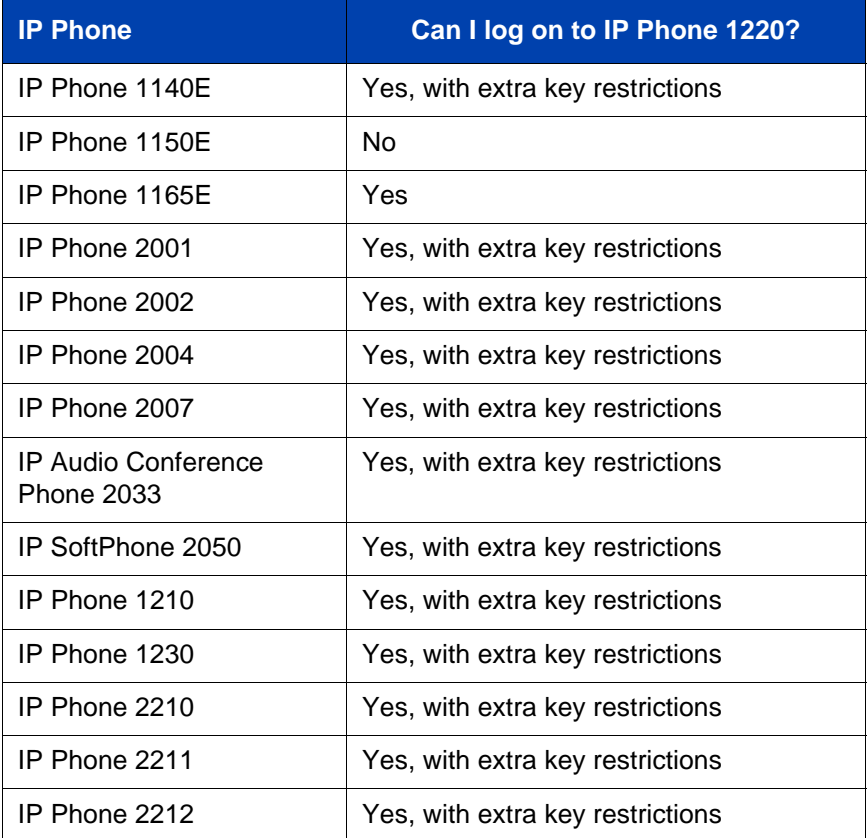

### <span id="page-79-0"></span>**Logging on to Virtual Office**

If the IP Phone is configured for Virtual Office, the Virtual soft key is displayed, as shown in Figure "virtual soft key - IP Phone 1220" on page 81.

#### **Figure 6: virtual soft key - IP Phone 1220**

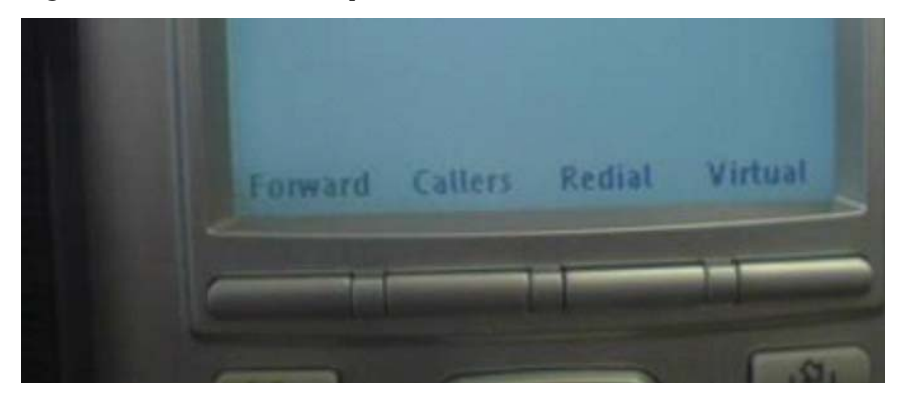

To activate Virtual Office from this IP Phone on your Office IP Phone:

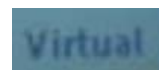

1. Press the **Virtual** soft key.

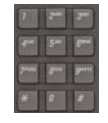

2. At the prompt, enter your user ID.

- 
- 3. Press the **Enter** key.

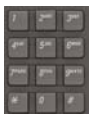

4. At the prompt, enter the home **Station Control Password (SCPW)**.

If the user ID is not found locally, the message Locating Remote Server appears.

*Note:* After three failed logon attempts, wait for an hour before you try to log on again. Alternatively, contact your system administrator to reset your password. For more information, see ["Assigning an](#page-64-0)  [SCPW" on page 65](#page-64-0)*.*

A successful logon transfers all the features, time, date, and tones of your Office IP Phone to your Remote IP Phone. Your Virtual Office session expires after a fixed period of time, which your system administrator determines.

### **Using Virtual Office on your remote IP Phone**

The display characteristics, including size of the display area, differ with IP Phone models. Your Virtual Office display depends on the remote phone that you use to log on to your Virtual Office. All features are as they appear on your Office IP Phone 1220*.*

An IP Phone 1120E, that is logged on as a remote phone to an IP Phone 1220 Office phone, provides less information than the IP Phone 1220 because it has fewer display lines.

When an IP Softphone 2050 logs on as a remote phone to an IP Phone 1220 office phone, the information display is arranged differently, but all the information is visible at one time.

Regardless of the IP Phone model that you use as a remote phone, a user information line appears that lists the number of your Office IP Phone.

### **Using Virtual Office on your office IP Phone**

When activated for Virtual Office by a remote IP Phone, your office IP Phone logs off and is no longer operational. When you return to the office, disconnect the remote logon and regain control of your office phone. If you do not explicitly disconnect the remote logon, your Virtual Office session expires after a fixed period of time, which your system administrator determines.

#### **Disconnecting your office IP Phone from a remote IP Phone**

Use the following procedure to disconnect your office IP Phone from a remote IP Phone.

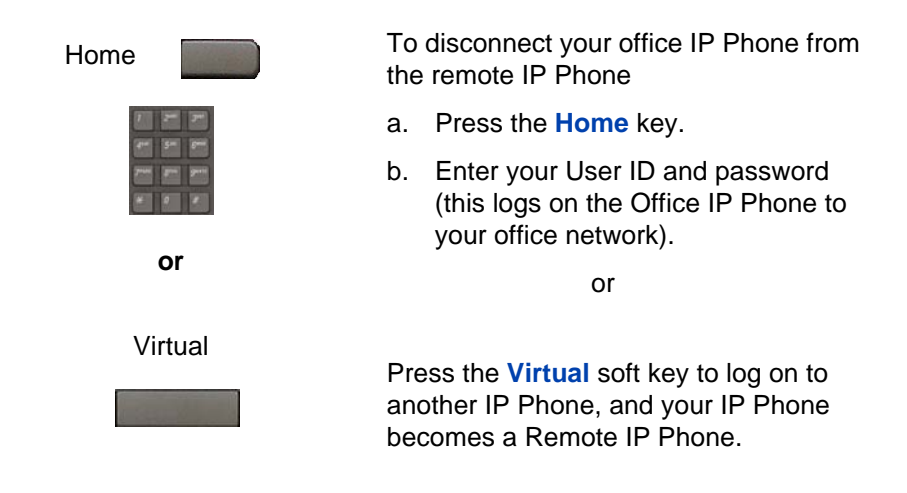

#### **Logging off Virtual Office**

To log out of Virtual Office, press the **Virtual** soft key.

#### **Automatic log out from Virtual Office**

Your remote Virtual Office IP Phone may be configured to automatically log out of Virtual Office after a predetermined period of inactivity. When automatic logout is about to occur, the following message is displayed on the IP Phone: "**Logout phone now**?"

Press **Yes** to allow the IP Phone to log out of Virtual Office or press **No** to remain logged in to Virtual Office and reset the IDLE timer. If no key is pressed, the IP Phone logs out of Virtual Office.

#### **Emergency calls on your Remote IP Phone**

If you make an emergency call while logged in to Virtual Office on a Remote IP Phone, the call is placed to the local emergency service, not to your home office emergency service.

*Note:* Some IP Phones are configured as Virtual Office-only telephones and have no assigned DN. However, these IP Phones can still be used to make emergency calls. "Emergency Calls only " is displayed on the IP Phone display when not logged in to Virtual Office. When the phone goes off-hook, dial tone is available for emergency calls only. All other calls are restricted.

# **Operating your IP Phone 1220**

This section describes how to operate your IP Phone 1220. It describes operations such as entering text, making a call, using the Corporate directory, and using the Redial List.

## **Entering and editing text**

You can enter and edit text on your IP Phone 1220 using the following methods:

- ["Using the telephone dialpad" on page 85](#page-84-0)
- ["Using the soft keys" on page 85](#page-84-1)

### <span id="page-84-0"></span>**Using the telephone dialpad**

You can use the dialpad to enter text when you use features such as Personal Directory, Redial List, and Callers List.

For example, to enter the letter A, press the 2 key once. To enter the letter C, press the 2 key three times.

*Note:* No letters are associated with the 1 or the 0 keys.

### <span id="page-84-1"></span>**Using the soft keys**

You can use soft keys to edit text when you use features such as Personal Directory, Redial List and Callers List.

Use the following procedure to edit an entry in your Personal Directory.

- 1. Press the **Directory** key.
- 2. Select the desired entry from Personal Directory.
- 3. Press the **Edit** soft key.
- 4. Press the **Left** or **Right** keys to move through the text.
- 5. Select the appropriate editing soft key for the operation you want to perform.
- 6. If the key you want is not visible, press the **More** soft key to access the next layer of soft keys.
- 7. Press the **Up** key to access the symbols.
- 8. Press the **Left** or **Right** keys to move to a specific symbol.
- 9. Press the **Choose** soft key to select a symbol.
- 10. Press the **Next** soft key to submit your changes.

[Table 9 on page 86](#page-85-0) describes the soft key editing functions on the IP Phone 1220.

#### <span id="page-85-0"></span>**Table 9: Editing soft key description**

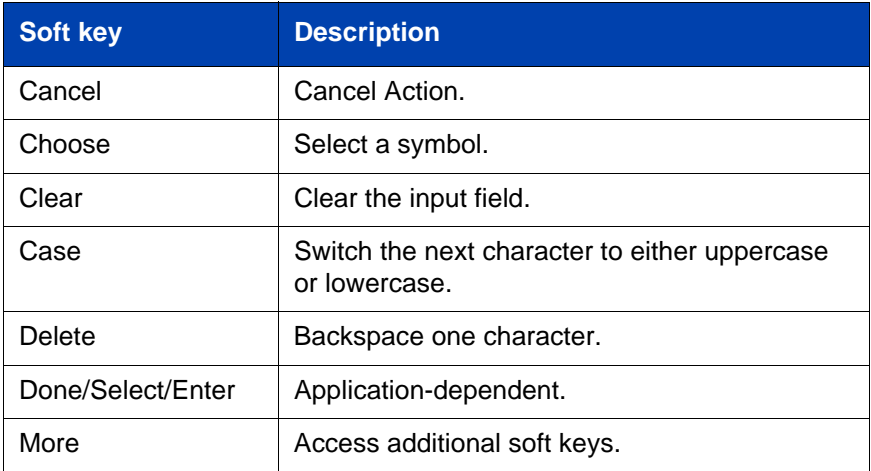

## **Making a call**

This section describes the various ways you can make a call from your IP Phone 1220.

- ["Using the Callers List" on page 87](#page-86-0)
- ["Using the Redial List" on page 89](#page-88-0)
- ["Using Off-hook dialing" on page 91](#page-90-0)
- ["Using On-hook dialing" on page 92](#page-91-0)
- ["Using Handsfree dialing" on page 93](#page-92-0)
- ["Using the Corporate Directory" on page 95](#page-94-0)
- ["Using the Personal Directory" on page 97](#page-96-0)
- ["Using Predial" on page 97](#page-96-1)
- ["Using AutoDial" on page 98](#page-97-0)
- ["Using Ring Again" on page 100](#page-99-0)
- ["Using Last Number Redial" on page 101](#page-100-0)
- ["Using Speed Call" on page 102](#page-101-0)
- ["Using System Speed Call" on page 103](#page-102-0)
- ["Using HotLine" on page 103](#page-102-1)
- ["Using Intercom Calling" on page 104](#page-103-0)

### <span id="page-86-0"></span>**Using the Callers List**

The Callers List logs all incoming calls. The Callers List can store up to 100 entries. When the list is full, the oldest entry is overwritten. Use the Callers List to review missed calls and make a call if required. The Callers List contains the following components:

- the caller's last and first name (if available)
- the DN of the caller
- the time and date of the call
- the number of times the caller called

*Note:* If the caller name is not defined, then only the telephone number is displayed.

Callers List entries are sorted on call arrival time.

The format of names in the Callers List depends on the configuration of Preferred Name Match. The Calling Party Name Display (CPND) appears according to the configuration settings on your phone if Preferred Name Match is active on your phone. If Preferred Name Match is off, the CPND appears according to the system configuration.

To access the Callers List, press the **Directory** key, and select **Callers List**. If password control is enabled, you must enter your SCPW at the prompt.

#### **Dialing an entry**

Use the following procedure to dial an entry.

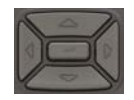

- 1. Press the **Up or Down** keys to scroll, and select the desired entry.
- Dial
- 2. Press the **Dial** soft key.

#### **Deleting an entry**

Use the following procedure to delete an entry.

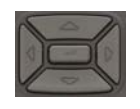

- 1. Press the **Up or Down** keys to scroll, and select the desired entry.
- Del
- 2. Press the **Del** soft key.

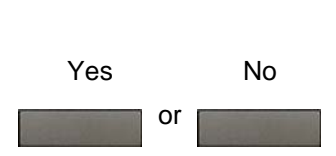

3. Press the **Yes** soft key to confirm the entry deletion.

or

Press the **No** soft key to return to the Callers List without deleting the entry.

#### **Deleting the entire Callers List**

Use the following procedure to delete the entire Callers List.

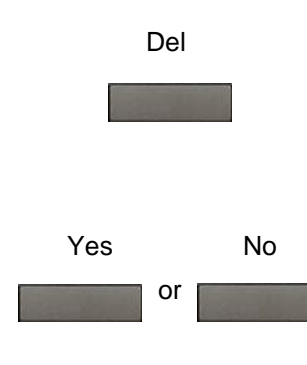

- 4. Press the **Del** soft key.
	- 5. Choose **Yes** to delete the entire Callers List

Choose **No** to return to the previous screen

or

### <span id="page-88-0"></span>**Using the Redial List**

The Redial List logs upto 20 outgoing calls. When the list is full, the system overwrites the oldest entry. Use the Redial List feature to review calls made and to redial numbers. The Redial List contains

- the last and first names of the dialed party (if available)
- the DN of the dialed party
- the time and date of the last occurrence of the call

*Note:* If the caller name is not defined, then only the telephone number is displayed.

Entries in the Redial List are sorted based on the time of the call.

The format of names in the Redial List depends on the configuration of Preferred Name Match. The Calling Party Name Display (CPND) appears according to the configuration settings on your phone if Preferred Name Match is active on your phone. If Preferred Name Match is off, the CPND appears according to the system configuration.

To access the Redial List, press the **Directory** key and select **Redial List**. Alternatively, you can press the **Outbox (Redial)** key. If password control is enabled, you must enter your SCPW at the prompt.

#### **Dialing an entry**

Use the following procedure to dial an entry.

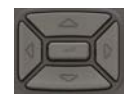

- 1. Press the **Up or Down** keys to scroll, and select the desired entry.
- Dial
- 2. Press the **Dial** soft key.

#### **Deleting an entry**

Use the following procedure to delete an entry.

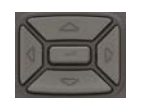

1. Press the **Up or Down** keys to scroll, and select the desired entry.

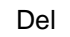

2. Press the **Del** soft key.

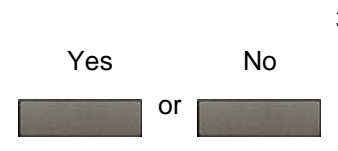

3. Choose **Yes** to confirm the entry deletion.

or

Choose **No** to return to the previous screen without entry deletion.

#### **Operating your IP Phone 1220**

#### **Deleting the entire Redial List**

Use the following procedure to delete the entire Redial List.

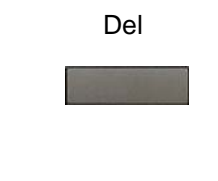

or Yes No

- 1. Press the **Del** soft key.
- 2. Choose **Yes** to confirm the deletion of the entire Redial List.

Choose **No** to return to the previous screen without deletion.

or

### <span id="page-90-0"></span>**Using Off-hook dialing**

Perform the following steps to make a call by using the handset.

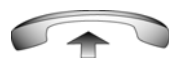

- 1. Lift the handset.
- 
- 2. Dial the number.

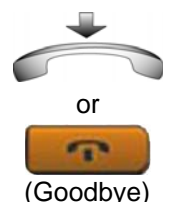

3. To end the call, return the handset to the cradle

or

Press the **Goodbye** key.

### <span id="page-91-0"></span>**Using On-hook dialing**

Perform the following steps to make a call without lifting the handset.

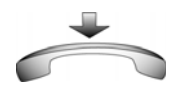

1. Leave the handset in the cradle.

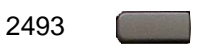

2. Press the line (DN) key.

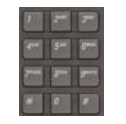

3. Listen for the dial tone and dial the number.

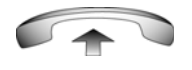

4. When the called party answers, lift the handset.

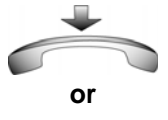

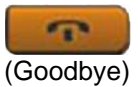

5. To end the call, return the handset to the cradle

or

Press the **Goodbye** key.

### <span id="page-92-0"></span>**Using Handsfree dialing**

Use handsfree dialing to make a call using the built-in microphone and speaker, or a headset.

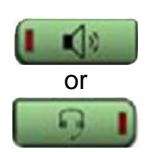

1. Press the **Handsfree** key.

or If a headset is connected, press the **Headset** key.

2. Dial the number.

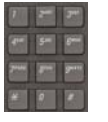

During a call, you can perform the following tasks:

- ["Terminating a handsfree call" on page 93](#page-92-1)
- ["Muting a handsfree call" on page 94](#page-93-0)
- ["Switching from handsfree to handset mode" on page 94](#page-93-1)
- ["Switching from handset mode to handsfree" on page 94](#page-93-2)
- ["Using a headset" on page 94](#page-93-3)
- ["Switching from handsfree to headset" on page 95](#page-94-1)

#### <span id="page-92-1"></span>**Terminating a handsfree call**

Use the following procedure to terminate a handsfree call.

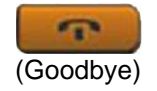

1. Press the **Goodbye** key.

#### <span id="page-93-0"></span>**Muting a handsfree call**

Use the following procedure to mute a handsfree call.

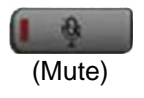

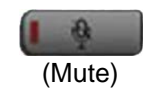

1. Press the **Mute** key.

The LED indicator flashes.

2. Press the **Mute** key again to return to a two-way handsfree conversation.

#### <span id="page-93-1"></span>**Switching from handsfree to handset mode**

Use the following procedure to switch from handsfree to handset mode.

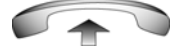

1. Lift the handset.

#### <span id="page-93-2"></span>**Switching from handset mode to handsfree**

Use the following procedure to switch from handset mode to handsfree.

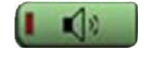

1. Press the **Handsfree** key.

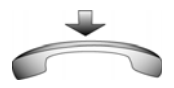

2. Replace the handset.

#### <span id="page-93-3"></span>**Using a headset**

Use the following procedure to use a handset.

1. Connect the headset to the headset jack.

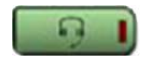

2. Press the **Headset** key.

#### <span id="page-94-1"></span>**Switching from handsfree to headset**

Use the following procedure to switch from handsfree to headset.

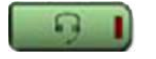

1. Press the **Headset** key.

### <span id="page-94-0"></span>**Using the Corporate Directory**

The Corporate Directory feature provides an alphabetic list of entries using last names. You can search by name, view additional information on each entry, and dial Corporate Directory numbers. To use the Corporate Directory, press the **Directory** key and select **Corporate Directory**.

#### **Searching for a specific number**

Use the following procedure to search for a specific number.

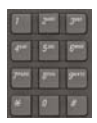

1. When prompted, use the dialpad to enter the desired name in last name, first name format.

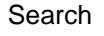

2. Press the **Search** soft key to find the desired name.

The first match appears on the screen.

#### **Operating your IP Phone 1220**

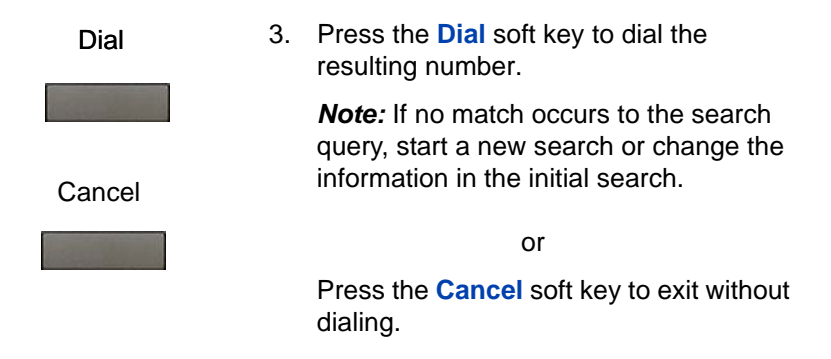

#### **Making a call using the Corporate Directory**

Use the following procedure to make a call using the Corporate Directory.

*Note:* This feature is not available on all phones. Contact your system administrator to find out if this feature is available for your use.

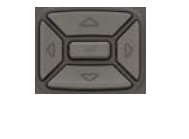

- 1. Press the **Up or Down** keys to scroll, and select a name in the Corporate Directory.
- 2. Press the **Dial** soft key to dial the resulting number.

or

Press the **Cancel** soft key to exit without dialing.

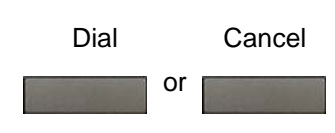

### <span id="page-96-0"></span>**Using the Personal Directory**

You can use the Personal Directory feature to store a maximum of 100 entries that comprise of names and numbers. To use the Personal Directory, press the **Directory** key, and select **Personal Directory**.

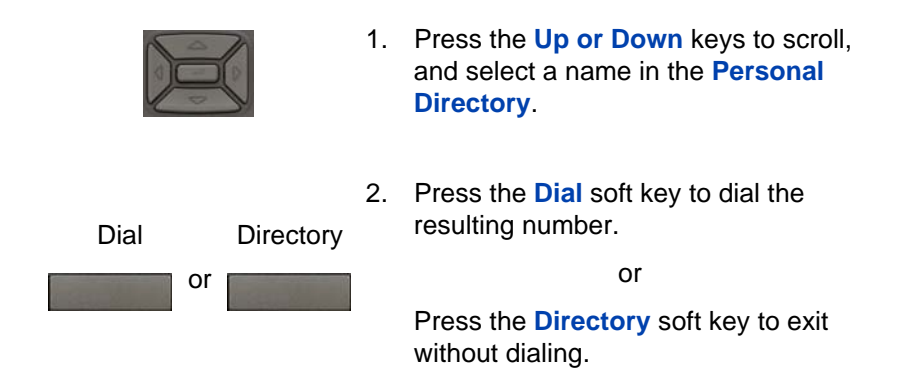

### <span id="page-96-1"></span>**Using Predial**

Use the Predial feature to enter, preview, and edit numbers before you make a call.

#### **Making a call**

Use the following procedure to make a call using the Predial feature.

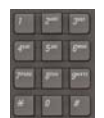

1. Enter the number to be dialed without selecting the line key.

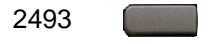

2. Press a line key to dial the number.

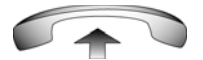

3. Lift the Handset when the called party answers or begin to speak if you are in handsfree mode.

#### **Editing a Predial number**

Use the following procedure to edit a Predial number.

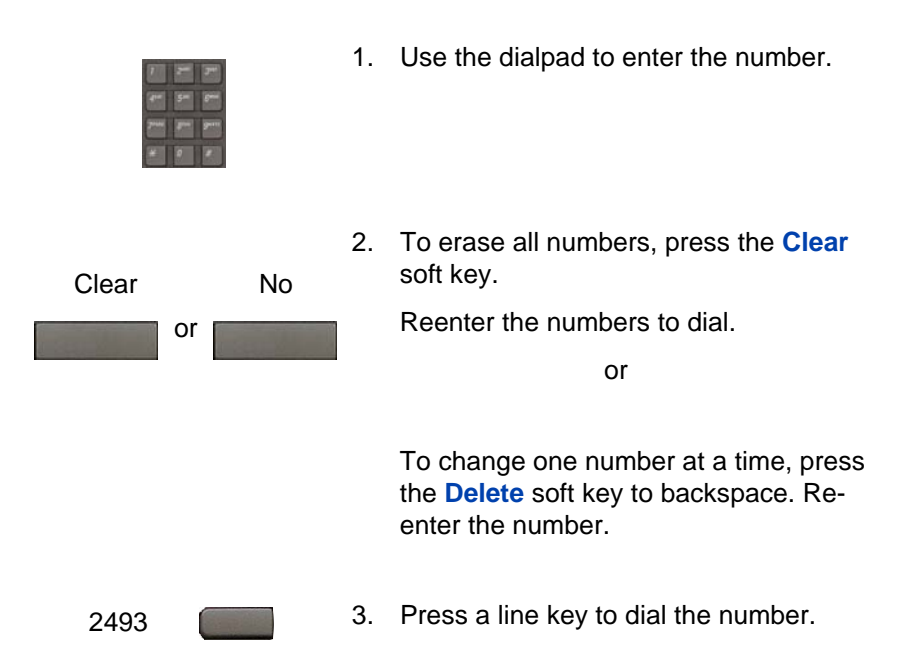

### <span id="page-97-0"></span>**Using AutoDial**

Use the AutoDial feature to display, store, and automatically dial phone numbers.

#### **Using AutoDial to make a call**

Use the following procedure to make a call using the Autodial feature.

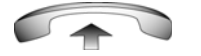

1. Lift the handset.

AutoDial

- 
- 2. Press an **AutoDial** key in the upper display area to dial the number associated with that key.

#### **Storing an AutoDial number**

Use the following procedure to store an Autodial number.

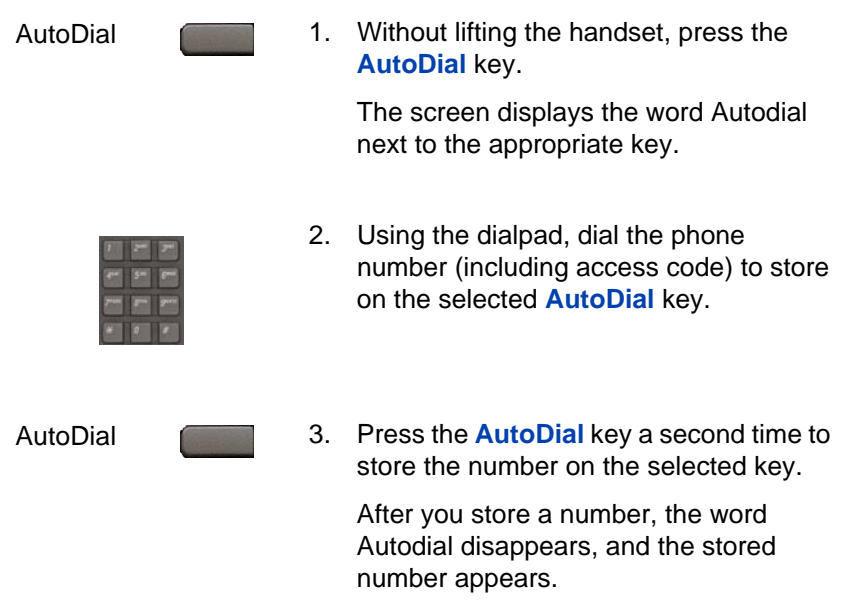

4. Assign a label to the key.

After you assign the label, the number disappears and only the label appears on the screen next to the key.

#### **Displaying an AutoDial number**

Use the following procedure to display an AutoDial number.

1. Press the **Display** key. Display

AutoDial

2. Press an **AutoDial** key in the upper display area to display the number associated with that key.

### <span id="page-99-0"></span>**Using Ring Again**

Use the Ring Again feature to automatically redial the number if you receive a busy tone, or if your called party does not answer. Your IP Phone rings when the person you called becomes available.

#### **Activating Ring Again**

Use the following procedure to activate Ring Again.

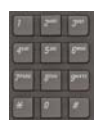

1. Dial a number.

The called party does not answer or you receive a busy tone.

- Ring Again
	- **or**

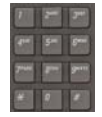

2. Press the **Ring Again** soft key. or Enter the **Ring Again Activate** Flexible

Feature Code.

#### **Calling a Ring Again party after notification**

Use the following procedure to call a Ring Again party after notification.

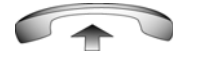

1. After you receive the notification ring, lift the handset; or, if you use the headset or are in handsfree mode, go to step 2.

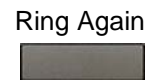

2. Press the **Ring Again** soft key to automatically dial the number.

#### **Deactivating Ring Again before notification**

Use the following procedure to deactivate Ring Again.

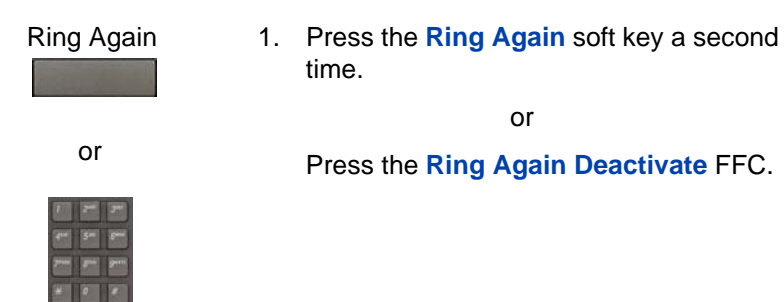

### <span id="page-100-0"></span>**Using Last Number Redial**

Use the Last Number Redial feature to automatically redial the most recently dialed number.

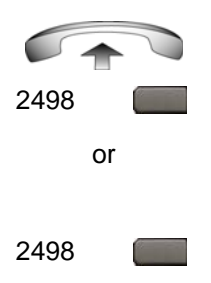

- 1. To redial using the handset, lift the handset and press the line (DN) key.
- 2. To redial without lifting the handset, press the line (DN) key twice.

### <span id="page-101-0"></span>**Using Speed Call**

Use the Speed Call feature to place internal and external calls by dialing a one-, two-, or three-digit code. You can store, edit, and automatically dial frequently called phone numbers.

#### **Storing a Speed Call number**

Use the following procedure to store a Speed Call number.

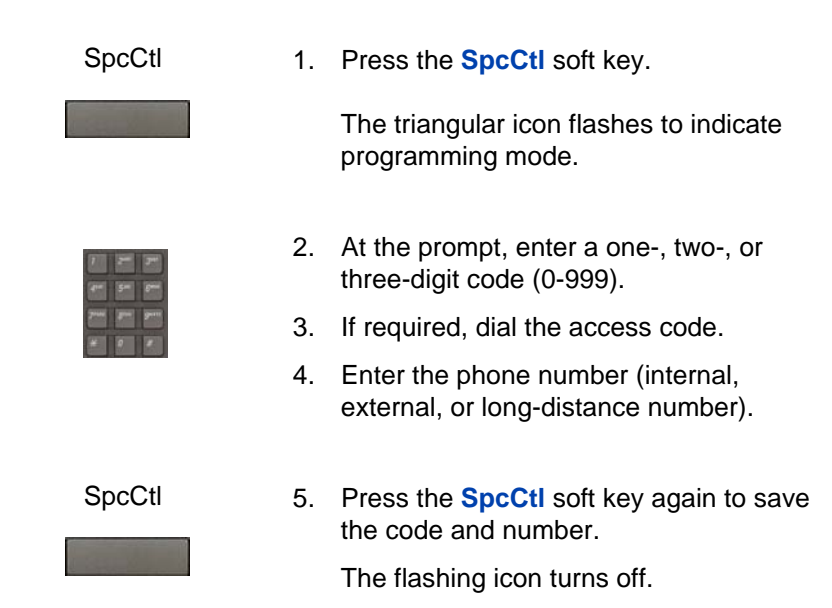

#### **Making a call using Speed Call**

Use the following procedure to make a call using Speed Call.

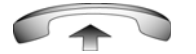

- 1. Lift the handset.
- SpcCtl
- 2. Press the **SpcCtl** soft key.

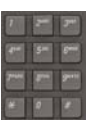

3. Dial the **Speed Call** code to automatically dial the number.

### <span id="page-102-0"></span>**Using System Speed Call**

Use the System Speed Call feature to dial Speed Call codes that override dialing restrictions placed on your IP Phone.

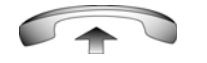

1. Lift the handset.

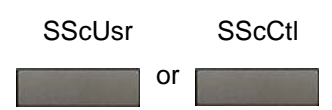

2. Press the **System Speed Call** soft key.

or

Press the **System Speed Call Controller (SScCtl)** soft key.

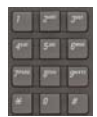

3. Dial the **Speed Call** code to automatically dial the number.

### <span id="page-102-1"></span>**Using HotLine**

Use the Hot Line feature to automatically dial a number.

**Hotline** 

1. Press the **HotLine** soft key to automatically dial the number.

### <span id="page-103-0"></span>**Using Intercom Calling**

Use the Intercom feature to call a member of your intercom group by pressing the code assigned to that member.

#### **Making an intercom call**

Use the following procedure to make an intercom call.

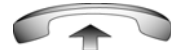

1. Lift the handset.

Intrcm

2. Press the **Intrcm** key.

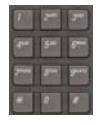

3. Dial the one- or two-digit code for the intercom group member.

#### **Answering an intercom call during a call (Non-intercom group line)**

Use the following procedure to answer an intercom call during a call.

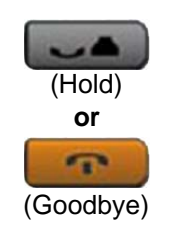

Intrcm

1. Press the **Hold** key to put the current call on hold.

or

Press the **Goodbye** key to end the call.

2. Press the **Intrcm** key and begin to speak.

## <span id="page-104-0"></span>**Answering a call**

Each incoming call causes the IP Phone to ring, the LCD indicator beside the line (DN) key to flash, and the Message Indicator lamp to flash.

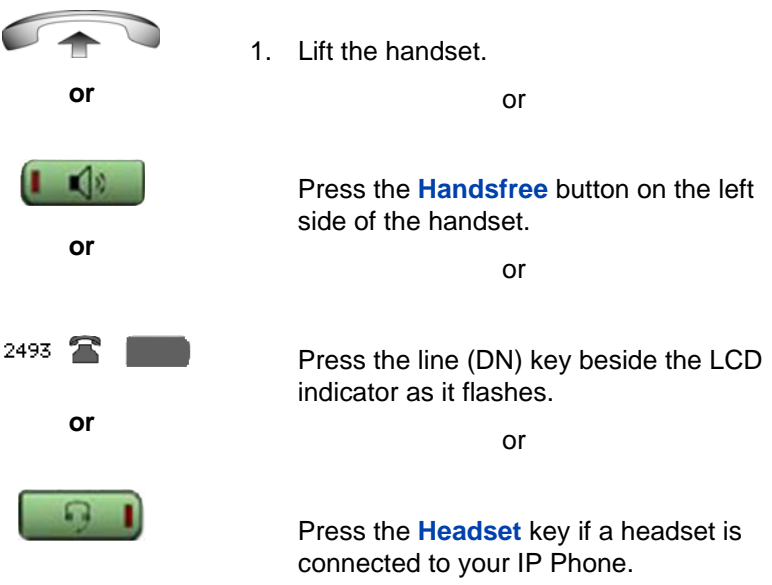

## **Managing calls while not on a call**

Other than answering a call (["Answering a call" on page 105\)](#page-104-0), you can efficiently handle an incoming call using one of the following methods:

- ["Using Automatic Answerback" on page 105](#page-104-1)
- ["Using Call Pickup" on page 106](#page-105-0)

### <span id="page-104-1"></span>**Using Automatic Answerback**

When the Automatic Answerback feature is active, your IP Phone automatically answers the call in Handsfree mode after one ring.

#### **Activating Automatic Answerback**

Use the following procedure to activate Automatic Answerback.

1. Press the **AutoAns** key. AutoAns

#### **Deactivating Automatic Answerback**

Use the following procedure to deactivate Automatic Answerback.

1. Press the **AutoAns** key. AutoAns

*Note:* Calls are not forwarded to the voice message service.

### <span id="page-105-0"></span>**Using Call Pickup**

Use the Call Pickup feature to pick up calls in your pickup group or another pickup group from your IP Phone.

#### **Answering a call in your own call pickup group**

Use the following procedure to answer a call in your own call pickup group.

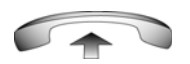

1. Lift the handset.

Pickup

2. Press the **Pickup** key.

or

Enter the **Pickup Ringing Number** FFC.

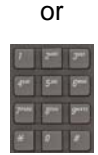

#### **Answering a call in another call pickup group**

Use the following procedure to answer a call in another call pickup group.

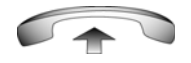

- 1. Lift the handset.
- GrpPkp
- 2. Press the **GrpPkp** soft key.

or

Enter the **Pickup Group** FFC.

3. Dial the pickup group number of the ringing IP Phone.

#### **Answering a call at a specific extension in any pickup group**

Use the following procedure to answer a call at a specific extension in any call pickup group.

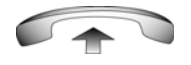

1. Lift the handset.

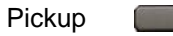

2. Press the DN **Pickup** key.

or

Enter the **Pickup Directory Number**  Flexible Feature Code.

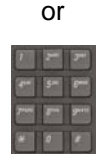

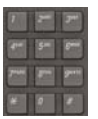

3. Dial the DN of the IP Phone that is ringing (and does not belong to your call pickup group). If the pickup DN or group number is invalid (you hear an overflow burst tone and the screen displays *Goodbye and try again)*; press the **Goodbye** key.

## **Managing calls during a call**

You can use the following features during a call:

- ["Using Call Hold" on page 108](#page-107-0)
- ["Using Call Waiting" on page 109](#page-108-0)
- ["Transferring a call" on page 110](#page-109-0)
- ["Using Timed Reminder Recall" on page 111](#page-110-0)
- ["Using Attendant Recall" on page 112](#page-111-0)
- ["Using Call Park" on page 113](#page-112-0)
- ["Recording a Calling Party \(Caller\) Number" on page 115](#page-114-0)
- ["Displaying call details" on page 116](#page-115-0)

### <span id="page-107-0"></span>**Using Call Hold**

Use the Hold feature to retain your current call and answer another call. Place the original call on hold and then answer the second call.
#### **Placing a call on hold**

Use the following procedure to place a call on hold.

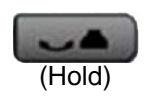

1. Press the **Hold** key.

The LCD indicator flashes beside the line on hold.

*Note:* Enabling **Automatic Hold** automatically places the active call on hold when you answer the second call.

#### **Retrieving a call on hold**

Use the following procedure to retrieve a call on hold.

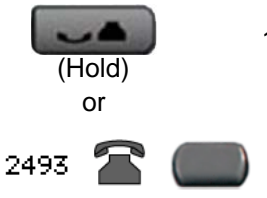

1. Press the **Hold** key to place an active call on hold. Press the **Hold** key again or the press flashing line (DN) key to return to the caller on hold.

## **Using Call Waiting**

The Call Waiting feature produces a tone to alert you to an incoming call when you are already on a call. Call Waiting also places the current call on hold while you answer the new call.

#### **Answering an call during another call**

Use the following procedure to answer a call during another call.

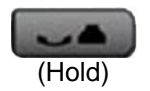

1. Upon receiving a call, press the **Hold** key to place the current call on hold.

*Note:* Enabling **Automatic Hold** automatically puts the active call on hold when you answer the second call.

CallWait

2. Press the **Call Waiting** key.

#### **Returning to the original call**

Use the following procedure to return to the original call.

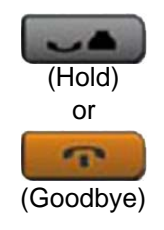

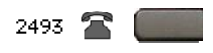

1. Press the **Hold** key to place the second call on hold.

or

Press the **Goodbye** key to end the second call.

2. Press the line (DN) key associated with the first call.

## **Transferring a call**

Use the Transfer feature to redirect a call to the appropriate person.

#### **Transferring a call to a third party**

Use the following procedure to transfer a call to a third party.

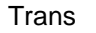

1. Press the **Trans** soft key during an active call.

The calling party is placed on hold. You hear a dial tone. The indicator icon flashes steadily.

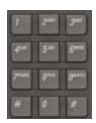

2. Dial the number to which you are transferring the call.

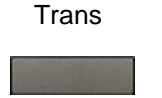

3. When that IP Phone rings or a person answers the call, press the **Trans** soft key.

The calling party is connected to the appropriate person.

#### **Returning to the original call if the transfer is incomplete**

Use the following procedure to return to the original call if the transfer is incomplete.

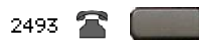

1. If the called party does not answer the transferred call, press the line (DN) key (next to the LCD indicator) to reconnect to the calling party.

## **Using Timed Reminder Recall**

Use the Timed Reminder Recall feature to receive an automatic reminder tone when a transferred call is not answered.

### **Transferring a call using Timed Reminder Recall**

Use the following procedure to transfer a call using Timed Reminder Recall.

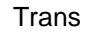

1. Press the **Trans** soft key.

The call is placed on hold.

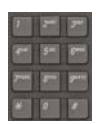

2. Dial the number to which you are transferring the call.

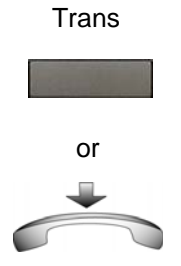

3. Press the **Trans** soft key.

or

Replace the handset before the extension answers.

*Note:* If the transfer is complete, the recall timer stops.

If the transferred call is not answered, your IP Phone rings.

#### **Returning to the original call if the transferred call is unanswered**

Use the following procedure to return to the original call if the transferred call is unanswered.

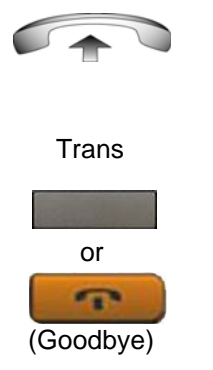

- 1. Lift the handset to reconnect to the calling party.
- 2. Press the **Transfer** soft key and retry call transfer.

or

If the called party answers, press the **Goodbye** key to complete the transfer.

## **Using Attendant Recall**

Use the Attendant Recall feature to contact an attendant during a call and to connect the caller to the attendant.

AttRcl

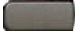

1. Press the **Attendant Recall** key and stay on the line until the attendant answers.

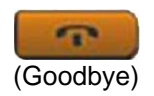

2. Press the **Goodbye** key.

The caller connects to the attendant.

## **Using Call Park**

Use the Call Park feature to hold (park) your active call temporarily and retrieve a call from any IP Phone. Using Call Park does not tie up a line.

#### **Parking a call on the System Park DN**

To park a call on the System Park DN or your own DN, perform the following procedure.

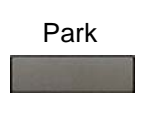

1. During an active call, press the **Park** soft key twice.

The call is parked on your DN.

*Note:* Enabling System Park DN automatically parks the calls on the system park DN.

### **Parking a call on a DN (Not System Park DN or own DN)**

To park a call on a DN (Not System Park DN or own DN), perform the following procedure.

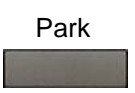

1. Press the **Park** soft key.

- 
- 2. Dial the DN on which to park the call.

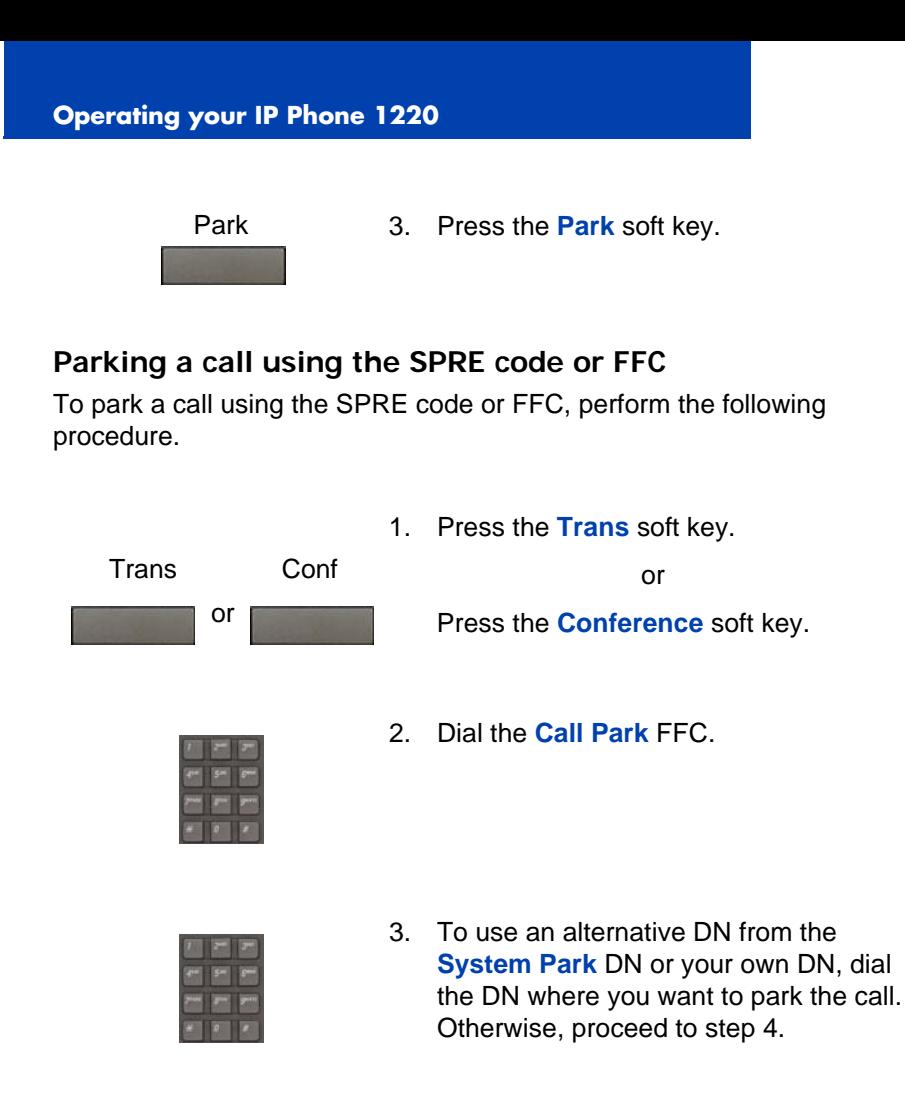

4. Press the **Transfer** soft key.

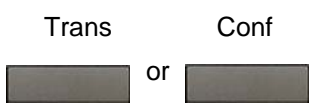

or

Press the **Conference** soft key.

#### **Retrieving a parked call**

Use the following step to retrieve a parked call.

*Note:* When Call Park is configured network-wide, you can use this feature across networks. You can configure a System Park extension to automatically park most calls.

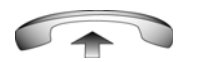

1. Lift the handset.

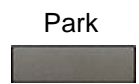

2. Press the **Park** soft key.

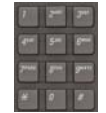

3. Dial the DN where you parked the call.

If a parked call is not retrieved within a specific time, it rings back to your IP Phone or to the attendant.

## **Recording a Calling Party (Caller) Number**

During a call use the Calling Party Number feature to record the calling party number, or to charge the call to an account number.

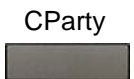

1. Press the **CParty** soft key.

The caller is placed on hold.

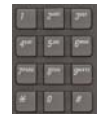

**CParty** 

2. Dial a charge account number or the caller number.

*Note:* For information about using the Charge soft key, see ["Using AutoDial](#page-143-0)  [Transfer" on page 144](#page-143-0).

3. Press the **Call Party** soft key to return to the call.

### **Displaying call details**

During an active call, use the Display feature to display the caller's number and name (if available) without interfering with the call.

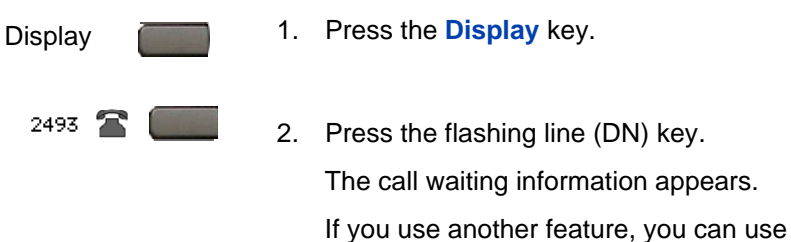

the **Display** key to access information associated with those feature keys.

# **Managing calls while away from your desk**

You can use the following features when you are away from your desk to manage an incoming call and to ensure you do not miss a call:

- ["Using Call Forward" on page 116](#page-115-0)
- ["Using Internal Call Forward" on page 118](#page-117-0)
- ["Using Remote Call Forward" on page 119](#page-118-0)

## <span id="page-115-0"></span>**Using Call Forward**

Use the Call Forward feature to direct incoming calls to ring on another line (DN). A call already on your IP Phone cannot be forwarded.

### **Activating Call Forward**

Use the following procedure to activate Call forward or change the call follow number

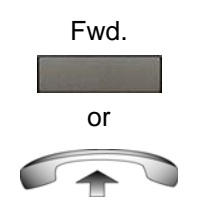

1. Press the **Fwd** soft key.

or

Lift the handset and enter the **Call Forward All Calls Activate** FFC.

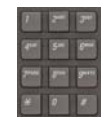

2. Dial the DN to which you want to forward your calls.

- Fwd.
- 3. Press the **Fwd** soft key.

### **Deactivating Call Forward**

Use the following procedure to deactivate Call Forward.

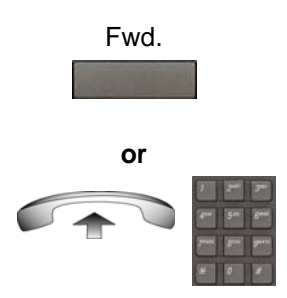

1. Press the **Fwd** soft key.

or

Lift the handset and enter the **Call Forward All Calls Deactivate** FFC.

#### **Reinstating a Call Forward number**

Use the following procedure to reinstate Call Forward number.

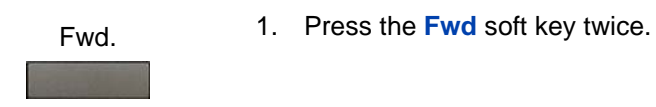

### <span id="page-117-0"></span>**Using Internal Call Forward**

Use Internal Call Forward to forward only those calls that originate from internal DNs. Calls that originate outside your IP Phone system (External Calls) ring at your IP Phone. You cannot forward the currently active call.

#### **Forwarding internal calls only**

Use the following procedure to forward internal calls only.

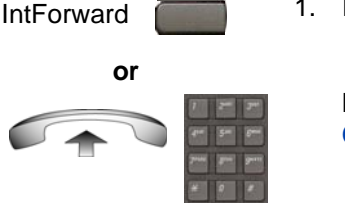

1. Press the **IntForward** key.

or

Lift the handset and enter the **Internal Call Forward Activate** FFC.

- 
- 2. Dial the DN to which you want to forward your internal calls.

**IntForward** 

3. Press the **IntForward** key.

#### **Deactivating Internal Call Forward**

Use the following procedure to deactivate Internal Call Forward.

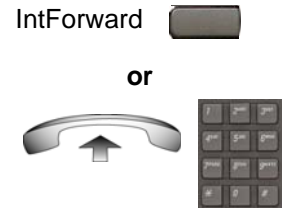

1. Press the **IntForward** key.

or

Lift the handset and enter the **Internal Call Forward Deactivate** FFC.

#### **Reinstating Internal Call Forward number**

Use the following procedure to reinstate Internal Call Forward number.

IntForward

1. Press the **IntForward** key twice.

## <span id="page-118-0"></span>**Using Remote Call Forward**

Use the Remote Call Forward feature to forward calls on your IP Phone to another from a remote IP Phone.

#### **Activating Remote Call Forward**

Use the following procedure to activate Remote Call Forward.

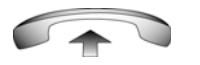

1. Lift the handset.

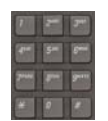

2. If you call from an IP Phone outside the system, dial your direct system access number and wait for the dial tone.

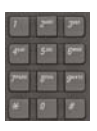

3. Dial the **Remote Call Forward Activate**  FFC to activate the feature.

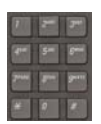

4. Dial your **Station Control Password**. You hear a dial tone.

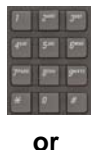

5. Dial your DN.

or

To reinstate call forward to the previous call forward number, press the **#** key. (Do not perform steps 6 and 7.)

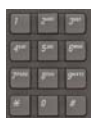

6. Dial the number to which to forward the calls.

If the number dialed is invalid, you hear a fast busy signal.

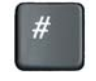

7. Press the **#** key.

#### **Deactivating Remote Call Forward**

Use the following procedure to activate Remote Call Forward.

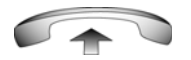

1. Lift the handset.

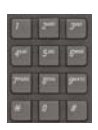

2. If you call from an IP Phone outside the system, dial the **direct system access** number and wait for the dial tone.

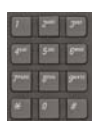

- 3. Dial the **Remote Call Forward Deactivate** FFC.
- 4. Dial your **Station Control Password**.

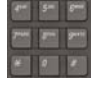

5. After you hear the dial tone, dial your DN.

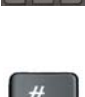

6. Press the **#** key.

## **Managing multiparty calls**

Use the following features to enable multiparty conversations:

- ["Using Call Join" on page 122](#page-121-0)
- ["Setting up a Conference Call" on page 122](#page-121-1)
- ["Using Conferee Selectable Display" on page 123](#page-122-0)
- ["Using Group Call" on page 125](#page-124-0)

## <span id="page-121-0"></span>**Using Call Join**

Use the Call Join feature to connect a new caller to an active call. This connection creates a conference (conversation involving more than two parties) between the two callers and yourself.

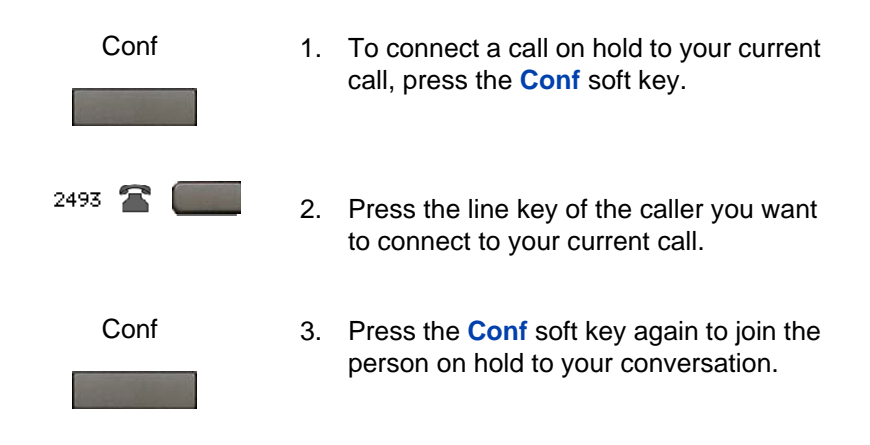

### <span id="page-121-1"></span>**Setting up a Conference Call**

Use the Conference feature to initiate a conference call for a group of three to six people including yourself. The maximum number of people supported in a conference call depends on the IP Phone configuration.

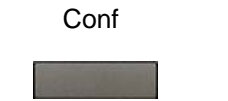

1. During a call, press the **Conference** key to place the party on hold.

You hear a dial tone.

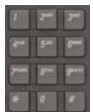

2. Dial the number of the person to add to the conference call.

You can talk to the person without intervention from the party on hold. Instead of dialing a number, you can press the **Directory** key, and use the **Corporate Directory** or **Personal Directory**, **Redial List**, and **Callers List** to find and dial the number of the person you want to add to the conference call.

You can talk to the called person privately without being heard by the party on hold.

3. Press the **Conference** key again to connect all parties.

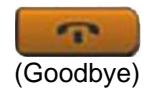

 $2493$   $\rightarrow$ 

Conf

4. If the party you attempt to add to the conference is unavailable, press the **Goodbye** key.

The attempted call ends.

5. Press the line (DN) key beside the flashing icon to return to your original call.

## <span id="page-122-0"></span>**Using Conferee Selectable Display**

Use the Conferee Selectable Display feature to list active conferees and to disconnect a conferee from the conference call.

#### **Viewing active conferees**

Use the following procedure to view active conferees.

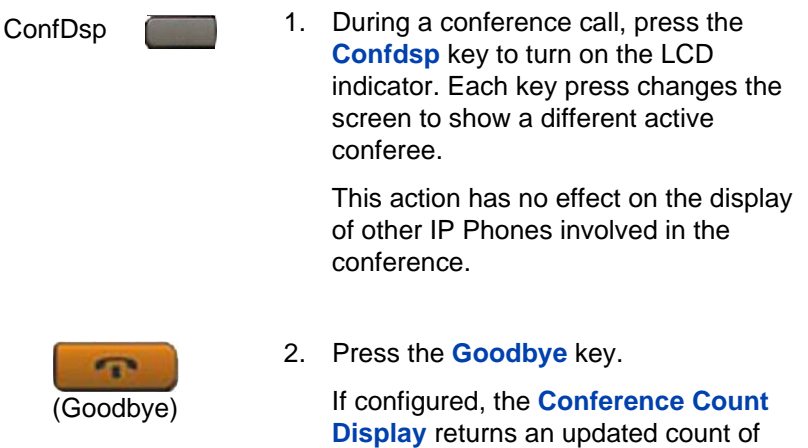

#### **Disconnecting a conferee**

Use the following procedure to disconnect a conferee.

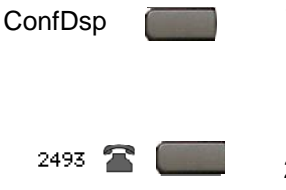

1. During a conference call, press the **Confdsp** key until the conferee to disconnect appears on the screen.

conferees. The LCD indicator turns off.

2. Press the **DN** key on which the conference call is established.

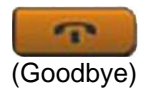

3. For a single conferee, press the **Goodbye** key. If configured, the **Conference Count Display** returns an updated total count of conferees. The LCD indicator turns off.

or

For multiple conferees, repeat steps 1 and 2 until all conferees are disconnected. Then press the **Goodbye**  key.

## <span id="page-124-0"></span>**Using Group Call**

Use the Group Call feature to automatically call members of a predefined group, one at a time, until all members answer.

#### **Calling group members**

Use the following procedure to call group members.

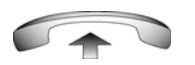

1. Lift the handset.

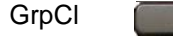

2. Press the **GrpCl** key or enter the **Group Call FFC**.

The feature automatically calls all group members. The icon flashes until all members answer. The phone numbers of the group members appear on the display as they answer. When the last person answers, the **Group Call** icon lights steadily.

*Note:* When a person in your group is on a conference call or another group call, they are not connected to your group call.

*Note:* During a group call, only the person who initiated the group call can put the call on hold.

#### **Answering a group call**

Use the following procedure to answer a group call.

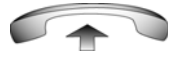

- 1. Lift the handset. Note the following about notification tones:
	- If you are on a call and receive three 10-second tones, this is the notification of a group call on your IP Phone.
	- If you are on a call on another line when a group call is made, you receive a long tone through the handset or speaker.
	- If you are already on a conference call or another group call, you do not receive notification of a group call.

#### **Ending a group call**

Use the following procedure to end a group call.

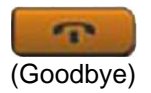

1. Press the **Goodbye** key.

*Note:* When the person who made the group call disconnects, the call terminates for all members of the group. However, the members of the group call can disconnect from the call and not affect other members on the call.

# **Managing calls while busy at work**

### **Using Make Set Busy**

#### **Activating Make Set Busy**

Use the following procedure to activate Make Set Busy.

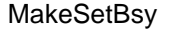

1. Press the **MakeSetBsy** key.

or

or Lift the handset, and enter the **Make Set Busy Activate** FFC.

#### **Deactivating Make Set Busy**

Use the following procedure to deactivate Make Set Busy.

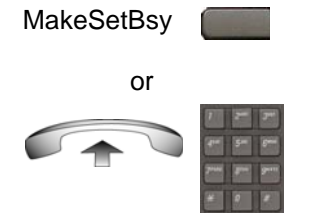

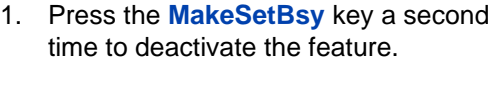

or

Lift the handset and enter the **Make Set Busy Deactivate** FFC.

## **Call Deflect**

If Call Deflect is configured on your IP Phone, you can press the **Deflect** feature key to deflect your call if your IP Phone rings and you do not want to answer the call. The call may be forwarded to your voice mail or to another telephone number, depending on your system configuration. Contact your system administrator to learn which treatment is configured for your IP Phone.

**Operating your IP Phone 1220**

#### **Figure 7: Call deflect**

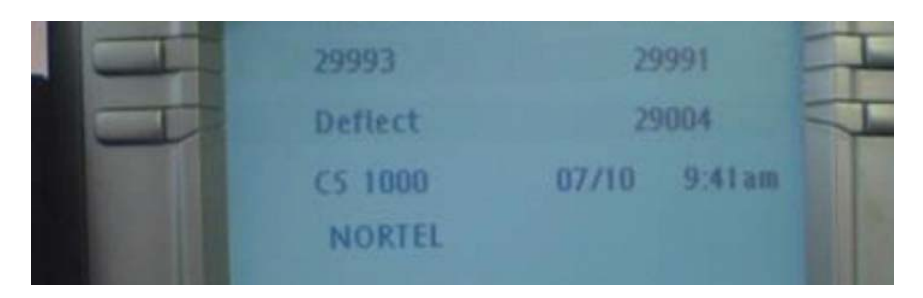

If you press the Deflect key and no special call treatment has been configured, your caller receives a busy signal.

# **Hotel applications**

Hotel applications are a group of hospitality features that increase the value of the IP Phone 1220. In a hotel environment guests can access the following services:

- ["Configuring Automatic Wake-Up" on page 129](#page-128-0)
- ["Activating Message Registration" on page 131](#page-130-0)
- ["Using Maid Identification" on page 133](#page-132-0)
- ["Using Room Status" on page 135](#page-134-0)

## <span id="page-128-0"></span>**Configuring Automatic Wake-Up**

Use the Automatic Wake-Up feature to receive a timed reminder call. You can program your IP Phone to automatically place a call at a predetermined time. When you answer the call, prerecorded music plays for 30 seconds followed by a prerecorded announcement or the attendant on the line.

#### **Entering Automatic Wake-Up call**

Use the following procedure to enter Automatic Wake-Up call.

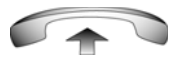

1. Lift the handset.

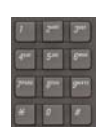

2. Dial the **Automatic Wake-Up Request**  FFC.

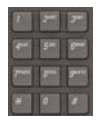

3. Dial the **Automatic Wake-Up** time in a 24-hour time format (hhmm).

You hear a tone to confirm your entered time.

To enter the time in a 24-hour time format, enter the hours followed by the minutes. For example, to configure the time to 7:30 a.m., enter 0730; to configure it to 9:45 p.m., enter 2145.

- (Goodbye)
- 4. Press the **Goodbye** key.

#### **Cancelling Automatic Wake-Up call**

Use the following procedure to cancel Automatic Wake-Up call.

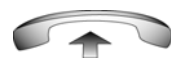

- 1. Lift the handset.
- 2. Dial the **Automatic Wake-Up Quit** FFC.

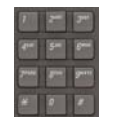

(Goodbye)

3. Press the **Goodbye** key.

#### **Verifying Automatic Wake-Up call**

Use the following procedure to verify Automatic Wake-Up call.

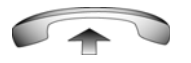

1. Lift the handset.

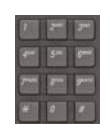

2. Dial the **Automatic Wake-Up Verify**  FFC.

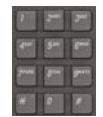

3. Dial the **Automatic Wake-Up** time in a 24-hour time format (hhmm).

You hear a confirmation tone if your query matches the preset time.

To enter the time in a 24-hour time format, enter the hours followed by the minutes. For example, to configure the time to 7:30 a.m., enter 0730; to configure it to 9:45 p.m., enter 2145.

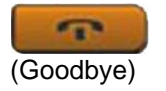

4. Press the **Goodbye** key.

## <span id="page-130-0"></span>**Activating Message Registration**

Use the Message Registration feature to read, change, or reset meters that log your IP phone calls.

#### **Reading meters**

Use the following procedure to read meters.

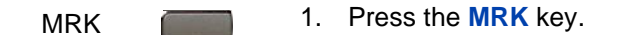

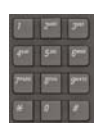

2. Dial the **Directory Number** (DN) of the IP Phone in the hotel room.

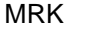

3. Press the **MRK** key.

#### **Changing meter**

Use the following procedure to change a meter.

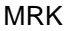

1. Press the **MRK** key.

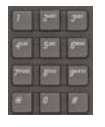

2. Dial the **Directory Number** (DN) of the IP Phone in the hotel room.

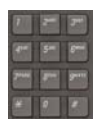

3. Dial the correct meter count.

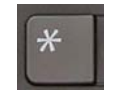

4. Press the **\*** key.

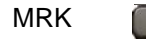

5. Press the **MRK** key.

#### **Resetting a meter to zero**

Use the following procedure to reset a meter to zero.

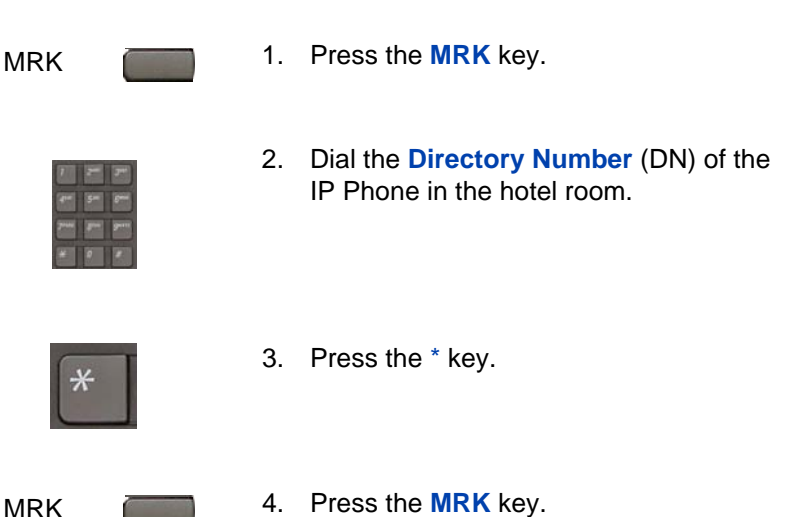

## <span id="page-132-0"></span>**Using Maid Identification**

Use the Maid Identification feature to track the cleaning status of rooms. The maid enters the information from the IP Phone in your room.

#### **Entering cleaning status**

Use the following procedure to enter cleaning status.

RMK

1. Press the **RMK** key.

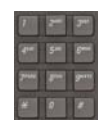

2. Dial the **Directory Number** (DN) of the room.

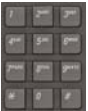

- 3. Dial one of the following cleaning status codes:
	- $1$  = Cleaning requested
	- 2 = Cleaning in progress
	- 3 = Room cleaned
	- $4$  = Room passed inspection
	- 5 = Room failed inspection
	- $6$  = Cleaning skipped

You hear the interrupted dial tone.

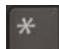

- 4. Press the \* key.
- 
- 5. Dial the **Maid** ID.

If you dial the wrong **Maid** ID, press the **\*** key and redial the ID.

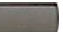

RMK 6. Press the **RMK** key.

### <span id="page-134-0"></span>**Using Room Status**

Use the Room Status feature to display the status of a room.

#### **Displaying room status**

Use the following procedure to enter cleaning status.

RMK

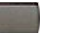

1. Press the **RMK** key.

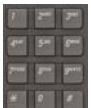

2. Dial the **Directory Number** (DN) for the room.

The DN appears followed by a two-digit code.

The first digit indicates the occupancy status:

- $0 =$  Room vacant
- $1 =$  Room occupied

The second digit indicates the cleaning status of the room:

- $1$  = Cleaning requested
- 2 = Cleaning in progress
- 3 = Room cleaned
- $4$  = Room passed inspection
- 5 = Room failed inspection
- $6$  = Cleaning skipped

RMK

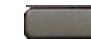

3. Press the **RMK** key.

#### **Changing the status of a room**

Use the following procedure to change the status of a room.

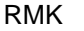

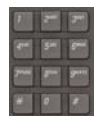

- 1. Press the **RMK** key.
- 2. Dial the **Directory Number** (DN) for the room.

The DN appears followed by a two-digit code.

The first digit indicates the occupancy status:

- $0 =$  Room vacant
- $1 =$  Room occupied

The second digit indicates the cleaning status of the room:

- $1$  = Cleaning requested
- 2 = Cleaning in progress
- $3 =$  Room cleaned
- $4$  = Room passed inspection
- $5$  = Room failed inspection
- $6$  = Cleaning skipped

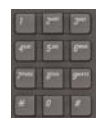

3. Dial the status code for the room.

A three-digit code appears. The first digit indicates the occupancy status, the second is the previous cleaning status, and the third is the new status.

RMK

4. Press the **RMK** key.

# **Paging Features**

The IP Phone 1220 supports the following paging voice call features:

- ["Using Call Page Connect to make an announcement" on page 137](#page-136-0)
- ["Using Radio Page" on page 137](#page-136-1)
- ["Using Voice Call" on page 140](#page-139-0)

### <span id="page-136-0"></span>**Using Call Page Connect to make an announcement**

Use the Call Page Connect feature to make an announcement over a paging system.

*Note:* A **Page** key on an attendant console overrides and disconnects the IP Phones. The IP Phones must reaccess the page trunk.

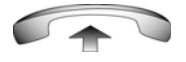

1. Lift the handset.

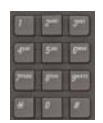

- 2. Dial the **Page Trunk Access Code** to complete the connection to the page system.
- 3. Make your announcement.

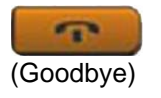

4. Press the **Goodbye** key.

## <span id="page-136-1"></span>**Using Radio Page**

Use the Radio Page feature to page a user and stay on the line until the called party answers. The paged user answers the call after entering a special Page Meet-Me code from any IP Phone.

#### **Using Automatic Preselection (Meet-Me page)**

Perform the following procedure to use Automatic Preselection.

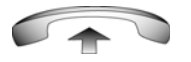

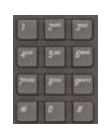

- 1. Lift the handset.
- 2. Dial the **Radio Paging Access** FFC.

You hear the paging tone (two beeps followed by a dial tone).

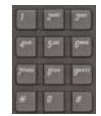

3. Dial the number of the party you want to page.

After dialing, you hear the ringback tone.

The paged party can use any IP Phone to enter a **Radio Paging Answer** FFC and their own DN number.

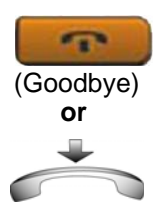

4. If your call remains unanswered for a preset time period, during which you hear a 15-second high-pitched tone sounds followed by silence, press the **Goodbye** key or replace the handset.

#### **Using Automatic Post-selection**

The called party is either busy on the IP Phone or away from their desk. To page the called party, you need not redial the number of the called party.

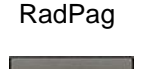

1. Press the **RadPag** soft key.

You hear a special dial tone.

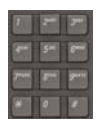

2. Dial the **Radio Paging Access** FFC.

You hear the ringback tone.

The paged party can use any IP Phone to enter a **Radio Paging Answer** FFC, and their own DN number.

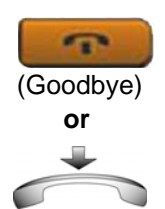

3. If your call remains unanswered for a preset time period, during which you hear a 15-second high-pitched tone, followed by silence, press the **Goodbye**  key or replace the handset.

#### **Answering a Radio Page**

If you carry a Radio Pager, a page indicates that a caller tried to reach you by dialing your DN. If the Radio Page system is configured to function in Meet-me mode, you can answer the page call from any IP Phone.

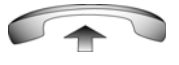

- 1. Lift the handset.
- 
- 

2. Dial the **Radio Page Answer** FFC.

You hear the paging tone.

3. Dial your own DN to connect to the paging caller.

If the caller disconnects, you hear a steadily lit high-pitched (number unavailable) tone.

### <span id="page-139-0"></span>**Using Voice Call**

Use the Voice Call feature to make an announcement from another IP Phone speaker.

#### **Making a voice call**

Use the following procedure to make a voice call.

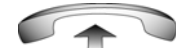

1. Lift the handset.

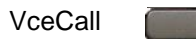

- (Goodbye)
- 2. Press the **VceCall** key and make the announcement.
- 3. Press the **Goodbye** key.

#### **Responding to a voice call**

Use the following procedure to respond a voice call.

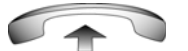

1. Your IP Phone rings once and the caller's voice transmits through your speaker. Lift the handset to respond.

# **Call Override Features**

Use the Call Override features to connect to a busy user. You can connect to a user immediately or after their current call. Some call override features are available only if your system administrator configures them. Contact your system administrator to determine if the following call override features are available:

- ["Overriding a busy signal" on page 141](#page-140-1)
- ["Using Forced Camp-on feature" on page 141](#page-140-0)

• ["Using Enhanced Override" on page 143](#page-142-0)

### <span id="page-140-1"></span>**Overriding a busy signal**

Use the Override feature to override a busy signal and interrupt another call.

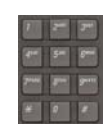

1. Dial a number.

You receive busy tone.

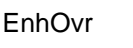

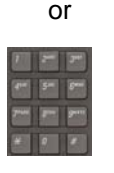

2. Press the **EnhOvr** key.

or

Enter the **Override** FFC.

The person in the targeted call receives a tone for approximately 1 second. After the Override feature joins you to the call, a short tone repeats every 16 seconds.

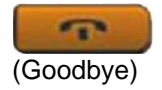

3. To terminate the call, press the **Goodbye** key.

### <span id="page-140-0"></span>**Using Forced Camp-on feature**

Use the Forced Camp-on feature to automatically call a busy IP Phone (internal or external) immediately after the IP Phone disconnects from the current call.

#### **Using Forced Camp-on**

Follow the given procedure to use Forced Camp-on.

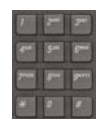

1. Dial a number.

You receive busy tone.

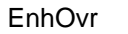

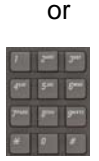

2. Press the **EnhOvr** key.

or

Enter the **Override** FFC to initiate a Forced Camp-on.

The called party receives a tone. You receive a ring signal or a busy signal, depending on the options chosen. You are now camped-on to the number you dialed.

- 3. Return the handset to the cradle.
- 4. When the called party finishes the call, your IP Phone automatically dials the number and both IP Phones ring.

#### **Answering a call camped-on to your extension**

Use the following procedure to answer a call camped-on to your extension.

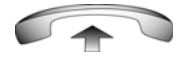

1. When your IP Phone rings, lift the handset.

> *Note:* You can program your IP Phone for either Camp-on or Call Waiting, but not both.

### <span id="page-142-0"></span>**Using Enhanced Override**

Use the Enhanced Override feature to override an active call after you attempt a Forced Camp-on.

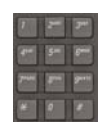

1. Dial a number.

You receive a busy signal.

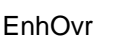

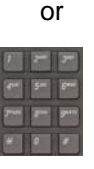

or

2. Press the **EnhOvr** key.

or

Enter the **Override** FFC to initiate a Forced Camp-on.

If either person on the call disconnects at this time, you receive an overflow (fast busy or engaged) signal.

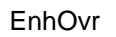

3. Press the **EnhOvr** key again.

or

Enter the **Override** FFC again.

The other two people on the call receive an override tone and a conference call is established between the three of you. If anyone disconnects, the other two people remain connected.

- (Goodbye)
- 4. To terminate the call, press the **Goodbye** key.

# **Using Centrex Services**

You can use a few Centrex services from your IP phone. Contact your system administrator to determine if the following features are available:

- ["Using Centrex or Exchange Line Switchhook Flash" on page 144](#page-143-1)
- ["Using AutoDial Transfer" on page 144](#page-143-0)

### <span id="page-143-1"></span>**Using Centrex or Exchange Line Switchhook Flash**

Use the Centrex or Exchange Line Switchhook Flash feature during an active call to use Call Transfer or Three-Way Calling.

CentrexSHF

(Goodbye)

1. During a call, press the **CentrexSHF** key.

You hear a special dial tone.

- 2. Dial the codes for your custom **Centrex**  feature.
- 3. Press the **Goodbye** key to end the call.

### <span id="page-143-0"></span>**Using AutoDial Transfer**

Use the AutoDial Transfer feature to transmit digits to the Central Office after a Trunk Switchhook Flash. You must be on a Central Office/ Exchange (CO) trunk call from, or connected to, a CO that offers Centrex or exchange line-type features.

CentrexSHF

1. Press the **CentrexSHF** key, and wait for an interrupted dial tone.
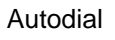

2. Press the **AutoDial** key to call the number desired.

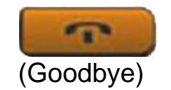

3. Press the **Goodbye** key to end the call.

# <span id="page-144-1"></span>**Miscellaneous call features**

Some call features are available only if your system administrator configures them. Contact your system administrator to determine if the following call features are available.

- ["Tracing calls" on page 145](#page-144-0)
- ["Charging a call or charging a forced call" on page 146](#page-145-0)
- ["Using the Buzz signal" on page 151](#page-150-0)
- ["Using Privacy Release" on page 151](#page-150-1)

## <span id="page-144-2"></span><span id="page-144-0"></span>**Tracing calls**

Use the Call Trace feature to trace malicious calls within your system.

### **Tracing with the Call Trace key**

Use the following step to trace with the Call Trace key.

CallTrace

Press the **CallTrace** key.

## <span id="page-145-1"></span>**Using Call Trace without a Call Trace key**

Use the following procedure to use Call Trace without a Call Trace key.

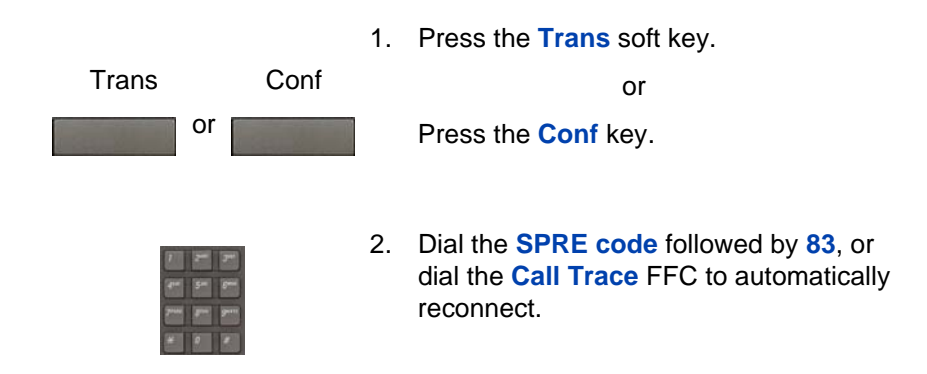

## <span id="page-145-0"></span>**Charging a call or charging a forced call**

Use the Call Charge feature to charge a call to a specific account. The Forced Charge feature charges long-distance calls from an IP Phone that is restricted to local calls.

#### **Charging a local or long-distance call to an account before you dial**

Use the following procedure to charge a local or long-distance call to an account before you dial.

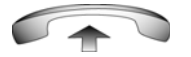

1. Lift the handset.

**Charge** 

2. Press the **Charge** soft key.

or

Dial the **Call Detail Recording** FFC.

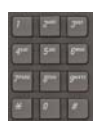

3. Dial the charge account number.

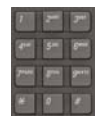

4. When you hear the dial tone, dial the number.

## **Charging a call in progress**

Use the following procedure to charge a call in progress.

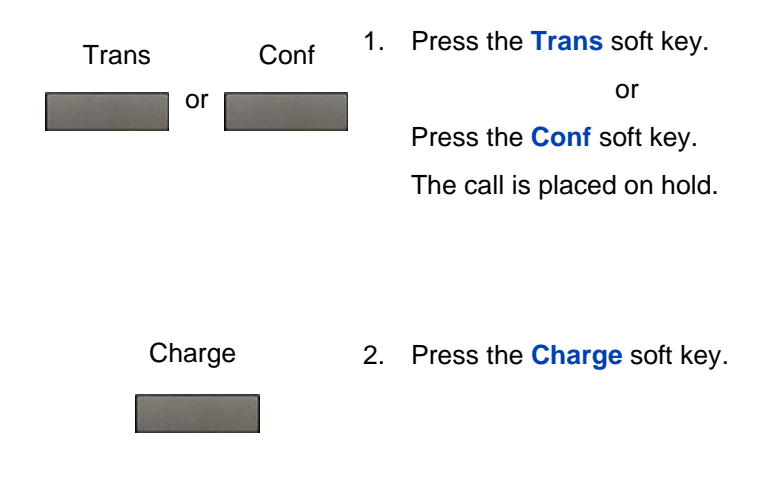

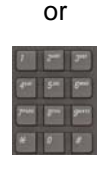

or Dial the **Call Detail Recording** FFC.

- 
- 3. Dial the charge account number.

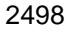

4. Press the line (DN) key to return to the call.

## **Charging a transferred call to an account**

Use the following procedure to charge a transferred call to an account.

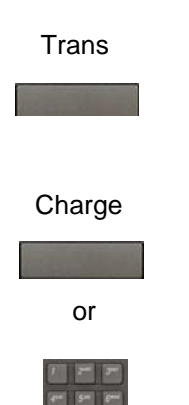

1. Press the **Transfer** soft key.

The call is placed on hold.

2. Press the **Charge** soft key.

or

Dial the **Call Detail Recording** FFC.

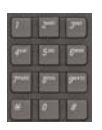

3. Dial the charge account number.

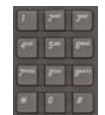

4. After you hear the dial tone, dial the number to which you are transferring the call.

**Trans** 

5. Press the **Transfer** soft key when you hear the IP Phone ring.

You can talk privately to the person at the transfer number before you press the **Transfer** soft key.

### **Charging a conference call to an account**

Use the following procedure to charge a call to an account when you add someone to a conference call

Conf

1. Press the **Conf** soft key.

The call is placed on hold.

#### **Operating your IP Phone 1220**

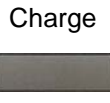

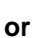

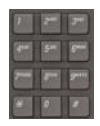

2. Press the **Charge** soft key.

<span id="page-149-0"></span>or Dial the **Call Detail Recording** FFC.

3. Dial the charge account number.

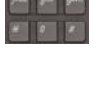

4. Dial the number of the person you want to add to the conference.

Conf

5. Press the **Conference** soft key.

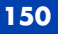

## <span id="page-150-2"></span><span id="page-150-0"></span>**Using the Buzz signal**

Use the Buzz feature to notify another person of a call, a visitor, or a request. Two linked IP Phones enable one person to signal the other. The person signaled hears a buzz.

Buzz

1. Press the **Buzz** key.

The IP Phone linked to your IP Phone buzzes as long as you press the key.

## <span id="page-150-3"></span><span id="page-150-1"></span>**Using Privacy Release**

Use the Privacy Release feature to enable one or more people who share your DN to join a call.

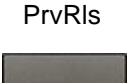

1. Press the **PvRls** soft key during a call.

People can join the call by pressing the shared number (DN) key on their IP Phone (Multiple Appearance DN feature).

## **Using External Server Applications**

Use External Server Applications to directly access a variety of applications from your IP Phone 1220.

To learn more about the available features and services, contact your system administrator. Depending on which features are available on your system, your phone can provide information; for example, local news and weather, stock market information, or traffic reports.

For more information about the External Server Applications, see the *Nortel IP Phone External Server Applications User Guide* (NN43100- 100).

## **Using Record On Demand key**

If this feature is enabled, you can use the Record on Demand (ROD) key to record your telephone conversation.

Press the ROD key to start or stop the call recording. This key is associated with the active user ID and is displayed only if a call is active. The ROD key blinks while it is connecting to the call recording application, and is lit when the call is recording.

The ROD key is displayed in the following scenarios:

- Normal operation Press the ROD key during an active call to record the call.
- Call Recording (CR) application in ROD Mode Press the ROD key during an active call to record the call
- Bulk Recording For an active call or unregistered DN/Position ID, call recording is initiated even though the ROD key is not pressed.
	- 1. Press the **ROD** key during an active call.
	- 2. To stop the call recording, press the **ROD** key again.

## **Using SAVE key**

Use the **SAVE** key to save the recording of an active call. This key is associated with the active user ID and is operational only if a call is active.

The **SAVE** key is displayed in the following scenarios:

- Normal operations If the **SAVE** key is pressed during an active call, the call is saved.
- CR application in Bulk Record + Save everything mode Recorded conversation is saved at the end of the call. If the **SAVE** key is pressed, then the call is not saved.

• CR application in Bulk Record + Delete everything mode - Recorded conversation is deleted at the end of the call. If the **SAVE** key is pressed, then the call is saved.

The **SAVE** key lamp status depends on the status of the call recording. If the call is to be saved, then the lamp is lit.

- 1. Press the **ROD** key during an active call.
- 2. To stop the call recording, press the **ROD** key again.
- 3. Press the **SAVE** key to save the conversation.

# **Troubleshooting Your IP Phone 1220**

This section provides basic information about troubleshooting your IP Phone 1220 if Virtual Office causes a problem. For additional help, see ["How to get help" on page 21.](#page-20-0)

## **Virtual Office**

[Table 10 on page 154](#page-153-0) lists error messages and describes actions to correct the causes.

<span id="page-153-0"></span>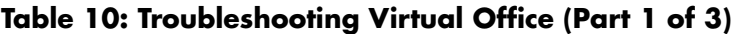

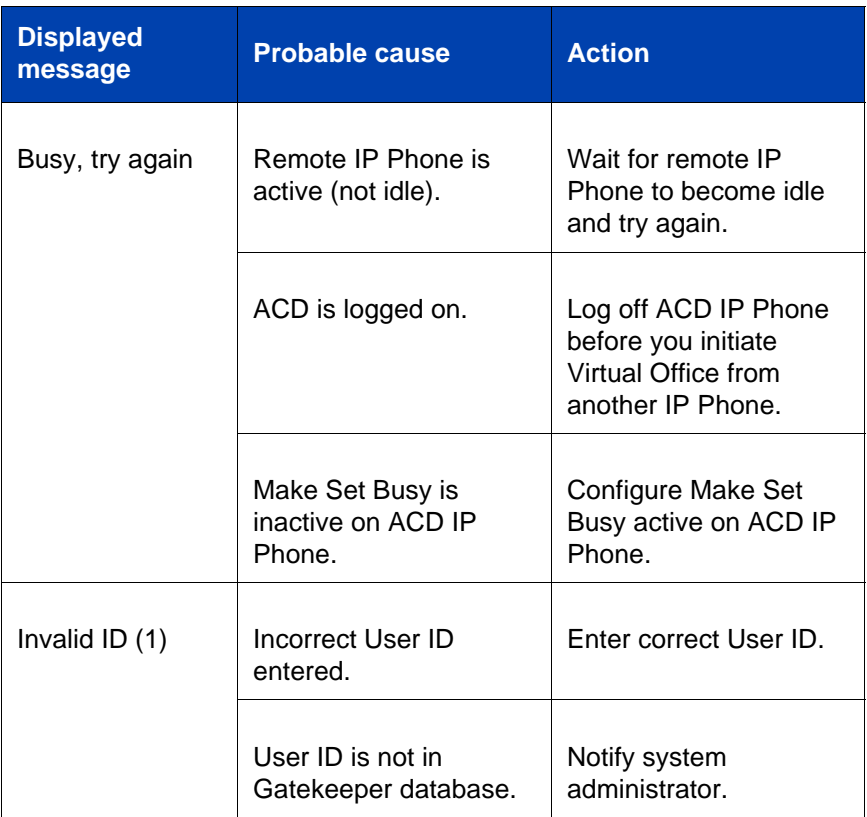

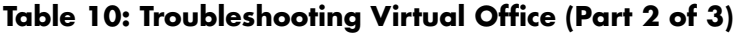

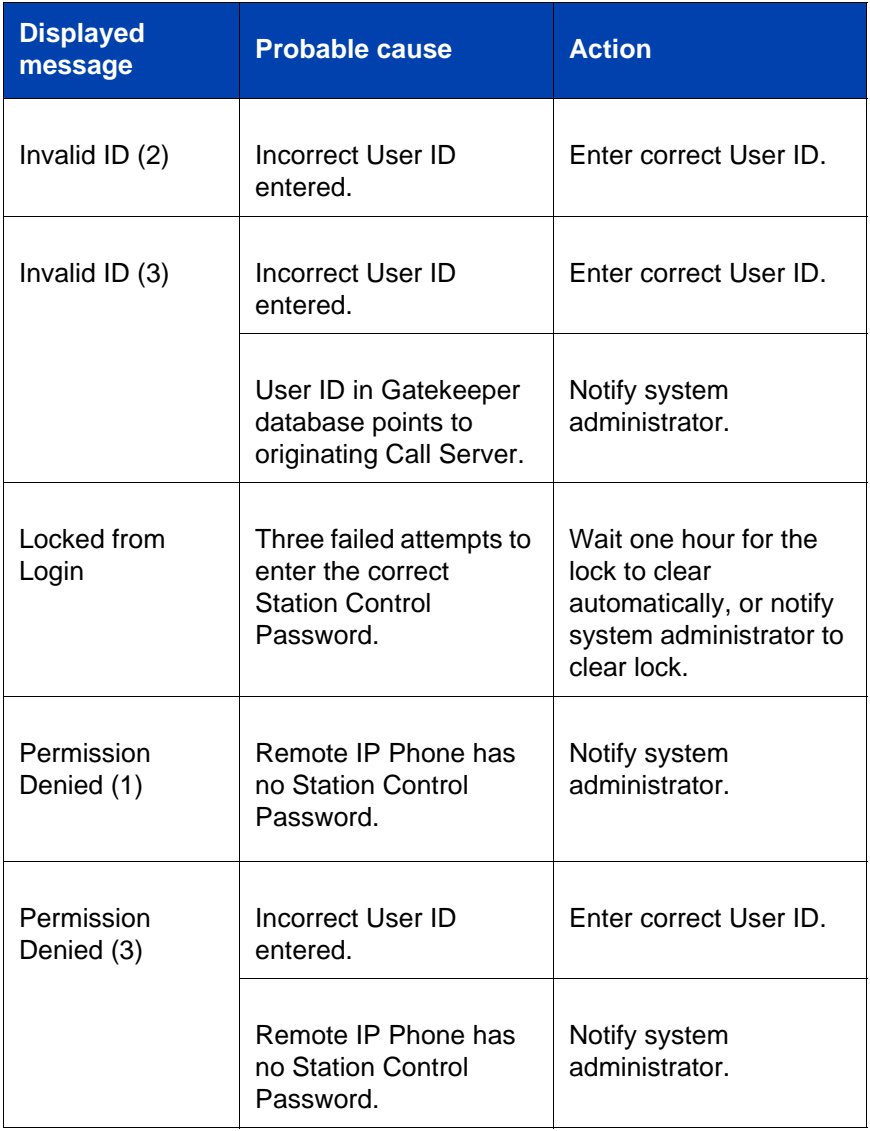

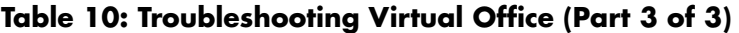

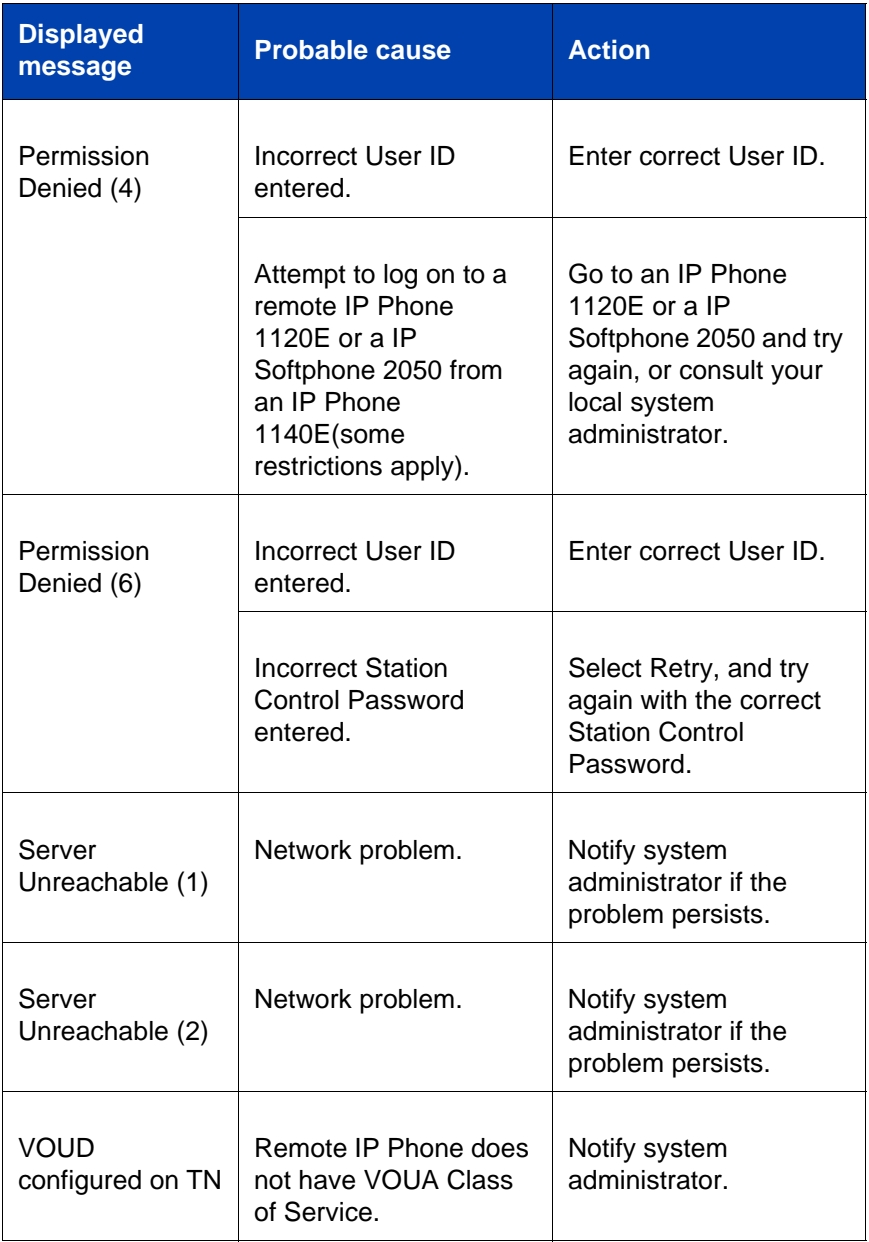

## <span id="page-156-1"></span>**Flexible Feature Codes**

Use [Table 11 on page 157](#page-156-0) to track and organize the FFCs assigned to features by your system administrator.

<span id="page-156-0"></span>**Table 11: Flexible Feature Codes (Part 1 of 2)**

| <b>FFC</b> | <b>Feature</b>                                 | <b>FFC</b> | <b>Feature</b>                 |
|------------|------------------------------------------------|------------|--------------------------------|
|            | Automatic Wake-Up<br>Activate                  |            | Make Set Busy Activate         |
|            | Automatic Wake-Up<br>Deactivate                |            | Make Set Busy Deactivate       |
|            | Automatic Wake-Up<br>Verify                    |            | <b>Malicious Call Trace</b>    |
|            | <b>Call Detail Recording</b><br>Charge Account |            | Override                       |
|            | <b>Call Forward All Calls</b><br>Activate      |            | <b>Pickup Ringing Number</b>   |
|            | Call Forward All Calls<br>Deactivate           |            | <b>Pickup Directory Number</b> |
|            | <b>Call Park</b>                               |            | Pickup Group                   |
|            | <b>Electronic Lock</b><br>Activate             |            | Radio Paging Access            |
|            | <b>Electronic Lock</b><br>Deactivate           |            | Radio Paging Answer            |
|            | Group Call                                     |            | Remote Call Forward Activate   |

## **Table 11: Flexible Feature Codes (Part 2 of 2)**

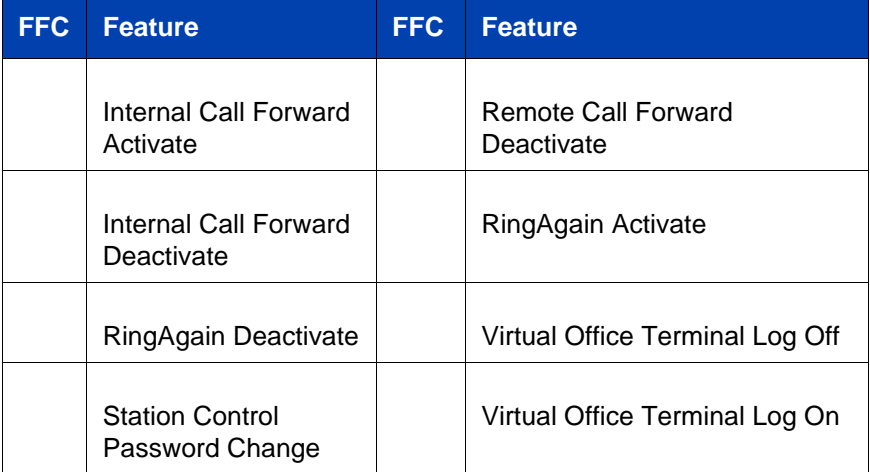

# <span id="page-158-1"></span><span id="page-158-0"></span>**IP Phone 1200 Expansion Module**

This section provides information about the LCD Expansion Module (12 key self-labeling) supported by IP Phone 1220.

The LCD Expansion Module is a hardware accessory that connect to the IP Phone and provides additional line appearances and feature keys.

## **Basic features**

The LCD Expansion Module supports the following features:

- 12 user-defined feature keys
- wall or desk mountable
- a maximum of seven LCD Expansion Modules (12-key self-labeling)

# **Keys and descriptions**

For the location of the keys and components on the LCD Expansion Module, see the ["LCD Expansion Module \(12-key self-labeling\)" on](#page-159-0)  [page 160.](#page-159-0)

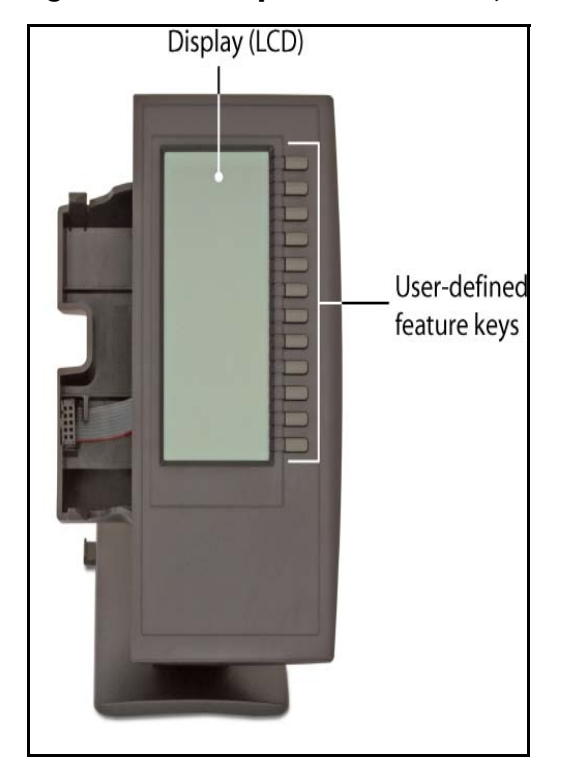

## <span id="page-159-0"></span>**Figure 8: LCD Expansion Module (12-key self-labeling)**

<span id="page-160-0"></span>[Table on page 161](#page-160-0) provides a description of the keys and components of the LCD Expansion Module.

### **Table 12: LCD Expansion Module keys descriptions**

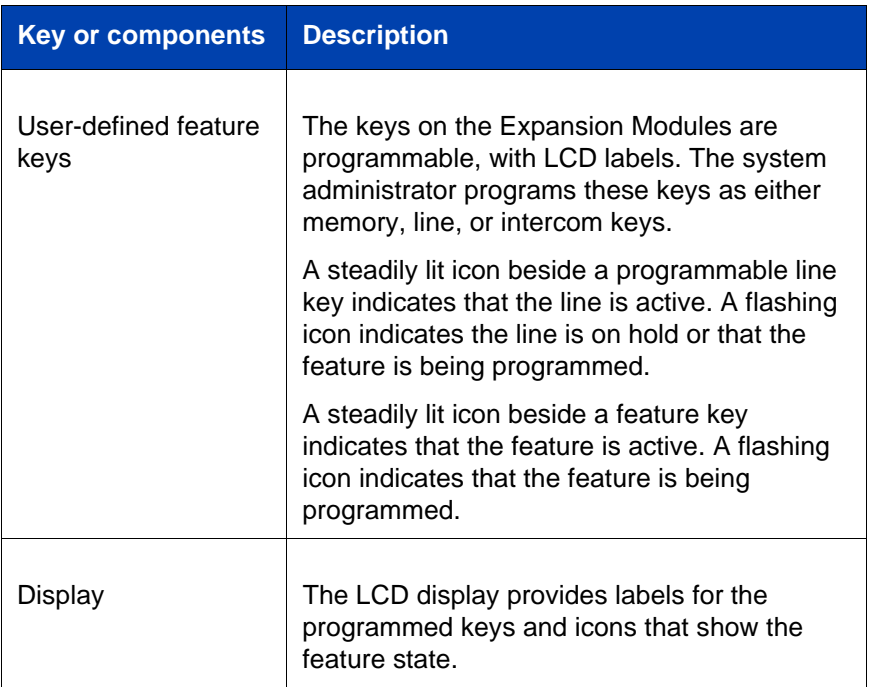

For information about installing the Expansion Module, see *Expansion Modules for IP Phone 1200 Series Quick Installation Guide* (NN40050- 303).

# <span id="page-162-0"></span>**Terms you should know**

#### <span id="page-162-1"></span>**Calling Party Name Display**

Information appearing on the LCD display screen, such as the caller's name and phone number. The system must have CPND enabled.

#### **Category 5 (Cat5)**

Cable and associated connecting hardware capable of transmitting at speeds up to 100 MHz, used by 10BaseT, 100BaseT4, 100BaseTX.

#### **Category 5e (Cat5e)**

Most Cat5 cable manufactured after 1996 also supports 1000BaseT (GigE) installations, and is designated Cat 5e. Cat5e cable normally has four pairs of copper wire.

#### **Category 6 (Cat6)**

Cable and associated connecting hardware capable of transmitting at speeds up to 200 MHz. Designed specifically to support 1000BaseT (GigE), it is also compatible with 10BaseT, 100BaseT4, and 100BaseTX installations. The cable normally has four pairs of copper wire.

#### **Communication Server 1000**

Your office communication system.

#### **Cradle**

The depression in the base of your telephone where the handset is placed when not in use

#### <span id="page-162-2"></span>**Date/time display**

The current date and time when the IP Phone is in an idle state.

#### **DHCP Server**

A service provided by a device on the network that assigns network addresses to other devices, such as your telephone and computer.

#### <span id="page-163-0"></span>**Directory Number (DN)**

<span id="page-163-1"></span>A number consisting of one to seven digits for an IP Phone, and also known as an *extension number*.

#### <span id="page-163-2"></span>**Feature display**

An area that shows status information about the feature in use. It also displays the name and status of the active session.

#### **Feature Status Lamp indicator**

An LCD or an LED that indicates a data message, contact, or feature status by a flash, wink, steady on, or off.

#### <span id="page-163-3"></span>**Fixed key**

The hard-labeled keys on your IP Phone.

#### <span id="page-163-4"></span>**Flexible Feature Codes (FFCs)**

Specialized codes entered using the dialpad that enable features (for example, Ring Again).

#### <span id="page-163-5"></span>**Goodbye key**

A fixed key used to end an active call.

#### **Idle**

The phone is in idle mode when handset is on the cradle, your telephone is not in speakerphone mode or headset mode, and there are no incoming calls. In idle mode, the LCD displays Date and Time along with soft keys and registered line keys.

#### <span id="page-164-0"></span>**Indicator**

An LCD or an LED that indicates the status of a feature by the flash, wink, steady on, or off.

#### <span id="page-164-1"></span>**Information display**

Any display of call activity, lists, prompts, and status of calls. If the text message exceeds the available display area, a scroll arrow icon indicates that you must use the scroll keys to view the remaining text.

#### <span id="page-164-2"></span>**Interrupted dial tone**

A broken or pulsed dial tone that sounds when you access some features on your IP Phone.

#### **IM**

Instant Message

**IP**

Internet Protocol

#### **LCD**

Liquid Crystal Display

#### **LED**

Light Emitting Diode. A semiconductor used as a visual indicator.

#### <span id="page-164-3"></span>**Message/Inbox**

A fixed key on your IP Phone 1140E that connects to your voice messaging system when the key is pressed.

#### <span id="page-164-4"></span>**Navigation keys**

Keys used to scroll through menus and lists appearing on the LCD display screen.

#### **Network Address**

IP address. Uniquely identifies a device on the network. Used for routing information to that device.

#### <span id="page-165-0"></span>**Off-hook**

Any line selected to make a call or receive a call. The term *offhook* is applied whether (a) the end user lifts up the handset, (b) the end user presses a line key, (c) the call is automatically answered at the IP Phone, or (d) a line is automatically selected for an outgoing call.

#### <span id="page-165-1"></span>**Paging tone**

A special tone (two beeps followed by dial tone) that sounds when you use the Radio Paging feature.

#### **Primary Line**

The first line to be registered by the user is the primary line that is assigned to the Line key at the bottom right of your phone's LCD

#### **Power-Over-Ethernet**

Provides power over the network cable that is also used for data communications.

#### **Registrar**

See SIP registrar

#### <span id="page-165-2"></span>**Ringback/ring tone**

A sound indicating that a call you have made is ringing at its destination.

#### <span id="page-165-3"></span>**Services key**

A fixed key used to access options such as Telephone Options, Password Admin, Virtual Office Login, Virtual Office Logout, Test Local Mode, and Resume Normal Mode.

#### <span id="page-166-0"></span>**Shared Directory Number**

A DN (extension) that is shared by two or more persons.

#### **SIP**

Session Initiation Protocol. This is the call-control protocol used by an IP Phone with SIP firmware.

#### **SIP Proxy Server**

A device on the network that acts on behalf of your telephone, translating and routing call-control messages

#### **SIP Registrar**

A device on the network that manages user-location information.

#### **SIP Uri**

Analogous to a telephone number, for example, SIP:rhood@example.net. A URI can contain what appears to be a telephone number; for example, sip:+14085550100@172.16.0.222.

#### <span id="page-166-2"></span>**Special Prefix code (SPRE)**

Special codes entered using the dialpad, followed by a two-digit access code, that enable features (for example, Call Forward All Calls requires entry of SPRE code + 74).

#### <span id="page-166-1"></span>**Soft keys**

A set of keys programmed by your system administrator. These four keys, directly below the display area, have four programmable layers. These keys are also used to configure parameters in the **Telephone Options** menu.

#### **Speakerphone Mode**

The speaker and microphone in the base are in use instead of the equivalent components in the handset or headset.

#### <span id="page-167-1"></span>**Special dial tone**

The three consecutive tones followed by dial tone that you hear when accessing IP Phone features.

#### <span id="page-167-2"></span>**Station Control Password (SCPW)**

Enables security features on your phone to prevent others from making calls from your IP Phone and to prevent access to protected features (for example, Remote Call Forward).

#### <span id="page-167-3"></span>**Status Messages**

A message displayed to inform the user of important information. A right arrow appears if more than one Status Message is present. Examples of Status Messages include: Message Waiting, All Lines Forwarded to: 6453, Do Not Disturb On, Ring Again active, and Ringer is OFF.

#### <span id="page-167-5"></span>**System or Switch**

Your office communication system.

#### <span id="page-167-4"></span>**Switchhook**

A button on which the handset presses down, disconnecting your call when you replace the handset. The handset (when lifted) releases the switchhook, and you either answer a call or you receive a dial tone to make a call.

#### <span id="page-167-6"></span>**User interface**

Screen displays that interact with the end user as a result of an action or event.

#### <span id="page-167-0"></span>**Visual Alerter/Message Waiting indicator**

An LCD or an LED that flashes to indicate that a message is waiting or when the ringer is on.

#### **VoIP**

Voice over Internet Protocol. This is a telephone technology where voice and control signals are transmitted over an IP, or Internet Protocol, packet-switched network. This makes more efficient use of network resources and allows more sophisticated features than traditional telephone technology, where audio is transmitted over a circuit-switched network.

# **Index**

## **A**

[About the IP Phone 2004 163](#page-162-0) [Accessing display diagnostics 45](#page-44-0) [Accessory Expansion Module 11](#page-10-0) [Adjusting volume 41](#page-40-0) [Answering a call 105](#page-104-0) [Applications 27](#page-26-0) [Area Code Setup 52](#page-51-0) [AutoDial Transfer 144](#page-143-0) [Automatic Wake-Up 129](#page-128-0)

### **B**

[Buzz signal 151](#page-150-2)

## **C**

[Call Detail Recording 150](#page-149-0) [Call Page Connect 137](#page-136-0) [Call party information 163](#page-162-1) [Call Pickup 106](#page-105-0) [Call Trace 146](#page-145-1) [Camp-on, Forced 141](#page-140-0) [CAT5e 36](#page-35-0) [Changing feature key labels 58](#page-57-0) [Charge a call or charge a forced](#page-143-1)  call 144 [Conference 27](#page-26-1) [Conference call 122](#page-121-0) [Configuring an Electronic Lock on](#page-66-0)  your IP Phone 67 [Configuring Call log options 49](#page-48-0) [Configuring Live Dialpad 61](#page-60-0)

[Configuring New Call Indication 50](#page-49-0) [Configuring Preferred Name Match](#page-50-0)  51

[Configuring the Area Codes 52](#page-51-1) [Configuring the Callers List log 49](#page-48-1) [Configuring the Local Tools Menu](#page-73-0)  74

[Configuring the name display for](#page-59-0)mat 60

[Context-sensitive soft keys 24](#page-23-0)

[Corporate Directory 95](#page-94-0)

[Customizing the Personal Directo](#page-68-0)ry 69

### **D**

[Date/time display 163](#page-162-2) [Directory key 28](#page-27-0) [Directory Number 164](#page-163-0) [Disconnect a conferee 124](#page-123-0) [Display incoming calls 116](#page-115-0) [Display Network Diagnostics Utili](#page-29-0)ties 30 [Displaying call details 116](#page-115-0) [DN 164](#page-163-1)

### **E**

[Electronic Lock 67](#page-66-1) [Enabling OnHook Default Path 58](#page-57-1) [Enabling or disabling Call Timer 57](#page-56-0) [Enhanced Override 143](#page-142-0) [Enter key 26](#page-25-0) [Entering and editing text 85](#page-84-0)

[Ethernet ports 11](#page-10-1) [Expansion Module 159](#page-158-0)

#### **F**

[Feature display 164](#page-163-2) [Fixed key 164](#page-163-3) [Flexible Feature Code \(FFC\) 164](#page-163-4) [Flexible Feature Codes 157](#page-156-1)

#### **G**

[Getting started 23](#page-22-0) [Goodbye key 27,](#page-26-2) [164](#page-163-5)

## **H**

[Headset key 27](#page-26-3) [Hold key 26](#page-25-1) [Hotel applications 129](#page-128-1) [HotLine 103](#page-102-0)

### **I**

[Indicator status 165](#page-164-0) [Information display 165](#page-164-1) [Installing your IP Phone 1220 32](#page-31-0) [Interrupted dial tone 165](#page-164-2) [IP Phone 1200 Expansion Module](#page-158-1)  159 [IP Phone 1220 controls 24](#page-23-1) [IP Phone 1220 display 30](#page-29-1)

### **L**

[Last Number Redial 101](#page-100-0) [Line \(DN\) key 24](#page-23-2) [Local Area Network \(LAN\) 9](#page-8-0) [Local Diagnostics 78](#page-77-0)

[Local Dialpad Tone 46](#page-45-0) [Logging off Virtual Office 83](#page-82-0) [Logging on to Virtual Office 80](#page-79-0)

### **M**

[Maid Identification 133](#page-132-0) [Making a call 86](#page-85-0) [Managing calls during a call 108](#page-107-0) [Managing calls while away from](#page-115-1)  your desk 116 [Managing calls while busy at work](#page-126-0)  127 [Managing calls while not on a call](#page-104-1)  105 [Managing multiparty calls 122](#page-121-1) [Managing your Station Control](#page-64-0)  Password 65 [Meet - me page 138](#page-137-0) [Message \(Inbox\) key 28](#page-27-1) [Message key 165](#page-164-3) [Message Registration 131](#page-130-0) [Message waiting indicator 27,](#page-26-4) [168](#page-167-0) [Miscellaneous call Features 145](#page-144-1) [More key 24](#page-23-3) [Muting a handsfree call 94](#page-93-0)

### **N**

[Navigation keys 26,](#page-25-2) [165](#page-164-4)

#### **O**

[Off-hook 166](#page-165-0) [On-hook dialing 92](#page-91-0) [Override a busy signal 137](#page-136-1)

## **P**

[Paging tone 166](#page-165-1) [Password Admin 30](#page-29-2) [Performing Diagnostics 48](#page-47-0) [Placing a call on hold 109](#page-108-0) [Power over Ethernet 11](#page-10-2) [Privacy Release 151](#page-150-3)

## **Q**

[Quit key 27](#page-26-5)

## **R**

[Radio Page 137](#page-136-2) [Redial 28](#page-27-2) [Regulatory and safety information](#page-11-0)  12 [Retrieving a call on hold 109](#page-108-1) [Ringback/ring tone 166](#page-165-2) [Room Status 135](#page-134-0)

### **S**

[Second Page Functionality 10](#page-9-0) [Selecting a language 43](#page-42-0) [Selecting a local dialpad tone 46](#page-45-1) [Self-labeled line/programmable](#page-23-4)  feature keys 24 [Services key 29,](#page-28-0) [30,](#page-29-3) [166](#page-165-3) [Shared Directory Numbers 167](#page-166-0) [Soft keys \(self-labeled\) 167](#page-166-1) [Speaker key 26](#page-25-3) [Special dial tone 168](#page-167-1) [Special Prefix code \(SPRE\) 167](#page-166-2) [Station Control Password \(SCPW\)](#page-167-2)  168

[Status Messages 168](#page-167-3) [Switchhook 168](#page-167-4) [Switching from handset mode to](#page-93-1)  handsfree 94 [Switching from handsfree to hand](#page-93-2)set mode 94 [Switching from handsfree to head](#page-94-1)set 95 [System or Switch 168](#page-167-5)

## **T**

[Telephone Options 29](#page-28-1) [Terminating a handsfree call 93](#page-92-0) [Tracing Calls 145](#page-144-2) [Transferring a Call 110](#page-109-0)

## **U**

[User Interface 168](#page-167-6) [Using a headset 94](#page-93-3) [Using Attendant Recall 112](#page-111-0) [Using AutoDial 98](#page-97-0) [Using Automatic Answerback 105](#page-104-2) [Using Call Forward 116](#page-115-2) [Using Call Hold 108](#page-107-1) [Using Call Join 122](#page-121-2) [Using Call Park 113](#page-112-0) [Using Call Pickup 106](#page-105-0) [Using Call Waiting 109](#page-108-2) [Using Centrex Services 144](#page-143-2) [Using Conferee Selectable Display](#page-122-0)  123 [Using Group Call 125](#page-124-0) [Using Handsfree dialing 93](#page-92-1) [Using HotLine 103](#page-102-1) [Using Intercom calling 104](#page-103-0)

#### **Index**

[Using Internal Call Forward 118](#page-117-0) [Using Last Number Redial 101](#page-100-1) [Using Make Set Busy 127](#page-126-1) [Using Off-hook dialing 91](#page-90-0) [Using On-hook dialing 92](#page-91-0) [Using Predial 97](#page-96-0) [Using Remote Call Forward 119](#page-118-0) [Using Ring Again 100](#page-99-0) [Using Speed Call 102](#page-101-0) [Using System Speed Call 103](#page-102-2) [Using the Callers List 87](#page-86-0) [Using the Corporate Directory 95](#page-94-2) [Using the Redial List 89](#page-88-0) [Using the soft keys 85](#page-84-1) [Using the telephone dialpad 85](#page-84-2) [Using Timed Reminder Recall 111](#page-110-0) [Using Virtual Office 79](#page-78-0) [Using Virtual Office on your ffice IP](#page-82-1)  Phone 83 [Using Virtual Office on your Re](#page-81-0)mote IP Phone 82

#### **V**

[Viewing IP Phone information 47](#page-46-0) [Voice Call 140](#page-139-0) [Volume control bar 25](#page-24-0)

Nortel Communication Server 1000

# **Nortel IP Phone 1220 User Guide**

Copyright © 2007–2010 Nortel Networks and Nortel Partner. All Rights Reserved.

LEGAL NOTICE

While the information in this document is believed to be accurate and reliable, except as otherwise expressly agreed to in writing NORTEL PROVIDES THIS DOCUMENT "AS IS" WITHOUT WARRANTY OR CONDITION OF ANY KIND, EITHER EXPRESS OR IMPLIED. The information and/or products described in this document are subject to change without notice.

Nortel, the Nortel logo, the Globemark, SL-1, Meridian 1, and Succession are trademarks of Nortel Networks.

All other trademarks are the property of their respective owners.

Publication Number: NN43141-101 Document Release: Standard 05.02 Date: June 2010

Sourced in Canada, India, and the United States of America

To provide feedback or report a problem in this document, go to [www.nortel.com/documentfeedback](http://www.nortel.com/documentfeedback).

**www.nortel.com**

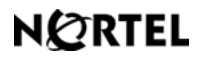